## **T Phone** BEDIENUNGSANLEITUNG OPERATING MANUAL

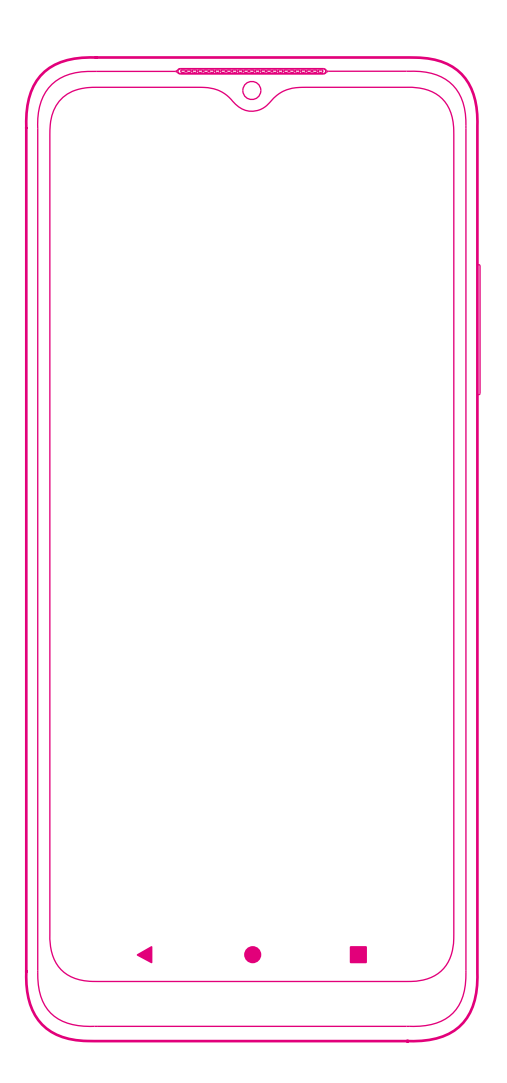

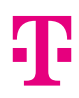

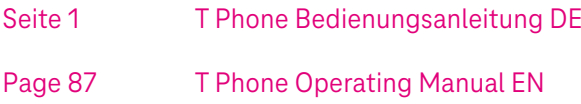

# BEDIENUNGSANLEITUNG

Vielen Dank, dass Sie sich für das T Phone entschieden haben.

Das auf Android basierende T Phone bietet Ihnen neben einem großen und hochauflösenden Display unter anderem einen internen Speicher von 128 GB und 5G-Übertragung.

Die Benutzeroberfläche des T Phone bietet Ihnen viele praktische Funktionen, die direkt mit Ihren Telekom Produkten zusammenspielen.

Somit ist das T Phone der einfache Weg, Ihre Telekom Produkte zu Hause zu bedienen.

Um Ihr T Phone optimal zu verstehen und bedienen zu können, lesen Sie die Informationen in dieser Bedienungsanleitung. Beachten Sie die Sicherheitsund Datenschutzhinweise.

Bewahren Sie diese Bedienungsanleitung zum späteren Nachschlagen auf.

### Inhaltsverzeichnis

#### **Ihr T Phone kennenlernen**

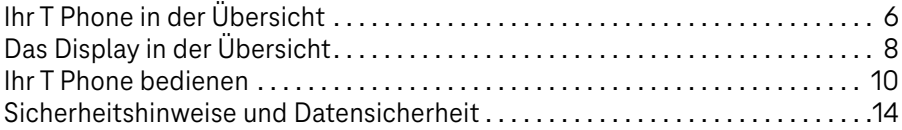

#### **Auspacken und Inbetriebnehmen**

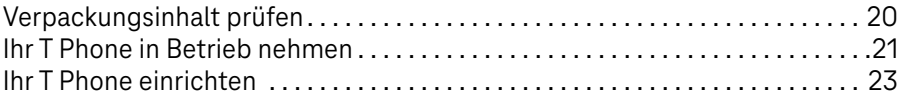

#### **Ihr T Phone personalisieren**

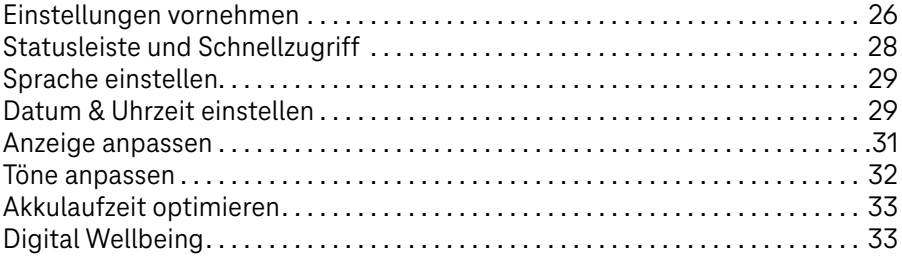

#### **Ihr T Phone bedienen**

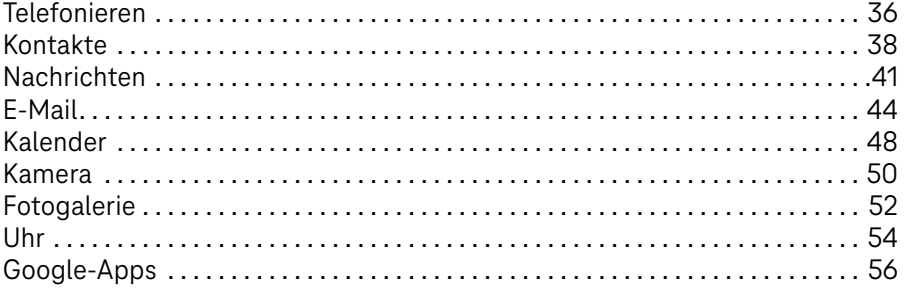

## Inhaltsverzeichnis (Fortsetzung)

#### **Sicherheitseinstellungen**

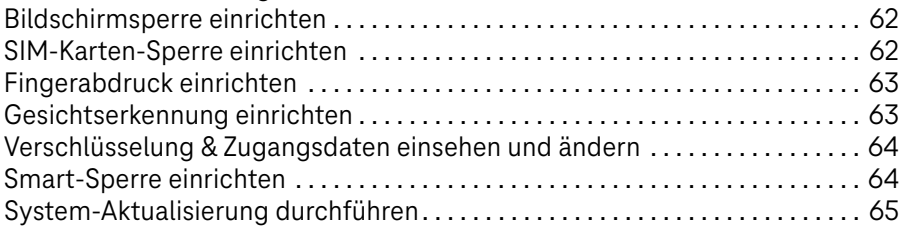

#### **Wenn etwas nicht funktioniert**

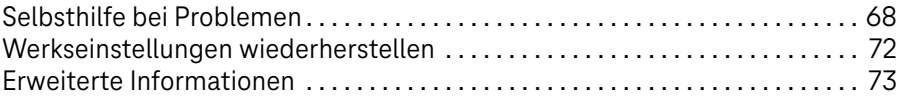

#### **Anhang**

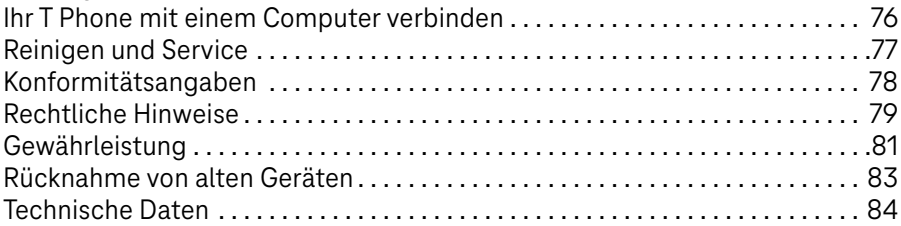

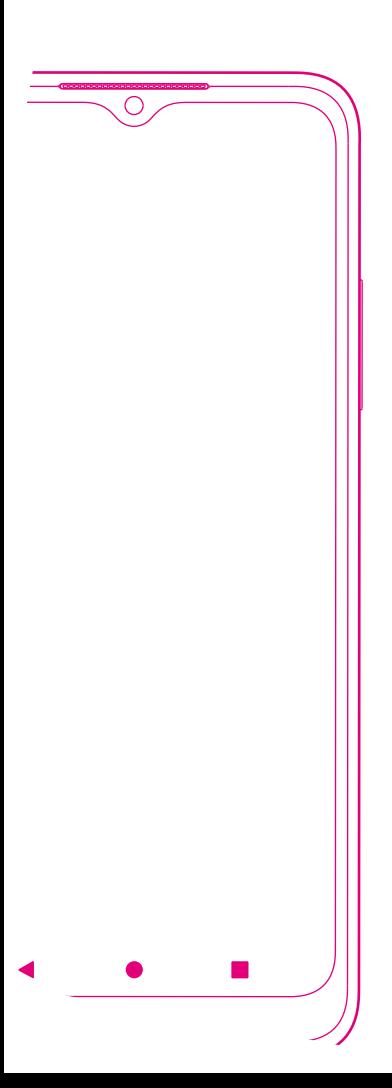

### IHR T Phone KENNENLERNEN

Seite 6 [Ihr T Phone in der Übersicht](#page-7-0) Seite 8 [Das Display in der Übersicht](#page-9-0) Seite 10 [Ihr T Phone bedienen](#page-11-0) Seite 14 [Sicherheitshinweise und Datensicherheit](#page-15-0)

## <span id="page-7-0"></span>Ihr T Phone in der Übersicht

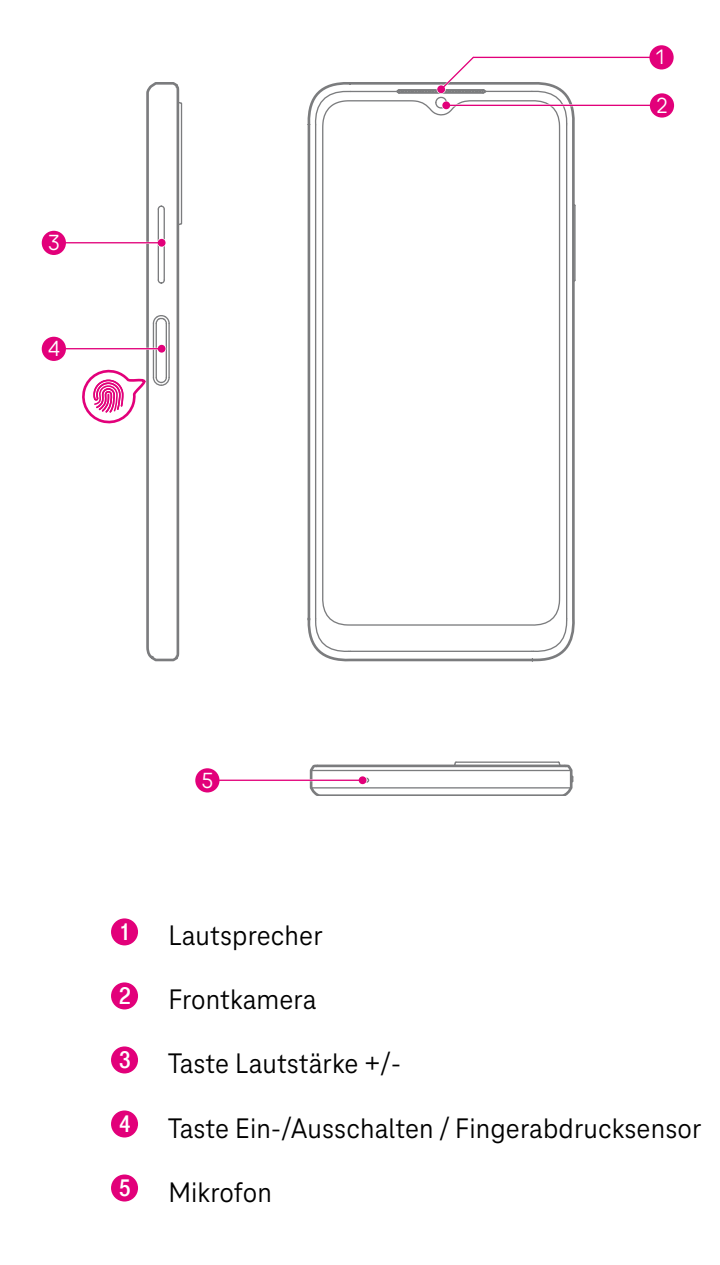

## Ihr T Phone in der Übersicht (Fortsetzung)

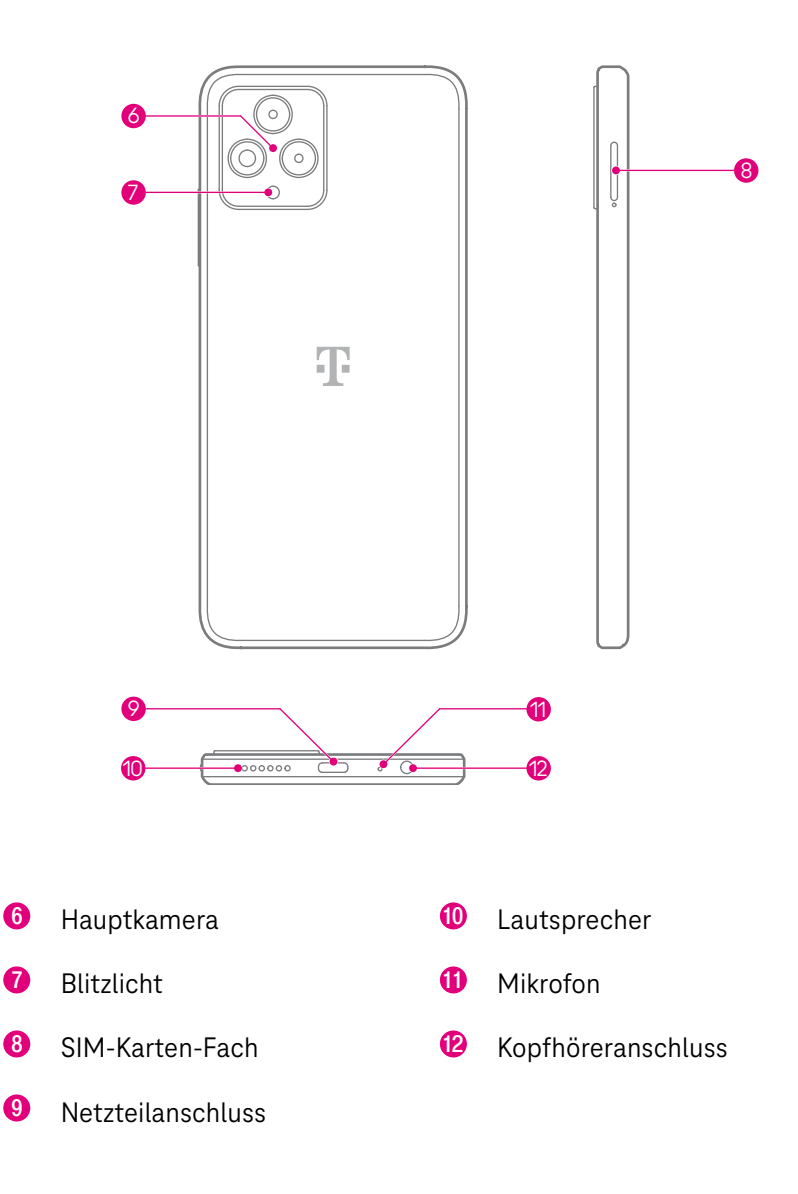

## <span id="page-9-0"></span>Das Display in der Übersicht

#### **Startbildschirm**

Legen Sie Elemente (Apps, Widgets etc.) für einen schnellen Zugriff auf dem Startbildschirm ab. Tippen Sie auf die Home-Schaltfläche, um zum Startbildschirm zurückzukehren.

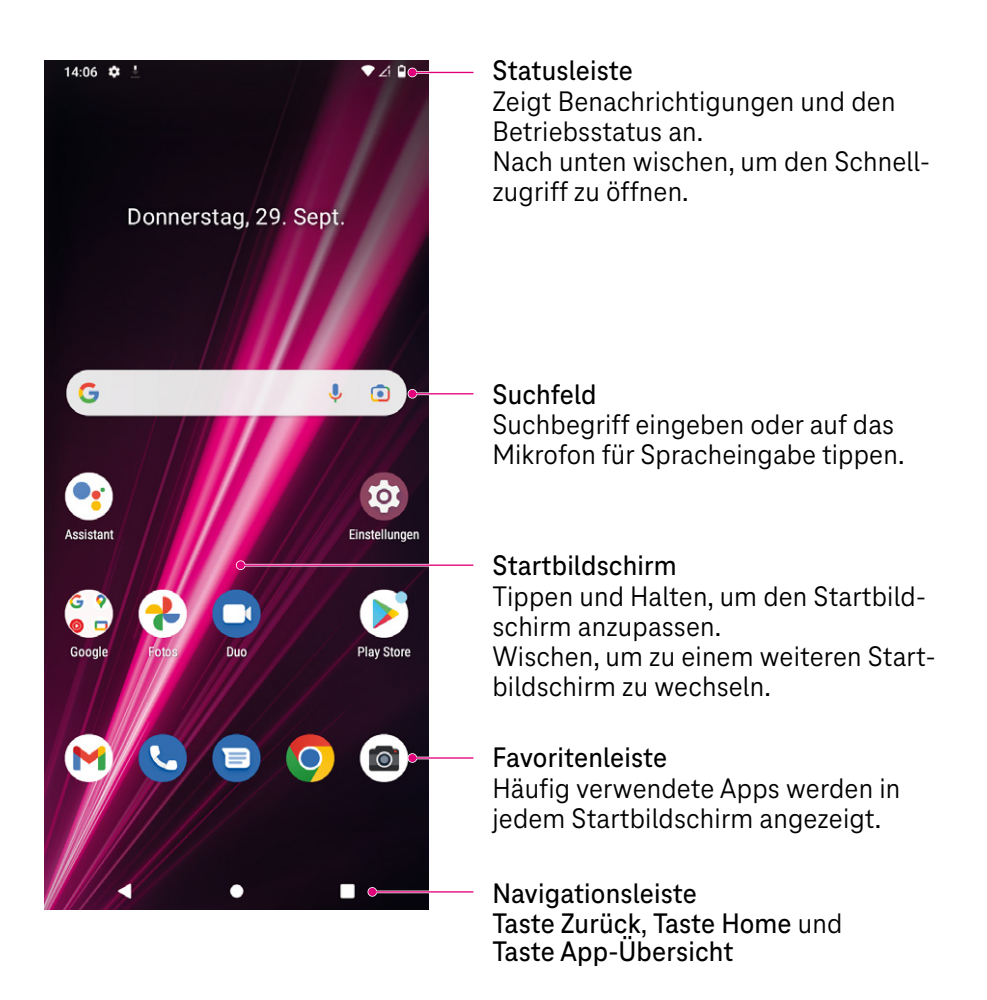

## Das Display in der Übersicht (Fortsetzung)

#### Statusleiste

Die Statusleiste am oberen Displayrand enthält Statussymbole für den Status Ihres T Phone. Die Symbole informieren Sie über aktive Funktionen, die Empfangsqualität, die Akkukapazität, neue Benachrichtigungen etc.

Die folgende Liste enthält eine Übersicht der häufigsten Status-Symbole:

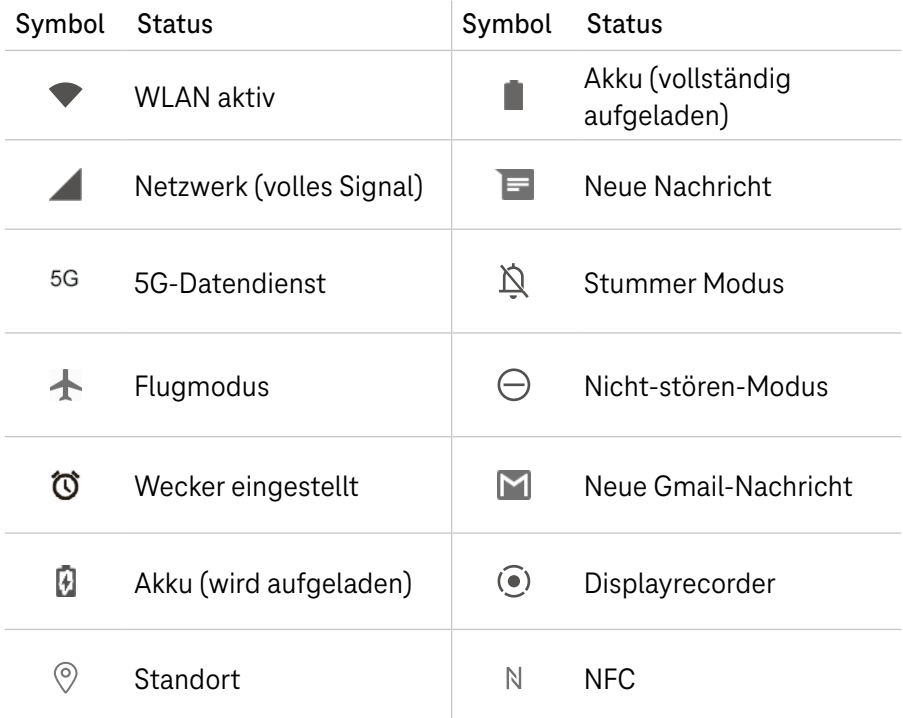

### <span id="page-11-0"></span>Ihr T Phone bedienen

Sie bedienen Ihr T Phone im Wesentlichen durch Gesten Ihrer Finger auf dem Display. Die verschiedenen Gesten führen unterschiedliche Funktionen aus.

Im Folgenden erhalten Sie eine Übersicht der wichtigsten Gesten.

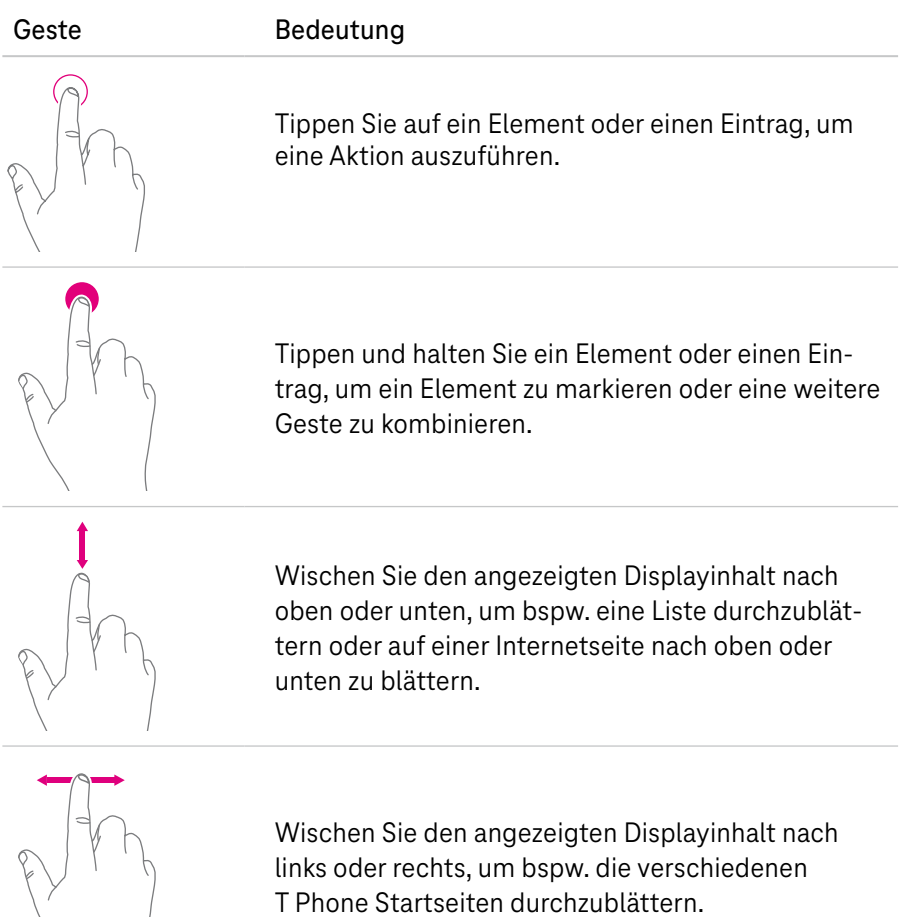

## Ihr T Phone bedienen (Fortsetzung)

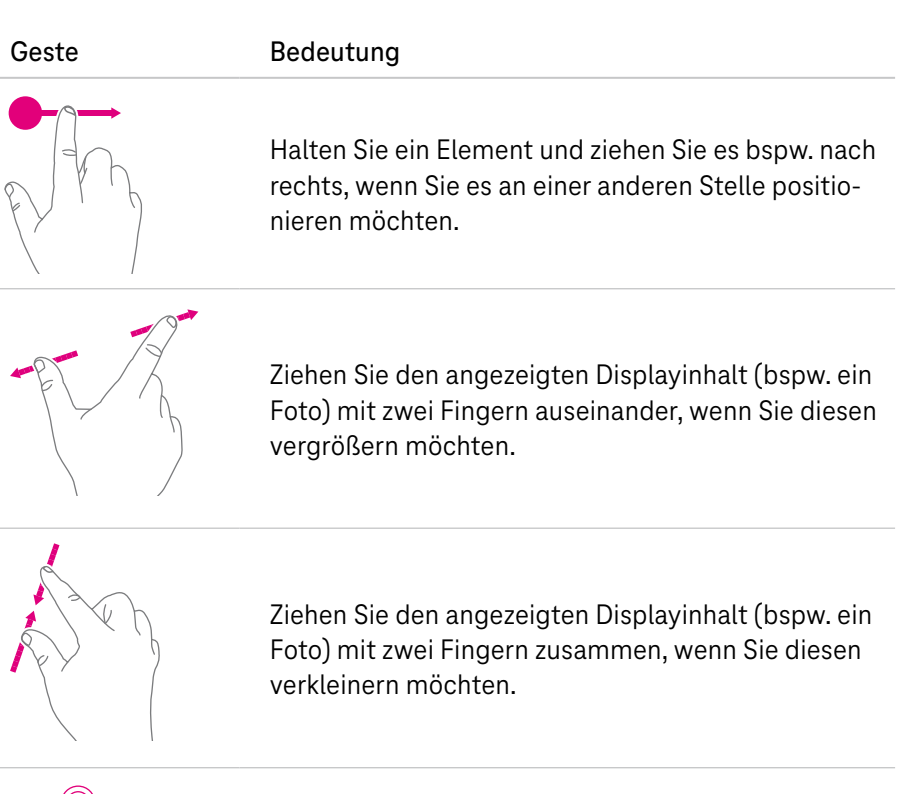

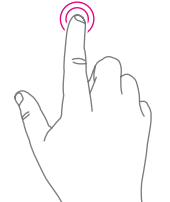

Tippen Sie doppelt auf eine Webseite oder ein Foto, um den angezeigten Displayinhalt zu vergrößern. Tippen Sie erneut doppelt auf den Displayinhalt, um diesen wieder auf die Ausgangsgröße zu verkleinern.

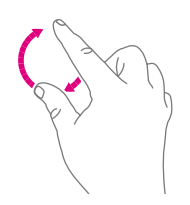

Drehen Sie den angezeigten Displayinhalt (bspw. eine Landkarte) mit zwei Fingern, um den angezeigten Displayinhalt in der Ausrichtung zu verändern.

## Ihr T Phone bedienen (Fortsetzung)

Mit den Hardwaretasten an Ihrem T Phone führen Sie wichtige Funktionen aus. Die folgenden Hardwaretasten befinden Sich außen an Ihrem T Phone.

#### **Taste Ein-/Ausschalten**

- Drücken Sie die Taste Ein-/Ausschalten kurz, um das Display ein- oder auszuschalten.
- Drücken Sie die Taste Ein-/Ausschalten länger, um den Google Assistant zu starten.
- Halten Sie die Taste Ein-/Ausschalten und die Taste Lautstärke +/- gedrückt, um zwischen Notfall, Ausschalten und Neustart zu wählen.
- Drücken Sie die Taste Ein-/Ausschalten und die Taste Lautstärke +/- kurz, um einen Screenshot des aktuell angezeigten Displayinhalts zu erstellen.
- Halten Sie die Taste Ein-/Ausschalten mindestens 10 Sekunden lang gedrückt, um Ihr T Phone neu zu starten.
- Drücken Sie die Taste Ein-/Ausschalte zweimal, um die Kamerafunktion zu öffnen.

#### **Taste Lautstärke +/-**

- Drücken Sie die Taste Lautstärke +/-, um die Klingeltonlautstärke, die Gesprächslautstärke während eines Telefonats oder die Medienlautstärke beim Hören von Multimediainhalten anzupassen.
- Drücken Sie die Taste Lautstärke +/- während eines eingehenden Anrufs, um den Klingelton stumm zu schalten.
- Drücken Sie die Taste Lautstärke +/- während der Nutzung der Kamerafunktion, um ein Foto aufzunehmen.

## Ihr T Phone bedienen (Fortsetzung)

Neben den Hardwaretasten an Ihrem T Phone, stehen Ihnen Softwaretasten zur Verfügung. Die Softwaretasten werden in der Navigationsleiste am unteren Displayrand angezeigt und sind in jeder Anzeige verfügbar.

#### Taste Bedeutung

#### Taste App-Übersicht

- Tippen Sie auf diese Schaltfläche, um die zuletzt verwendeten Apps anzuzeigen.
- Wischen Sie auf dem Display nach oben, um ein bestimmtes Miniaturbild aus der Liste zu entfernen oder scrollen Sie ganz nach links und tippen Sie auf ALLE LÖSCHEN, um alle Miniaturbilder aus der Liste zu entfernen.
	- Tippen Sie auf die Schaltfäche Zuletzt verwendete Apps und anschließend auf die Schaltfläche Screenshot. Es wird ein Screenshot des aktuell angezeigten Displayinhalts erstellt.

#### Taste Home

- Tippen Sie diese Schaltfläche in einer beliebigen App oder auf einem beliebigen Bildschirm an, um zum Startbildschirm zurückzukehren.
- Halten Sie die Schaltfläche gedrückt, um Google Assistant zu starten. Mit dem Google Assistant können Sie nach Informationen suchen, Apps öffnen oder Nachrichten senden.

#### Taste Zurück

 Tippen Sie auf diese Schaltfläche, um zum vorherigen Bildschirm zurückzukehren oder um ein Dialogfeld, ein Optionsmenü oder das Benachrichtigungsfeld zu schließen.

### <span id="page-15-0"></span>Sicherheitshinweise und Datensicherheit

Ihr T Phone ist ein haushaltsübliches Gerät geeignet für die Verwendung zum Telefonieren und Surfen in einem Mobilfunknetz. Ihr T Phone ist ausschließlich für den privaten Gebrauch geeignet. Jede andere Verwendung gilt als nicht bestimmungsgemäß.

Wie bei jedem elektrischen Gerät kann ein unsachgemäßer Gebrauch zu körperlichen Schäden oder zu Beschädigungen Ihres T Phone führen.

Die Beschreibungen in dieser Bedienungsanleitung basieren auf den Werkseinstellungen Ihres T Phone.

Beachten Sie die folgenden Sicherheitshinweise, um sich und Ihr T Phone zu schützen und vor Schaden zu bewahren.

#### Sicherheit und Verwendung

Die Deutsche Telekom GmbH übernimmt keine Haftung für Schäden, die aus nicht bestimmungemäßem Gebrauch Ihres T Phone resultieren. Die Nutzung der verbundenen Geräte unterliegt den Allgemeinen Geschäftsbedingungen von T-Mobile.

Halten Sie stets die Vorschriften der örtlichen Behörden für die Nutzung von Mobilgeräten in Flugzeugen ein.

Personen (einschließlich Kindern) mit geringem Erfahrungsschatz sollten bei der Benutzung Ihres T Phone durch die für die Sicherheit des jeweiligen Nutzers verantwortliche Person beaufsichtigt werden.

Geben Sie Ihr T Phone nicht ohne Aufsicht in Kinderhände. Bewahren Sie Ihr T Phone und das Zubehör an einem für Kinderhände unzugänglichen Ort auf.

#### **Sicherheit im Straßenverkehr**

Halten Sie sich beim Fahren immer an die örtlichen Gesetze und Vorschriften für die Verwendung von drahtlosen Mobilgeräten und deren Zubehör. Die Nutzung von Mobilgeräten während der Fahrt kann in bestimmten Bereichen verboten oder eingeschränkt sein.

## Sicherheitshinweise und Datensicherheit (Fortsetzung)

#### **Schützen Sie Ihr Gehör**

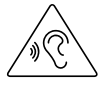

Gehörschädigung durch hohe Lautstärke. Das Hören von Musik oder Gesprächen über Kopfhörer oder Lautsprecher mit hoher Lautstärke kann das Gehör nachhaltig schädigen. Vermeiden Sie das Hören bei hoher Lautstärke über lange Zeiträume.

#### **Elektrischer Schlag**

Berühren Sie die Ladekontakte Ihres T Phone oder das Netzteil niemals mit nassen Händen, da von den elektrischen Komponenten die Gefahr eines elektrischen Schlags ausgehen kann.

Elektrostatische Entladung kann zu einer Beschädigung der elektrischen Komponenten führen. Schließen Sie Ihr T Phone nicht während eines Gewitters an das Netzteil an. Bei einem Blitzeinschlag droht die Gefahr eines elektrischen Schlags.

Verwenden Sie ein Ladegerät mit folgender Eingangsleistung: 100 - 240 V~ 50/60 Hz 0,5 A und Ausgangsleistung: 5 V 3 A.

Verwenden Sie nur Akkus, Ladegeräte und Zubehör, die vom Gerätehersteller und seinen Partnern empfohlen werden und mit Ihrem T Phone kompatibel sind. Der Gerätehersteller und seine Partner lehnen jegliche Haftung für Schäden ab, die durch die Verwendung anderer Ladegeräte oder Akkus entstehen.

#### Akku

Beachten Sie bei der Verwendung von Akkus folgende Vorsichtsmaßnahmen: Schließen Sie den Akku nicht kurz und/oder öffnen Sie den Akku nicht. Überhitzung, Brandgefahr oder Platzen können die Folge sein.

Unsachgemäßer Umgang mit dem Akku kann Ihre Gesundheit und die Umwelt gefährden. Batterien/Akkus können giftige und umweltschädliche Schwermetalle enthalten. Daher ist eine getrennte Entsorgung und Verwertung von Altbatterien für Umwelt und Gesundheit unumgänglich.

## Sicherheitshinweise und Datensicherheit (Fortsetzung)

Schließen Sie die Anschlussklemmen nicht kurz.

Werfen Sie den Akku niemals in Feuer oder Wasser.

Setzen Sie den Akku keiner mechanischen Belastung aus.

Verbrennen Sie einen verbrauchten Akku nicht, entsorgen Sie ihn nicht im Hausmüll und lagern Sie ihn nicht bei Temperaturen über 60 ºC.

Ein auslaufender Akku kann das Gerät beschädigen. Im Falle eines Auslaufens des Akkus, entfernen Sie diesen sofort aus Ihrem T Phone, um Beschädigungen zu vermeiden. Seien Sie beim Umgang mit einem beschädigten oder auslaufenden Akku besonders vorsichtig und verwenden Sie Schutzhandschuhe.

Vermeiden Sie den Kontakt mit Haut, Augen und Schleimhäuten. Spülen Sie bei Kontakt mit Batteriesäure die betroffenen Stellen sofort mit reichlich klarem Wasser aus und suchen Sie umgehend einen Arzt auf.

Vermeiden Sie extreme Bedingungen und Temperaturen, die auf den Akku einwirken können, z. B. auf Heizkörpern oder in direktem Sonnenlicht.

Verwenden Sie ausschließlich den angegebenen Akku-Typ.

#### **Umgebungsbedingungen und Aufstellort**

Ihr T Phone kann im Betrieb warm werden. Das ist normal. Der vom Hersteller empfohlene Betriebstemperaturbereich Ihres T Phone ist  $0.90$  bis +  $40.90$ 

Schließen Sie Ihr T Phone zum Aufladen an eine leicht zugängliche Steckdose an, um Ihr T Phone im Ernstfall schnell von der Stromversorgung trennen zu können.

Verwenden Sie Ihr T Phone nicht in der Nähe von Wärmequellen, nicht unter direkter Sonneneinstrahlung und nicht in Feuchträumen. Vermeiden Sie den Kontakt mit Flüssigkeiten, Staub und Dämpfen.

## Sicherheitshinweise und Datensicherheit (Fortsetzung)

Ihr T Phone ist NICHT für die Verwendung in explosionsgefährdeter Umgebung und in der Nähe empfindlicher medizinischer Geräte zugelassen.

Ihr T Phone bietet keinen Schutz gegen Überspannung. Bestenfalls lösen Sie die Kabelverbindung zum Netzteil vor einem Gewitter.

Legen Sie Ihr T Phone nicht auf empfindliche Oberflächen.

#### **Reparatur und Reinigung**

Wenn Sie an Ihrem T Phone einen technischen Defekt vermuten, nehmen Sie Ihr T Phone keinesfalls in Betrieb. Öffnen Sie nicht das Gehäuse und unternehmen Sie keine eigenständigen Reparaturversuche. Wenden Sie sich an den Technischen Service der Telekom.

Reinigen Sie Ihr T Phone ausschließlich mit einem trockenen, weichen, fusselfreien und antistatischen Tuch. Verwenden Sie keine Reinigungs‐ oder Lösungsmittel; die enthaltenen Bestandteile beschädigen Ihr T Phone.

#### **Datenschutz**

Vergeben Sie sichere Passwörter für den Zugang zu Ihrem T Phone und für Ihr WLAN. Verwenden Sie eine Mischung aus Groß‐ und Kleinbuchstaben, Zahlen und Sonderzeichen. Sie erhöhen die Sicherheit, indem Sie persönliche Informationen wie E‐Mail‐Adressen, Geburtstage und Namen vermeiden.

Beachten Sie bei der Aufnahme von Bild, Video und Audio mit Ihrem T Phone stets die geltenden Gesetze und Vorschriften.

#### **Software-Aktualisierungen**

Schalten Sie Ihr T Phone während einer Software-Aktualisierung (Firmware-Update) nicht aus. Ein eventueller Datenverlust kann Ihr T Phone beschädigen.

Die auf Ihrem T Phone vorinstallierten Apps werden automatisch aktualisiert. Aktualisierungen können unter Umständen dazu führen, dass beschriebene Menüs, Funktionen und Anzeigen in Aussehen und Funktion abweichen oder Apps nicht mehr ordnungsgemäß funktionieren. Wenden Sie sich im Zweifelsfall an den Kundenservice.

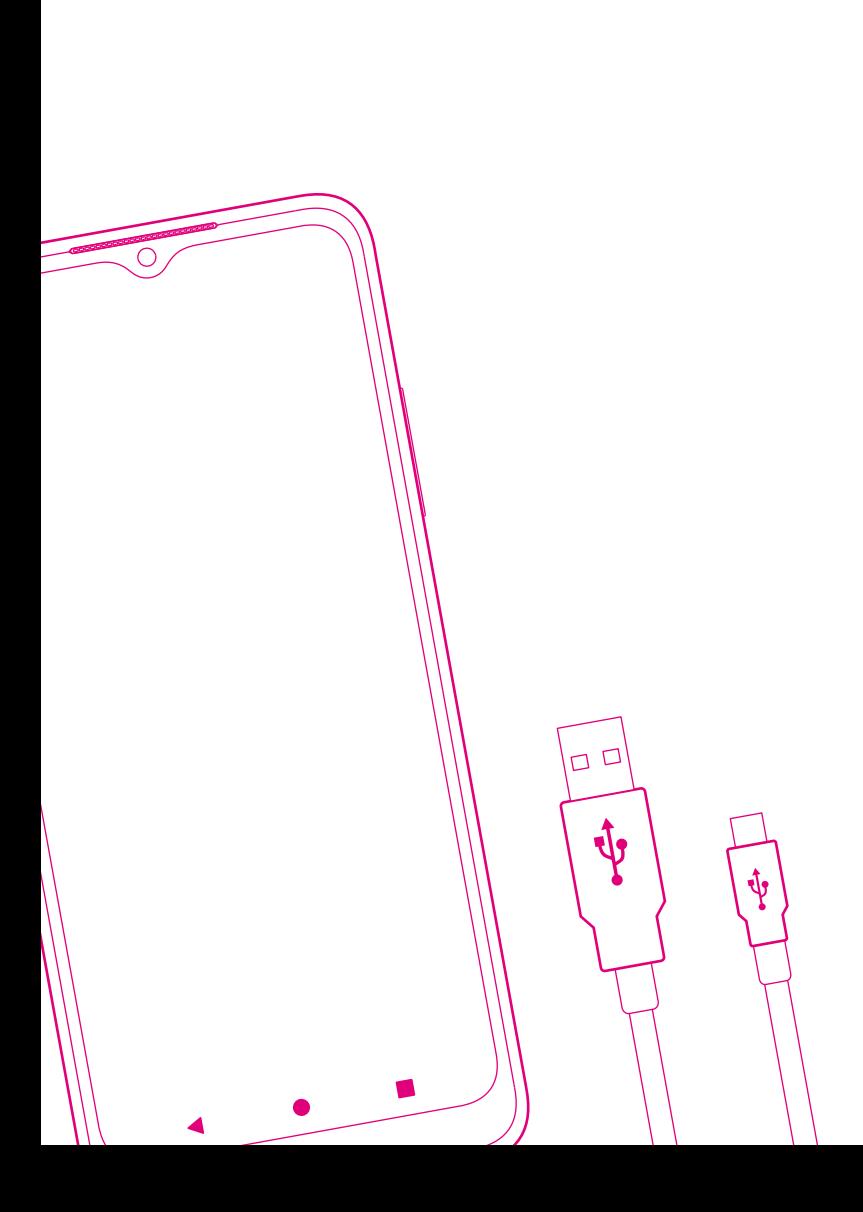

### AUSPACKEN UND INBETRIEBNEHMEN

Seite 20 [Verpackungsinhalt prüfen](#page-21-0) Seite 21 [Ihr T Phone in Betrieb nehmen](#page-22-0) Seite 23 [Ihr T Phone einrichten](#page-24-0)

## <span id="page-21-0"></span>Verpackungsinhalt prüfen

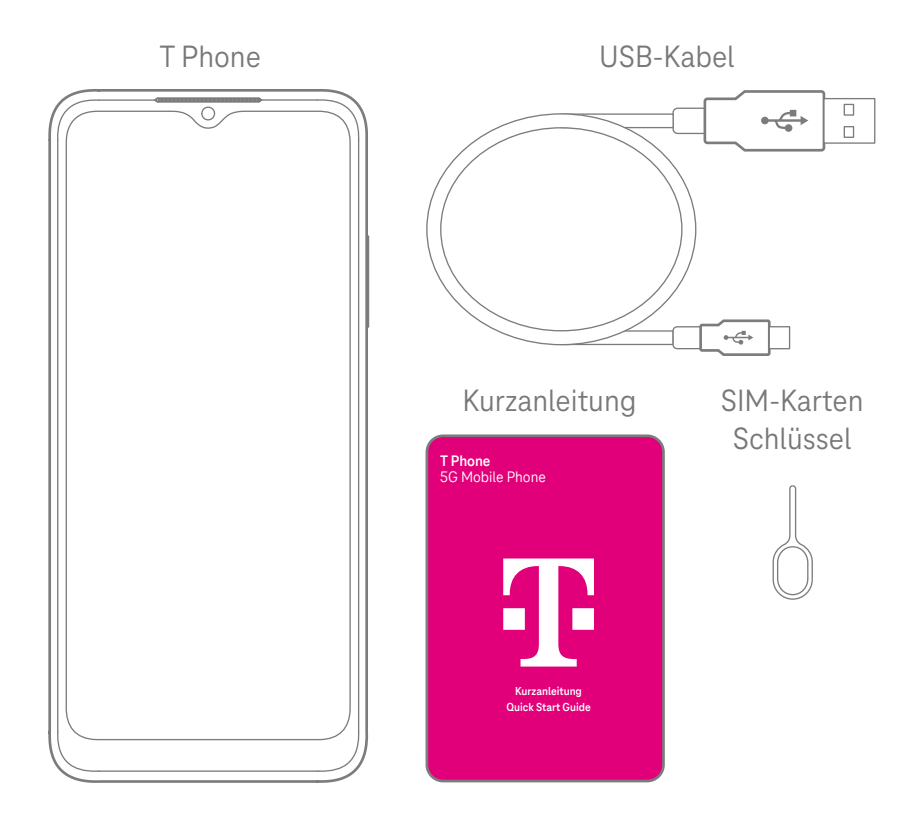

Überprüfen Sie den Verpackungsinhalt Ihres T Phone auf Vollständigkeit.

- T Phone 128 GB 5G
- USB-Kabel (Typ-A auf Typ-C)
- **Kurzanleitung**
- SIM-Karten Schlüssel

Nehmen Sie Ihr T Phone nicht in Betrieb, wenn es beschädigt ist! Wenden Sie sich im Zweifelsfall an den Kundenservice der Telekom.

Bewahren Sie die Originalverpackung Ihres T Phone auf.

## <span id="page-22-0"></span>Ihr T Phone in Betrieb nehmen

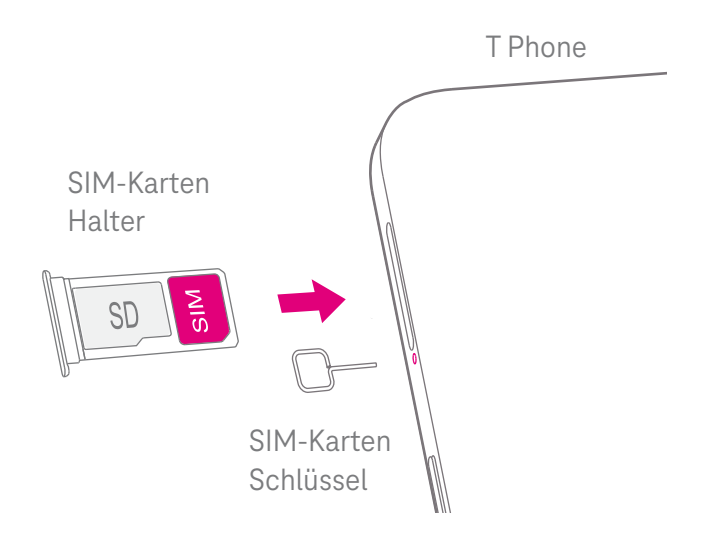

Setzen Sie eine SIM-Karte ein, um alle Funktionen Ihres T Phone nutzen zu können.

- Ihr T Phone unterstützt ausschließlich SIM-Karten des Typs Nano-SIM. Legen Sie keine SIM-Karten eines anderen Typs ein. Die Verwendung von falschen SIM-Karten kann zu Beschädigung Ihres T Phone führen.
- $\mathbf{1}$

Sie können Ihr T Phone auch ohne SIM-Karte verwenden. Beachten Sie, dass in diesem Fall nicht alle Funktionen zur Verfügung stehen.

- **1** Stecken Sie den SIM-Karten Schlüssel in die entsprechende Öffnung und drücken Sie, bis der SIM-Karten Halter herausspringt.
- **2** Nehmen Sie den SIM-Karten Halter aus Ihrem T Phone.
- **3** Legen Sie die SIM-Karte wie abgebildet in den SIM-Karten Halter ein.
- **4** Optional: Legen Sie eine microSD-Speicherkarte wie abgebildet in den SIM-Karten Halter ein.
- **5** Schieben Sie den SIM-Karten Halter in Ihr T Phone. Der SIM-Karten Halter rastet hörbar ein.

## Nehmen Sie Ihr T Phone in Betrieb (Fortsetzung)

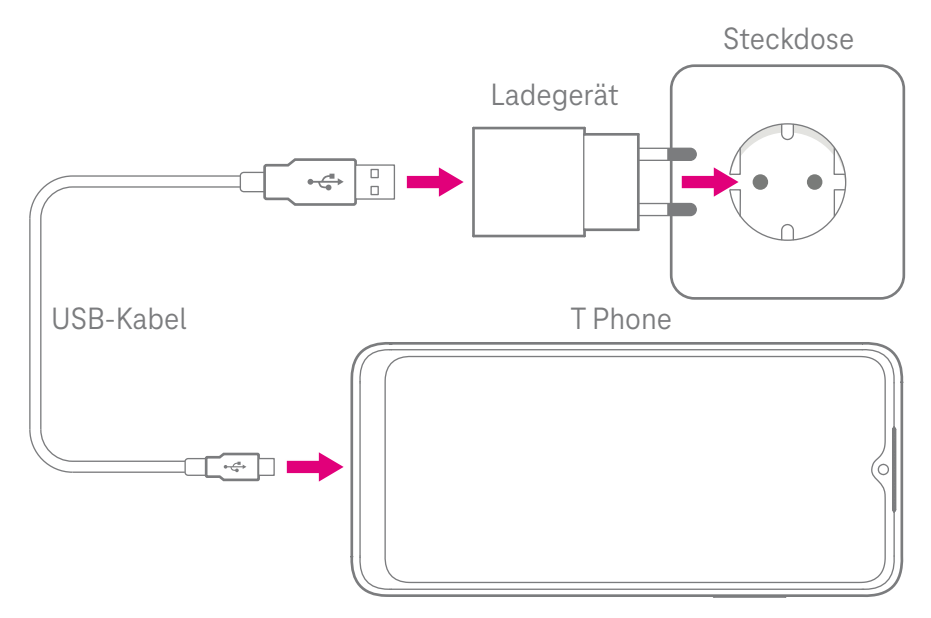

Vor dem ersten Einschalten Ihres T Phone empfehlen wir, den Akku vollständig aufzuladen.

- **1** Schließen Sie den USB-Typ-C-Stecker des USB-Kabels am Netzteilanschluss Ihres T Phone an.
- **2** Schließen Sie den USB-Stecker des USB-Kabels an ein geeignetes Ladegerät (siehe [Seite 84](#page-85-1)) an.
- **3** Stecken Sie das Ladegerät in eine leicht zugängliche Steckdose. Der Ladevorgang Ihres T Phone beginnt.

Die Rückseite Ihres T Phone erwärmt sich beim Ladevorgang, das ist normal.

**4** Trennen Sie die Verbindung zur Steckdose und zu Ihrem T Phone, wenn der Ladevorgang abgeschlossen ist.

### <span id="page-24-0"></span>Ihr T Phone einrichten

Nach dem ersten Einschalten Ihres T Phone startet der Einrichtungsassistent.

Folgen Sie den Anweisungen und richten Sie Ihr T Phone entsprechend Ihren Bedürfnissen ein.

- **1** Drücken Sie die Taste Ein-/Ausschalten für ca. 3 Sekunden.
- **2** Wählen Sie die gewünschte Sprache aus.
- **3** Tippen Sie auf die Schaltfläche Starten.
- **4** Wenn Sie im Bereich eines WLAN sind, wählen Sie das entsprechende WLAN aus, und melden Sie sich an. Ihr T Phone sucht anschließend nach Aktualisierungen der Firmware. Dieser Vorgang kann einige Minuten dauern.
- **5** Optional: Übertragen Sie Apps und Daten von Ihrem alten Smartphone auf Ihr T Phone. Folgen Sie dafür den Anweisungen des Einrichtungsassitenten.
- **6** Optional: Melden Sie sich mit Ihrem Google-Konto an oder erstellen Sie ein neues Google-Konto.
- **7** Richten Sie eine Bildschirmsperre für Ihr T Phone ein. Sie können dabei zwischen mehreren Methoden wie z. B. Fingerabdruck und Gesichtserkennung auswählen.
- **8** Richten Sie weitere Funktionen wie z. B. Google Pay oder Ihr E-Mail-Postfach ein. Sie können diese Funktionen auch im Anschluss einrichten.

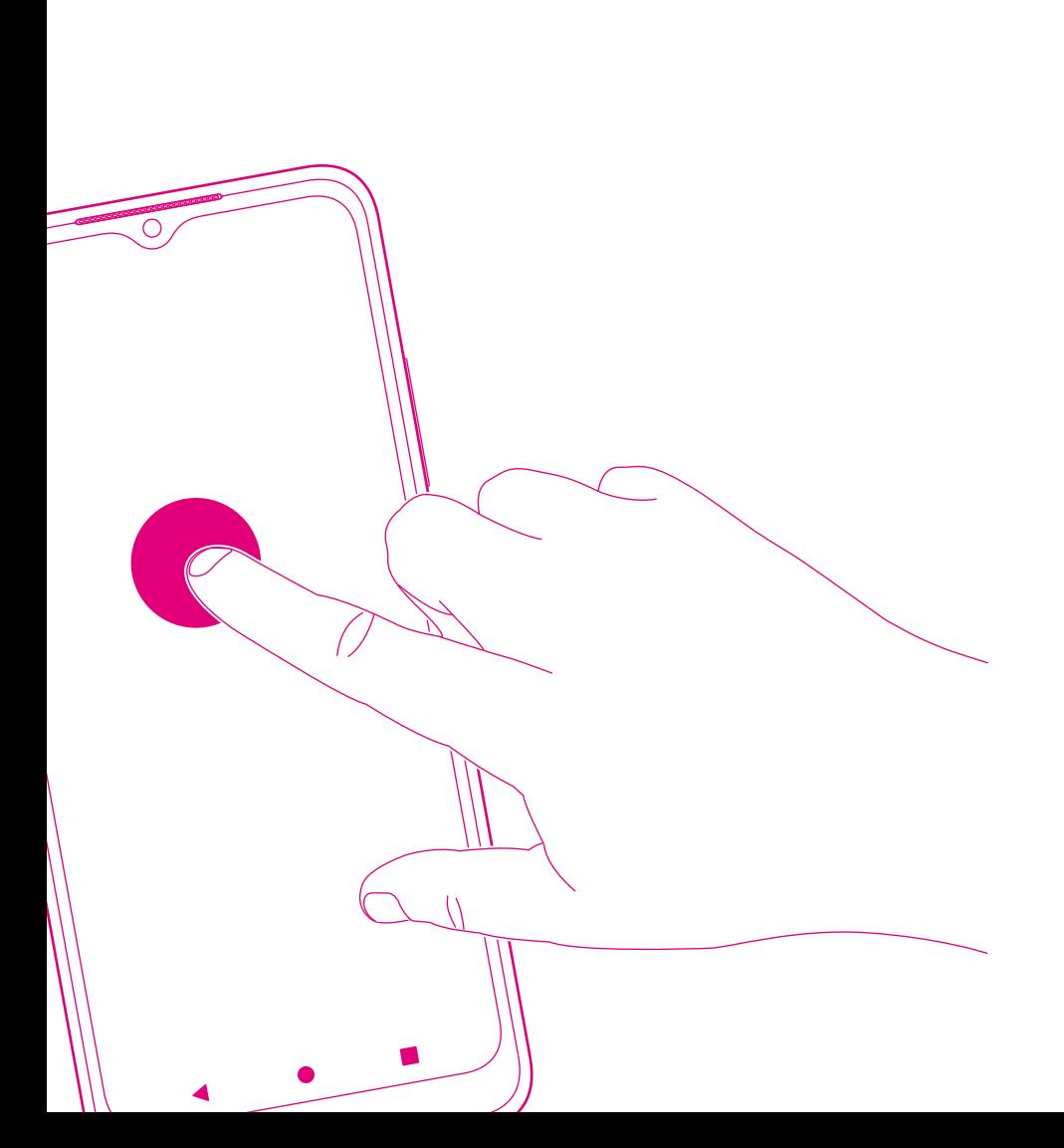

### IHR T Phone PERSONALISIEREN

- Seite 26 [Einstellungen vornehmen](#page-27-0)
- Seite 28 [Statusleiste und Schnellzugriff](#page-29-0)
- Seite 29 [Sprache einstellen](#page-30-0)
- Seite 29 [Datum & Uhrzeit einstellen](#page-30-0)
- Seite 31 [Anzeige anpassen](#page-32-0)
- Seite 32 [Töne anpassen](#page-33-0)
- Seite 33 [Akkulaufzeit optimieren](#page-34-0)
- Seite 33 [Digital Wellbeing](#page-34-0)

### <span id="page-27-0"></span>Einstellungen vornehmen

Sie können Ihr T Phone in vielen Bereichen individuell auf Ihre Bedürfnisse einstellen. Zugang zu den meisten Einstellungen erhalten Sie über das Menü Einstellungen.

Detailliertere Beschreibungen zu einigen Einstellungen erhalten Sie auf den folgenden Seiten.

Die folgende Liste enthält eine Übersicht der meisten Einstellungen:

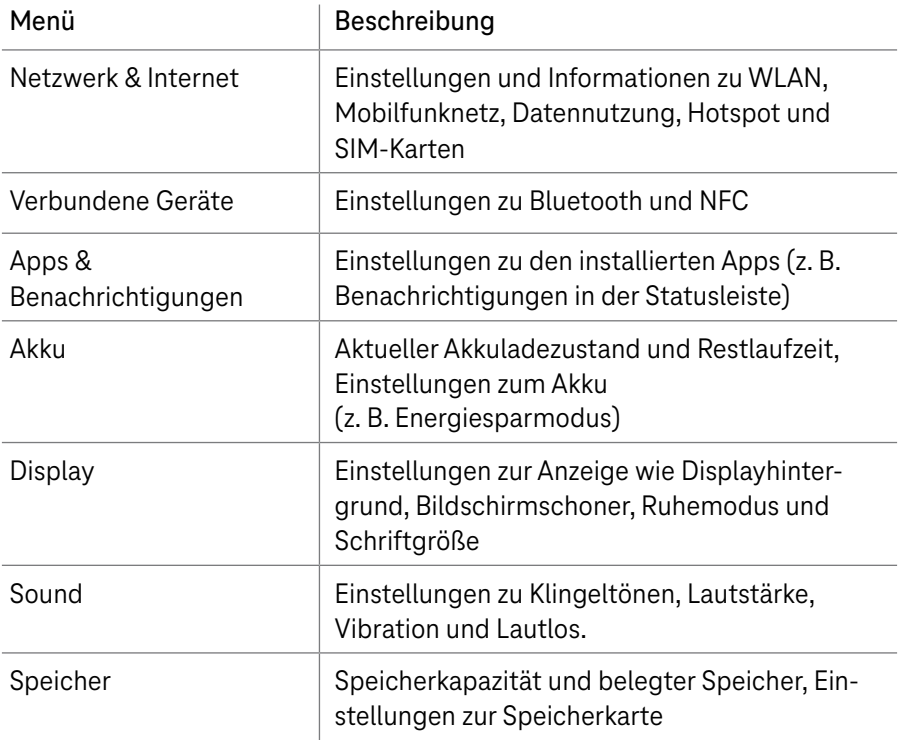

## Einstellungen vornehmen (Fortsetzung)

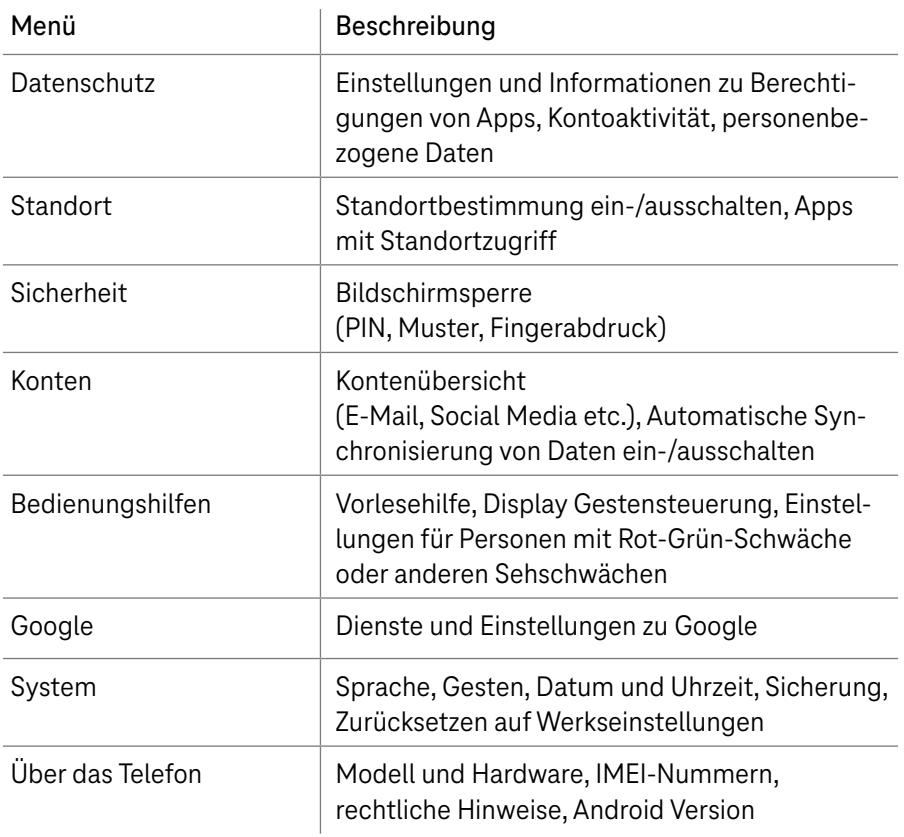

Beachten Sie, dass sich Anordnung und Benennung der Menüpunkte durch System-Aktualisierungen Ihres T Phone ändern können.

### <span id="page-29-0"></span>Statusleiste und Schnellzugriff

In der Statusleiste wird der aktuelle Status Ihres T Phone, sowie Benachrichtigungen von Apps und dem System angezeigt.

Über die Statusleiste können Sie den Schnellzugriff öffnen. Der Schnellzugriff gibt Ihnen die Möglichkeit aus allen Bediensituationen auf häufig verwendete Funktionen und Einstellungen zuzugreifen. Sie können direkt Funktionen wie z. B. Bluetooth, WLAN oder GPS ein- oder ausschalten.

- **1** Tippen Sie mit dem Finger auf die Statusleiste und wischen Sie auf dem Display nach unten. Der Schnellzugriff wird geöffnet.
- **2** Tippen Sie auf eine gewünschte Funktion, um diese ein- oder auszuschalten.
- **3** Tippen Sie auf **i**, um die angezeigten Funktionen und Einstellungen anzupassen.

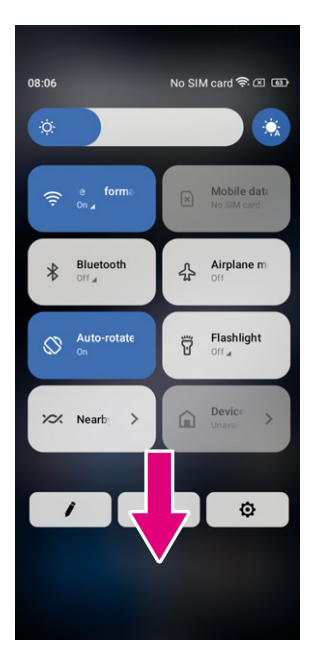

## <span id="page-30-0"></span>Sprache einstellen

Ihr T Phone unterstützt verschiedene Sprachen. Wählen Sie die passende Sprache aus.

- **1** Tippen Sie auf Einstellungen > System > Sprachen & Eingabe > Sprachen.
- **2** Tippen Sie auf + Sprache hinzufügen, um eine Sprache aus der Liste auszuwählen.
- **3** Halten Sie neben der gewünschten Sprache gedrückt und ziehen Sie den Eintrag zum Anfang der Liste.

### Datum & Uhrzeit einstellen

**1** Tippen Sie auf Einstellungen > System > Datum & Uhrzeit, um die folgenden Einstellungen vorzunehmen.

#### **Verwenden der vom Netzwerk bereitgestellten Zeit**

- **1** Tippen Sie auf **O** um, die vom Netzwerk bereitgestellte Zeit zu verwenden.
- **2** Wählen Sie zwischen:
	- Vom Netzwerk bereitgestellte Zeit verwenden
	- **Nom GPS bereitgestellte Zeit verwenden**
	- $\blacksquare$  Aus

## Datum & Uhrzeit einstellen (Fortsetzung)

#### **Automatische Zeitzone verwenden**

**1** Stellen Sie **C**ein, um die vom Netzwerk bereitgestellte Zeitzone zu aktivieren.

Ist die vom Netzwerk bereitgestellten Zeit deaktiviert, können Sie Datum und Uhrzeit manuell einstellen:

- **1** Tippen Sie auf Datum einstellen und stellen Sie am angezeigten Dialogfeld das Datum manuell ein.
- **2** Tippen Sie auf Zeit einstellen und stellen Sie am angezeigten Dialogfeld die Zeit manuell ein.

Ist die automatische Zeitzone ausgeschaltet, können Sie die Zeitzone manuell auswählen:

**1** Tippen Sie auf Zeitzone auswählen, um die Region und die Zeitzone manuell auszuwählen.

#### **Gebietsschema verwenden**

**1** Stellen Sie **C**ein, um das Gebietsschema zu aktivieren.

#### **24-Stunden-Format verwenden**

**1** Ist die Funktion Gebietsschema verwenden standardmäßig ausgeschaltet, stellen Sie **ein, um das 24-Stunden-Format zu verwenden.** 

## <span id="page-32-0"></span>Anzeige anpassen

Passen Sie die Anzeige Ihren Bedürfnissen an.

**1** Tippen Sie auf Einstellungen > Display, um die folgenden Optionen anzupassen.

#### **Dunkles Design**

Durch die Funktion Dunkles Design werden viele Apps und Anzeigen auf einem dunklen Hintergrund dargestellt. Dies optimiert die Akkulaufzeit Ihres T Phone.

#### **Nachtbeleuchtung**

Durch die Funktion Nachtbeleuchtung werden Inhalte auf dem Display in einem stärkeren Gelbton dargestellt. Dies reduziert die Belastung der Augen durch blaues Licht.

#### **Display automatisch drehen**

Wählen Sie, ob das Display automatisch gedreht werden soll oder nicht.

Wenn Sie Ihr T Phone im Querformat verwenden, während Sie eine i. polarisierte Sonnenbrille tragen, kann das Licht auf dem Display abgeschwächt werden.

Nehmen Sie die polarisierte Sonnenbrille ab oder verwenden Sie Ihr T Phone im Hochformat weiter.

#### **Hintergrundbild festlegen**

- **1** Tippen Sie auf Fotos, um die Fotogalerie auszuwählen.
- **2** Tippen Sie auf Einstellungen > Hintergrundbild & Stil, um aus den vorinstallierten Bildern ein Hintergrundbild für Ihren Sperrbildschirm und/oder Startbildschirm zu wählen

### <span id="page-33-0"></span>Töne anpassen

#### **Lautstärke einstellen**

- **1** Drücken Sie die Taste Lautstärke +/- auf der Seite Ihres T Phone, um die Lautstärke von Klingeltönen und Benachrichtigungen anzupassen.
- **2** Alternativ tippen Sie auf Einstellungen > Ton, um die Lautstärke für Medien, Anrufe, Klingeltöne und Benachrichtigungen sowie Wecker einzustellen.

#### **Klingeltönen einstellen**

**1** Tippen Sie auf Einstellungen > Ton > Klingelton.

#### **Andere Töne einstellen**

.

**1** Tippen Sie auf Einstellungen > Ton, um andere Töne, die mit Benachrichtigungen, Alarmen, Wähltasten, Bildschirmsperre und dem Aufladen zusammenhängen, einzustellen.

### <span id="page-34-0"></span>Akkulaufzeit optimieren

Nehmen Sie Einstellungen vor, um die Akkulaufzeit zu optimieren.

#### **Energiesparmodus einschalten**

- **1** Tippen Sie auf Einstellungen > Akku > Akkuschonung.
- **2** Tippen Sie auf Akkuschonung, um den Akkuschonmodus zu aktivieren.

#### **Displayhelligkeit verringern**

- **1** Tippen Sie auf Einstellungen > Anzeige > Helligkeitsstufe.
- **2** Schieben Sie  $\{ \bullet \}$  nach links, um die Helligkeit des Displays zu verringern.

#### **Display-Timeout**

- **1** Tippen Sie auf Einstellungen > Anzeige > Bildschirm-Timeout.
- **2** Wählen Sie die Dauer aus, nach welcher das Display sich ausschaltet.

## Digital Wellbeing

Das Menü Digital Wellbeing & Jugendschutzeinstellungen informiert Sie über die Nutzungsdauer Ihres T Phone und einzelner Apps. Hier stellen Sie individuelle Zeitlimits für die Nutzung Ihres T Phone ein.

Darüber hinaus können Eltern die Nutzungszeit ihrer Kinder am T Phone einschränken und deren Surfgewohnheiten verwalten.

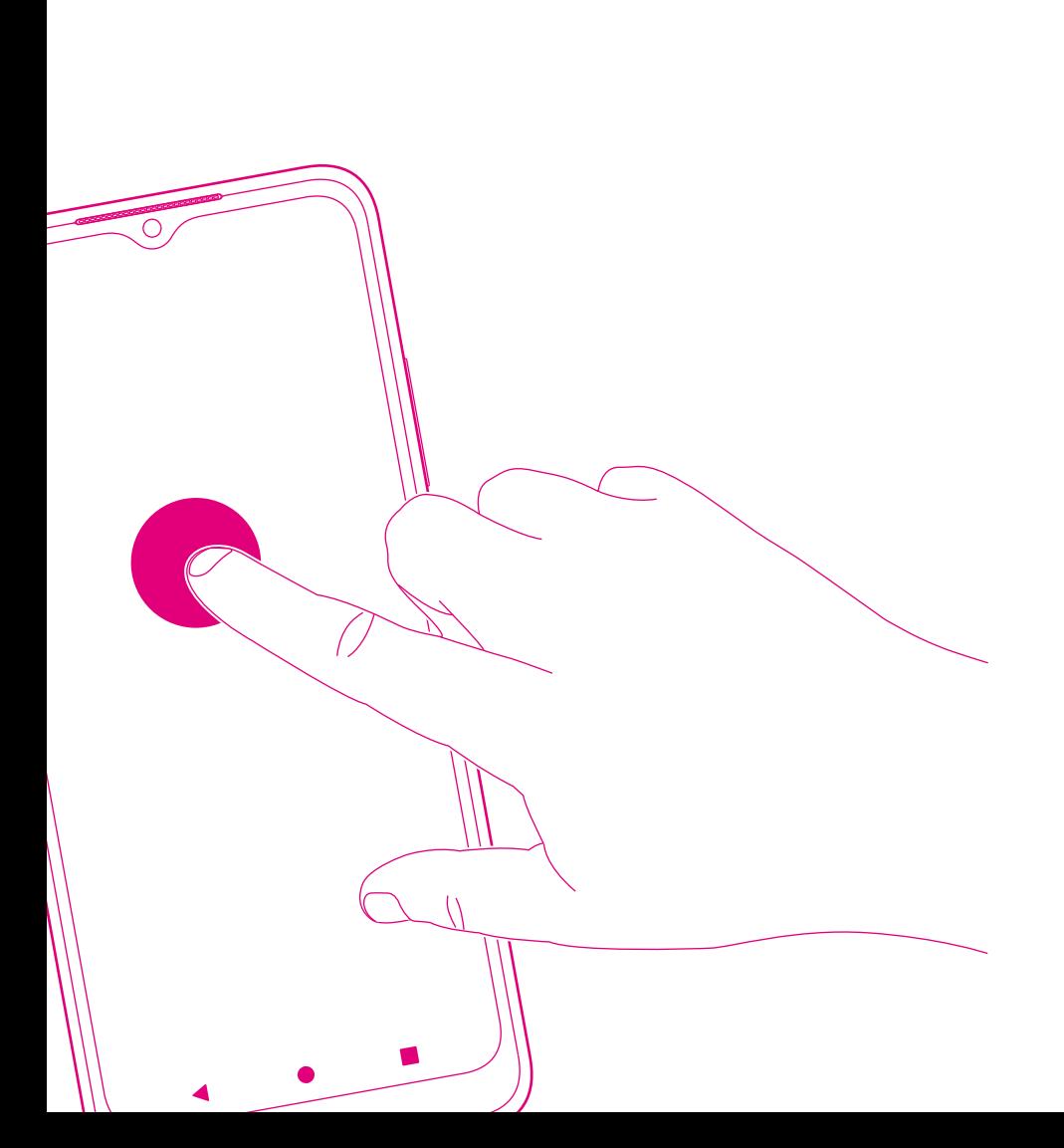
### IHR T Phone BEDIENEN

Seite 36 [Telefonieren](#page-37-0) Seite 38 [Kontakte](#page-39-0) Seite 41 [Nachrichten](#page-42-0) Seite 44 [E-Mail](#page-45-0) Seite 48 [Kalender](#page-49-0) Seite 50 [Kamera](#page-51-0) Seite 52 [Fotogalerie](#page-53-0) Seite 54 [Uhr](#page-55-0) Seite 56 [Google-Apps](#page-57-0)

## <span id="page-37-0"></span>Telefonieren

### **Telefonieren**

**1** Tippen Sie auf **U**, um die Telefonie-App zu öffnen.

Bei der Eingabe von Nummern über die Wähltastatur werden Nummernvorschläge angezeigt. Wenn Sie einen Eingabefehler machen, tippen Sie auf  $\left\langle \times \right\rangle$ , um die Zeichen zu löschen.

- **2** Geben Sie die gewünschte Nummer über die Wähltastatur ein und tippen Sie auf  $\epsilon$ , um den Anruf zu tätigen.
- **3** Alternativ tippen Sie die jeweiligen Registerkarten an, um einen Kontakt aus den Favoriten , Zuletzt verwendet  $\bigcirc$  oder Kontakte auszuwählen.
- **4** Tippen Sie auf Neuen Kontakt erstellen, um die eingegebene Nummer in den Kontakten zu speichern.
- **5** Tippen Sie auf **ob**, um ein Telefonat zu beenden.

#### **Annehmen oder Ablehnen eines eingehenden Anrufs**

Bei einem eingehenden Anruf:

- **1** Wischen Sie & nach oben, um den Anruf anzunehmen.
- **2** Wischen Sie & nach unten, um den Anruf abzulehnen.
- **3** Tippen Sie auf  $\Box$  Antworten, um den Anruf durch Senden einer voreingestellten Nachricht abzulehnen.
- **4** Drücken Sie die Taste Lautstärke +/-, um einen eingehenden Anruf stumm zu schalten.

# Telefonieren (Fortsetzung)

### Internationales Telefonieren

- **1** Tippen und halten Sie  $\overline{0}$  und wählen Sie + aus.
- **2** Geben Sie die internationale Landesvorwahl, gefolgt von der vollständigen Telefonnummer ein (z. B. +49).
- **3** Tippen Sie auf  $\epsilon$ .

### **Notrufe**

Voraussetzung für die Nutzung der Notruffunktion ist eine ausreichende Netzabdeckung.

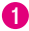

i.

**1** Wählen Sie die Notrufnummer und tippen Sie auf  $\epsilon$ .

Die Notruffunktion Ihres T Phone funktioniert auch ohne eingelegte SIM-Karte und bei gesperrtem Display.

### **Voicemail**

Die Funktion Voicemail funktioniert wie ein Anrufbeantworter für verpasste Anrufe. Vor der Verwendung muss die Voicemail-Nummer eingerichtet werden:

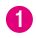

**1** Tippen Sie auf Telefon

**2** Navigieren Sie zum Menü > Einstellungen > Voicemail > Erweiterte Einstellungen > Einrichtung > Voicemail-Nummer.

Bei Erhalt einer Voicemail, wird in der Statusleiste **QD** angezeigt:

- **1** Wischen Sie die Statusleiste nach unten und tippen Sie auf Voicemail.
- **2** Alternativ tippen Sie auf **C**, um die Telefonie-App zu öffnen und halten Sie 1, um die Voicemail zu öffnen.

### <span id="page-39-0"></span>Kontakte

Die Funktion Kontakte ermöglich Ihnen schnellen und einfachen Zugriff auf Ihre Kontakte. Sie können Kontakte auf Ihrem T Phone anzeigen, erstellen und mit Ihren Gmail-Kontakten oder anderen Apps im Internet oder auf Ihrem T Phone synchronisieren.

**1** Tippen Sie im Menü Apps auf **3**, um die Kontakte zu öffnen.

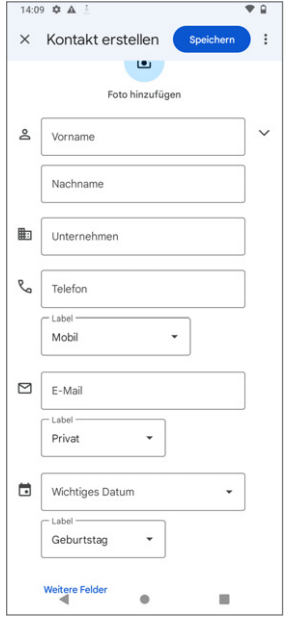

### Hinzufügen von Kontakten

- **1** Tippen Sie in der Kontaktliste auf  $+$ , um einen neuen Kontakt zu erstellen.
- **2** Geben Sie den Namen der Kontaktperson und andere Kontaktinformation ein. Fügen Sie bei Bedarf ein Foto hinzu. Wischen Sie nach oben oder unten für weitere Eingabefelder.
- **3** Tippen Sie auf Speichern, um die Kontaktinformationen zu speichern oder auf  $\times$  und Verwerfen, um den Vorgang abzubrechen.

#### Kontakte bearbeiten

- **1** Tippen Sie auf dem Bildschirm mit den Kontaktdetails , um Kontakte zu bearbeiten.
- **2** Tippen Sie auf Speichern, um die Kontaktinformationen zu speichern.

# Kontakte (Fortsetzung)

### **Favoriten hinzufügen/entfernen**

- **1** Tippen Sie auf einen Kontakt, um die Kontaktinformationen anzuzeigen. Tippen Sie auf  $\sum$ , um den Kontakt zu Ihren Favoriten hinzuzufügen.
- **2** Tippen Sie erneut auf **1.**, um einen Kontakt aus Ihren Favoriten zu entfernen.

### **Kontakte löschen**

Aus der Kontaktliste:

- **1** Tippen und halten Sie den Kontakt den Sie löschen möchten und tippen Sie auf  $\overline{|||}$  und Löschen.
- **2** Markieren Sie das Kontrollkästchen für alle Kontakte und tippen Sie auf  $\overline{|||\,}$ und Löschen, um alle Kontakte zu löschen.

Aus den Kontaktinformationen:

**1** Tippen Sie auf anschließend auf Löschen. Tippen Sie erneut auf Löschen. um die angezeigte Abfrage zu bestätigen.

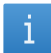

Durch Synchronisieren des T Phone, wird der gelöschte Kontakt auch aus anderen Apps und dem Backup gelöscht.

### **Kontakte teilen**

Sie können einen einzelnen Kontakt mit anderen teilen, indem Sie die vCard des Kontakts über Nachrichten, E-Mail und Bluetooth versenden.

**1** Wählen Sie den gewünschten Kontakt aus der Kontaktliste aus und tippen Sie auf  $*$  und auf  $\infty$ .

## Kontakte (Fortsetzung)

### **Weitere Optionen**

**1** Tippen Sie in der Kontaktliste auf Reparieren & Verwalten, um weitere Anpassungen vorzunehmen.

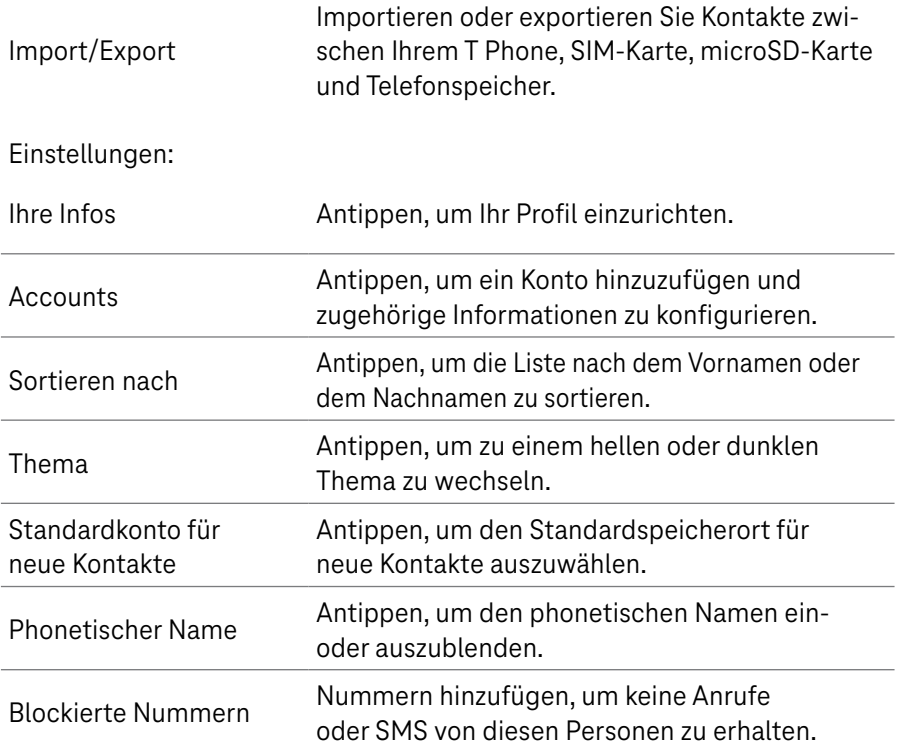

## <span id="page-42-0"></span>Nachrichten

Mit der Nachrichten-App senden und empfangen Sie Text- (SMS) und Multimedia-Nachrichten (MMS).

**1** Tippen Sie im Menü Apps auf **D**, um die Nachrichten-App zu öffnen.

#### **Nachrichten erstellen**

**1** Tippen Sie auf dem Bildschirm mit der Nachrichtenliste auf **Exat starten**, um Text-/Multimedianachrichten zu verfassen.

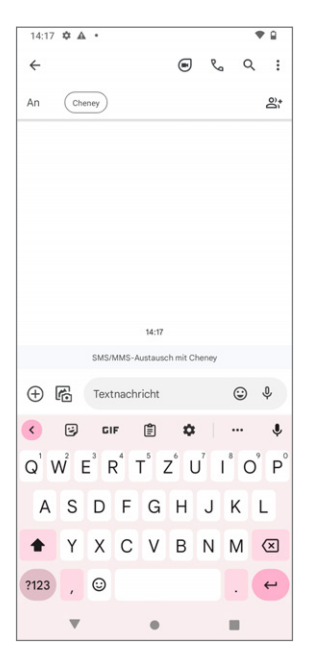

### **Textnachrichten (SMS) senden**

- **1** Geben Sie unter An den Namen oder die Telefonnummer des Empfängers in die Adressleiste ein oder tippen Sie auf the um Empfänger hinzuzufügen.
- **2** Tippen Sie auf die Leiste Textnachricht, um den Text der Nachricht einzugeben.
- **3** Tippen und halten Sie  $\odot$ , um auf Emoticons zuzugreifen.
- $\bullet$  Tippen Sie auf  $\triangleright$ , um die Textnachricht zu senden.

Eine SMS enthält bis zu 150 Zeichen. Bei der Eingabe von mehr als 150 Zeichen wird automatisch eine weitere SMS erstellt. Dies kann, je nach Mobilfunkvertrag, zusätzliche Kosten verursachen.

## Nachrichten (Fortsetzung)

Rechts neben dem Textfeld wird ein Zähler angezeigt, der angibt, wie viele Zeichen noch in eine Nachricht eingegeben werden können.

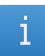

Bestimmte Buchstaben (z. B. mit Akzent) werden als mehrere Zeichen gezählt. Beachten Sie den Zähler neben dem Textfeld.

### **Multimedianachrichten (MMS) senden**

Mit MMS können Sie Videoclips, Bilder, Audiodateien und vCards an kompatible Endgeräte und E-Mail-Adressen senden.

- **1** Geben Sie die Telefonnummer des Empfängers in die Leiste An ein.
- **2** Tippen Sie auf die Leiste Textnachricht, um den Text der Nachricht einzugeben.
- **3** Tippen Sie auf  $\left(\frac{1}{2}\right)$ , um ein Emoticon, Ihren Standort, einen Kontakt oder eine Datei anzuhängen.
- **4** Tippen Sie auf  $\boxed{6}$ , um ein Bild oder Video auszuwählen.
- **5** Tippen Sie auf  $\triangleright$ , um die Multimedianachricht zu senden.

# Nachrichten (Fortsetzung)

### **Nachrichten verwalten**

Bei Erhalten einer Nachricht (SMS/MMS) wird eine Benachrichtigung in der Statusleiste Ihres T Phone angezeigt. Wischen Sie die Statusleiste nach unten, um das Benachrichtigungsfeld zu öffnen, und tippen Sie auf die Benachrichtigung, um die neue Nachricht zu öffnen.

Alternativ öffnen Sie die Nachrichten-App **D**, um die erhaltene Nachricht zu lesen. Nachrichten werden als Konversationen angezeigt.

**1** Tippen Sie auf eine Nachricht, um den Bildschirm zum Verfassen einer Nachricht aufzurufen.

- **2** Tippen Sie auf  $\mathbb{R}_{\cap}$  um die Nummer anzurufen.
- **3** Tippen Sie auf  $\cdot$ , um die Nummer in den Kontakten zu speichern oder die Kontaktdetails anzuzeigen, wenn die Nummer bereits gespeichert wurde.
- **4** Zum Beantworten einer Nachricht geben Sie den Text ein und tippen Sie anschließend auf $\blacktriangleright$ .
- **5** Wenn Sie eine Nachricht gedrückt halten, stehen Ihnen folgende Optionen zur Verfügung:

Kopieren, **III Löschen,** Teilen, Weiterleiten, Details anzeigen

### <span id="page-45-0"></span>E-Mail

Für das Senden und Verwalten von E-Mails steht auf Ihrem T Phone die App Gmail zur Verfügung.

#### **Gmail einrichten**

- **1** Tippen Sie im Menü Apps auf Gmail, um die Gmail-App zu öffnen.
- **2** Tippen Sie auf  $+$ , um eine E-Mail-Adresse hinzuzufügen. Der Einrichtungsprozess führt Sie durch die Schritte zur Einrichtung eines E-Mail-Kontos.
- **3** Wählen Sie die Art Ihres E-Mail-Kontos und geben Sie die E-Mail-Adresse und das Passwort des Kontos ein, das Sie einrichten möchten.
- **4** Wenn das von Ihnen eingegebene Konto nicht von Ihrem Dienstanbieter für Ihr T Phone bereitgestellt wird, tippen Sie auf Andere und geben Sie die E-Mail-Adresse ein.
- **5** Tippen Sie dann auf WEITER, um einen Kontotyp auszuwählen, und geben Sie das Kennwort für Ihre E-Mail ein.
- **6** Geben Sie die Daten für den Server und Port des eingehenden und des ausgehenden Servers ein.
- **7** Tippen Sie auf Beenden, um die Einrichtung abzuschließen.
- **8** Zum Hinzufügen eines weiteren E-Mail-Kontos tippen Sie auf + E-Mail-Adresse hinzufügen.
- **9** Wählen Sie in den E-Mail-Einrichtungsoptionen Andere aus. Alternativ tippen Sie auf den Kontonamen in der oberen rechten Ecke und tippen dann auf Weiteres Konto hinzufügen.

## E-Mail (Fortsetzung)

### **E-Mails senden**

- **1** Tippen Sie im Posteingang auf  $\ell$ .
- **2** Geben Sie die E-Mail-Adresse(n) des (der) Empfänger(s) in das Feld An ein.
- **3** Tippen Sie bei Bedarf auf  $\blacktriangledown$  > Cc/Bcc, um der E-Mail eine Kopie oder eine Blindkopie hinzuzufügen.
- **4** Geben Sie den Betreff und den Inhalt der E-Mail in die entsprechenden Textfelder ein.
- **6** Tippen Sie auf  $\subseteq$ , um einen Anhang hinzuzufügen.
- **6** Möchten Sie die E-Mail später senden, tippen Sie auf i und auf Entwurf speichern. Alternativ tippen Sie auf die Taste Zurück.
- **7** Tippen Sie auf  $\triangleright$  um die E-Mail zu senden.
- **8** Möchten Sie die E-Mail verwerfen, tippen Sie auf und Verwerfen.
- **9** Um eine Signatur hinzuzufügen, die in all Ihren E-Mails angezeigt wird, tippen Sie auf und Einstellungen. Wählen Sie das E-Mail-Konto, für das Sie die Signatur erstellen oder ändern möchten und tippen Sie zum Bearbeiten auf Mobile Signatur.
- Wenn Sie beim Einrichten Ihres Gmail-Kontos in der Gmail-App die Ă. Fehlermeldung Falsches Passwort erhalten, prüfen Sie die Optionen auf den folgenden Seiten.

# E-Mail (Fortsetzung)

### **Option 1 App-Passworts erstellen**

Ein App-Passwort ist ein 16-stelliger Passcode, durch den Sie einer App oder einem Gerät die Berechtigung zum Zugriff auf Ihr Google-Konto erteilen.

Wenn Sie die 2-Schritt-Verifizierung verwenden und beim Versuch, auf Ihr Google-Konto zuzugreifen, die Fehlermeldung Falsches Passwort angezeigt wird, kann ein App-Passwort das Problem lösen.

- **1** Öffnen Sie in Ihrem Internet-Browser die Homepage mit Ihren App-Passwörtern und melden Sie sich mit Ihrem Google-Konto an: https://myaccount.google.com/security/signinoptions/two-step-verifi cation
- **2** Tippen Sie auf App auswählen und wählen Sie die Gmail-App aus.
- **3** Tippen Sie auf Gerät auswählen und wählen Sie Ihr T Phone aus.
- **4** Tippen Sie auf Erstellen und befolgen Sie die Anweisungen zur Eingabe des App-Passworts (der 16-stellige Code in der gelben Leiste).
- **1** Tippen Sie anschließend auf Beenden.

Nach Abschluss des Vorgangs wird das App-Passwort aus Sicherheitsgründen nicht mehr angezeigt. Es wird eine Liste der Apps und Geräte angezeigt, für die Sie App-Passwörter erstellt haben.

Behebt die Erstellung eines App-Passworts das Problem nicht, fahren Sie mit Option 2 fort.

# E-Mail (Fortsetzung)

### **Option 2 Weniger sichere Apps zuzulassen**

- **1** Öffnen Sie in Ihrem Internet-Browser die Homepage mit Ihren Sicherheitseinstellungen und melden Sie sich mit Ihrem Google-Konto an: https://www.google.com/settings/security/lesssecureapps
- **2** Wählen Sie Mein Konto und Weniger sichere Apps
- **3** Wählen Sie im Bereich Zugriff weniger sicherer Apps die Option Aktivieren aus.
- **4** Richten Sie Ihr E-Mail-Konto mit Ihrem Benutzernamen und Passwort in der Gmail-App ein.

Behebt die Erstellung eines App-Passworts das Problem nicht, fahren Sie mit Option 3 fort.

### **Option 3 Über den Browser auf Gmail zugreifen**

Befolgen Sie die folgenden Schritte, um ohne Änderung von Sicherheitseinstellungen über den Internet-Browser auf Ihr Gmail-Konto zuzugreifen:

- **1** Öffnen Sie in Ihrem Internet-Browser die Homepage von Gmail und melden Sie sich mit Ihrem Google-Konto an: https://www.google.com/ gmail
- **2** Geben Sie Ihren Benutzernamen und Ihr Passwort ein, um sich anzumelden.

## <span id="page-49-0"></span>Kalender

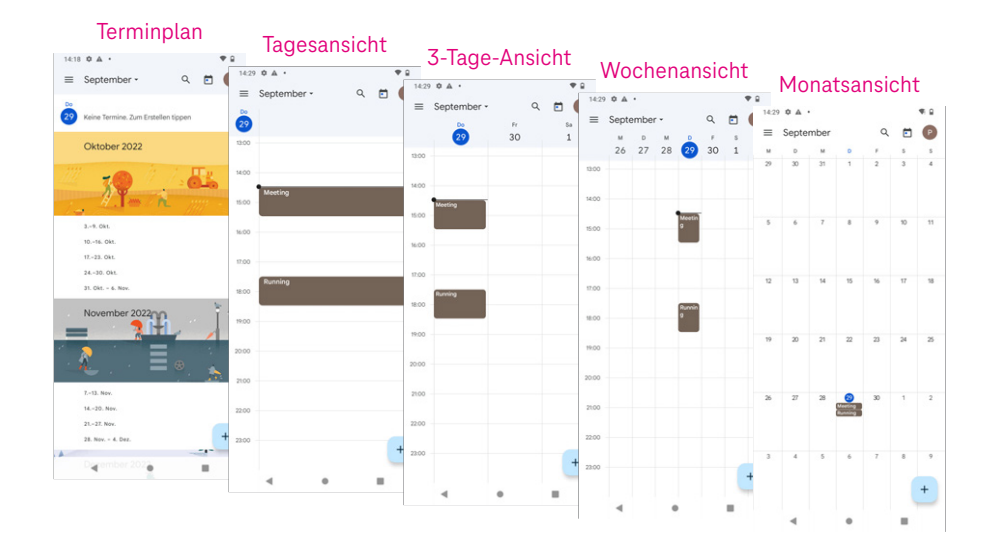

Verwenden Sie den Kalender, um verschiedene Ereignisse (Besprechungen, Termine etc.) festzuhalten.

**1** Wischen Sie auf der Startseite nach oben und tippen Sie auf Kalender.

### **Kalender anzeigen**

Wählen Sie bei der Ansicht des Kalenders zwischen den folgenden Optionen: Terminplan-Ansicht, Tagesansicht, 3-Tage-Ansicht, Wochenansicht, Monatsansicht

**1** Tippen Sie auf **II** und wählen Sie die gewünschte Ansicht aus.

# Kalender (Fortsetzung)

### **Neues Ereignis erstellen**

Fügen Sie neue Ereignisse unabhängig von der eingestellten Kalenderansicht zu:

- **1** Tippen Sie auf + und geben Sie alle erforderlichen Informationen für das neue Ereignis ein. Handelt es sich um ein ganztägiges Ereignis,<br>stellen Sie stellen Sie  $\Box$
- **2** Laden Sie Gäste zu dem Ereignis ein. Tragen Sie E-Mail-Adressen von Gästen ein, die Sie einladen möchten. Mehrere E-Mail-Adressen trennen Sie durch Kommas.
- **3** Tippen Sie auf Speichern. Die eingeladenen Gäste erhalten eine Einladung per E-Mail.

Erstellen Sie direkt ein Ereignis aus der Tages-, 3-Tage- oder Wochenansicht:

- **1** Tippen Sie auf eine leere Stelle im Kalender.
- **2** Wählen Sie einen Zeitbereich aus und Tippen Sie auf **interpate Sieman**, um das Ereignis zu erstellen.

### **Ein Ereignis bearbeiten oder löschen**

- **1** Tippen Sie auf das gewünschte Ereignis, um die Details anzuzeigen. Tippen Sie auf  $\sum$  um das Ereignis zu bearbeiten.
- **2** Tippen Sie auf und Löschen, um das Ereignis zu entfernen.

#### **Ereigniserinnerung**

Ist für ein Ereignis eine Erinnerung eingestellt, wird das bevorstehende Ereignis auf der Startseite angezeigt.

**1** Tippen Sie auf ein Ereignis, um die Liste der Kalenderbenachrichtigungen anzuzeigen.

## <span id="page-51-0"></span>Kamera

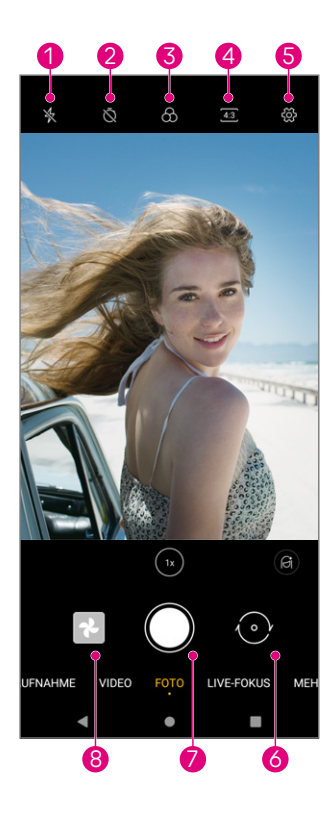

- Optionen für Blitzmodus auswählen: Aus, Auto, Ein, Immer
- Countdown einstellen
- Filter auswählen
- Größe der Aufnahme auswählen
- Erweiterte Optionen
- Wechsel Front- und Hauptkamera
- Foto aufnehmen
- Aufgenommene Fotos/Videos anzeigen

### **Auf die Kamera zugreifen**

Tippen Sie auf der Startseite auf Kamera.

#### **Fotos aufnehmen**

- Positionieren Sie Ihr T Phone so, dass das gewünschte Objekt oder die Landschaft auf dem Display zu sehen sind. Bei Bedarf tippen Sie auf das Objekt im Display, um es scharf zu stellen.
- Tippen Sie auf , um das Bild aufzunehmen und zu speichern.
- Für Serienaufnahmen halten Sie gedrückt.
- 50 IHR T Phone BEDIENEN

# Kamera (Fortsetzung)

### **Videos aufnehmen**

- **1** Tippen Sie auf VIDEO, um den Videomodus aufzurufen.
- **2** Tippen Sie in der Mitte des Displays auf , um die Videoaufnahme zu starten.
- **3** Sie können auch antippen, um während der Videoaufnahme ein Bild aufzunehmen.
- **4** Tippen Sie (a) an, um die Aufnahme zu stoppen und zu speichern.

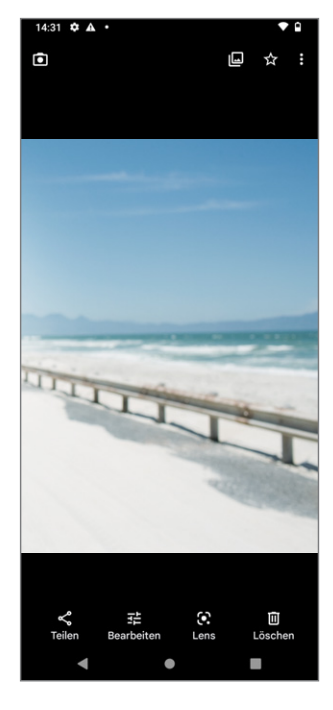

### **Fotos/Videos öffnen, bearbeiten und teilen**

- **1** Tippen Sie auf  $\leq$ , dann auf Gmail, Bluetooth oder Nachrichten, um das Foto oder Video zu teilen.
- **2** Tippen Sie auf  $\overline{E}$ , um das Foto oder Video zu bearbeiten.
- **3** Tippen Sie auf  $\bullet$ , um das angezeigte Foto oder pausierte Video mit Google Lens zu durchsuchen.
- **4** Tippen Sie auf **III**, um das Foto oder Video zu löschen.
- **5** Tippen Sie auf **Q**, um zum Kameramodus zurückzukehren.

## <span id="page-53-0"></span>Fotogalerie

Die Fotogalerie dient als Medienplayer, mit dem Sie Fotos ansehen und Videos abspielen können. Bilder und Videos werden in der Fotogalerie nach Momenten und Alben sortiert.

- **1** Tippen Sie im Menü Apps auf Fotos, um die Fotogalerie zu öffnen.
- **2** Tippen Sie auf ein Foto/Video, um es anzusehen oder abzuspielen.
- **3** Wischen Sie nach links/rechts, um vorherige oder nächste Fotos/Videos anzuzeigen.

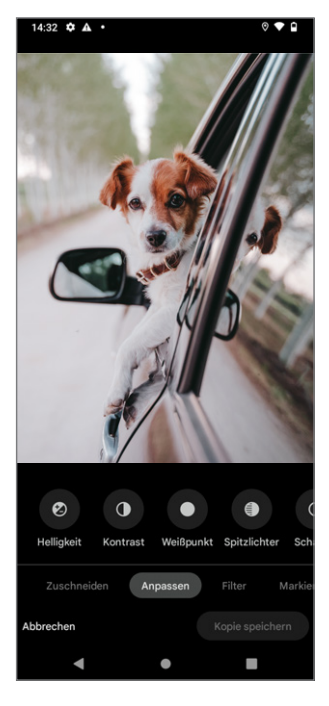

### **Fotos bearbeiten und teilen**

Sie können Fotos bearbeiten, mit Freunden teilen und als Kontaktbild oder Hintergrund festlegen.

- **1** Tippen Sie auf das Foto, das Sie bearbeiten möchten.
- **2** Tippen Sie in der Vollbildansicht erneut auf das Foto.
- **3** Tippen Sie auf  $\leq$ , um das Foto zu teilen, oder auf  $\overline{\mathbf{III}}$ , um es zu löschen. Tippen Sie auf und wählen Sie Verwenden als, um das Foto als Kontaktfoto oder Hintergrundbild festzulegen.
- **4** Tippen Sie auf  $\overline{P}$ , um das Foto zu bearbeiten.

# Fotogalerie (Fortsetzung)

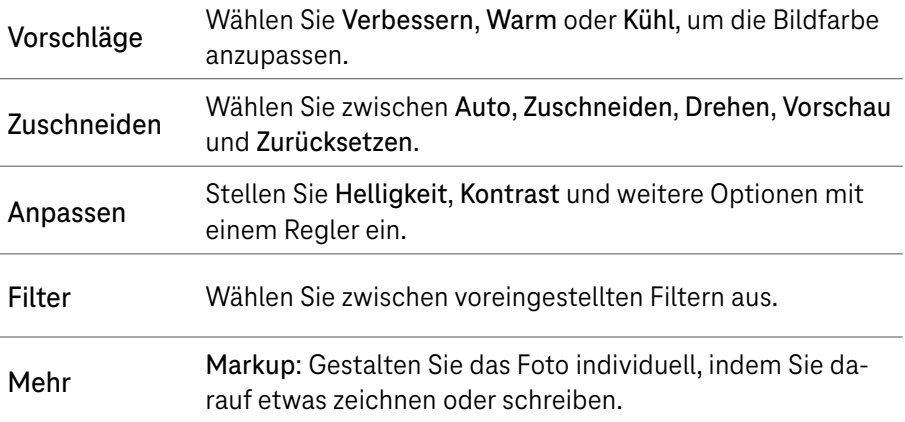

### <span id="page-55-0"></span>Uhr

Für den Zugriff auf die Uhr wischen Sie auf der Startseite nach oben und tippen dann auf Uhr.

### **Weltzeituhren einstellen**

- **1** Tippen Sie auf dem Uhrbildschirm auf  $\bigcirc$ .
- **2** Tippen Sie auf  $+$ , um eine Zeitzone hinzuzufügen.

### **Alarme einstellen**

- **1** Tippen Sie auf dem Uhrbildschirm auf  $\widehat{O}$ .
- **2** Schalten Sie **ein, um einen bestehenden Alarm zu aktivieren, oder** tippen Sie auf (+), um einen neuen Alarm hinzuzufügen. Die folgenden Optionen werden angezeigt:

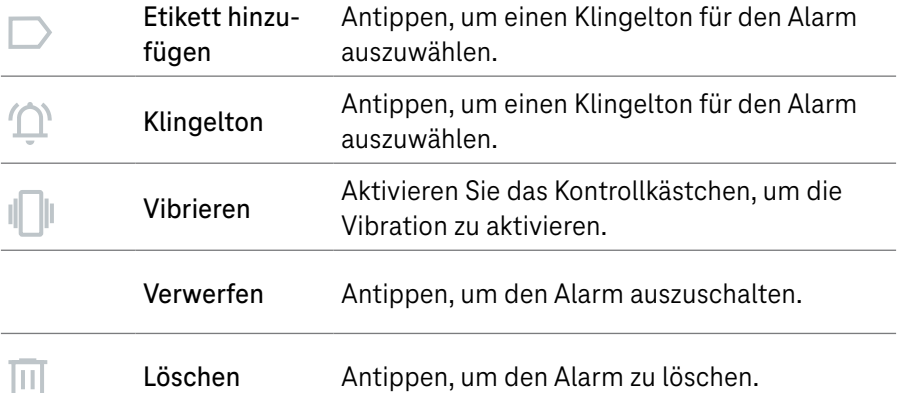

# Uhr (Fortsetzung)

### **Timer einstellen**

- **1** Tippen Sie auf dem Uhrbildschirm auf  $\boldsymbol{\Sigma}$ .
- **2** Geben Sie die Zeit in der Reihenfolge von Sekunden, Minuten und Stunden ein.
- **3** Tippen Sie auf **A**, um den Countdown zu aktivieren.
- **4** Tippen Sie auf  $\cdot$ , um in dem Panel einen weiteren Timer hinzuzufügen.
- **5** Tippen Sie auf **um**, um den Countdown zu deaktivieren.
- **6** Tippen Sie auf **n**, um den aktuellen Countdown-Timer zu löschen.

#### **Stoppuhr einstellen**

- **1** Tippen Sie auf dem Uhrbildschirm auf  $\overline{1}$ .
- **2** Tippen Sie auf **A**, um den Timer zu starten.
- **3** Tippen Sie auf  $\phi$ , um eine Liste der Datensätze gemäß der aktualisierten Zeit anzuzeigen.
- **4** Tippen Sie auf  $\blacksquare$ , um die Gesamt- und Rundenzeiten anzuhalten.
- **5** Tippen Sie auf **O**, um einen neuen Timer zu starten.

#### **Schlafenszeit einstellen**

Mit der Funktion Schlafenszeit **Der Legen Sie einen Zeitraum fest, indem Sie** keine Benachrichtigungen erhalten und Ihr T Phone stumm geschaltet ist. In diesem Zeitraum hören Sie beruhigende Klänge.

## <span id="page-57-0"></span>Google-Apps

Auf Ihrem T Phone sind viele Google-Apps mit verschiedenen Funktionen bereits vorinstalliert.

Voraussetzungen für den vollen Funktionsumfang der Google-Apps ist ein Google-Konto. Sie können sich für ein neues Google-Konto registrieren oder sich mit Ihrem bestehenden Google-Konto anmelden.

Diese Bedienungsanleitung enthält eine Übersicht der Google-Apps mit einer Kurzbeschreibung der Funktionen.

Weitere Informationen zu den Google-Apps finden Sie auf den Webseiten von Google.

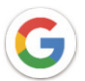

### **Google**

Ihre Lesezeichen, Ihr Browserverlauf und Ihre Einstellungen können auf allen Geräten, auf denen der Browser installiert ist, mit Ihrem Google-Konto synchronisiert werden.

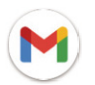

### **Gmail**

Gmail ist der webbasierte E-Mail-Dienst von Google und wird bei der Ersteinrichtung Ihres T Phone konfiguriert. Mit Gmail können Sie E-Mails senden und empfangen, E-Mails nach Etiketten verwalten, archivieren und vieles mehr. E-Mails können automatisch mit Ihrem Gmail-Konto synchronisiert werden.

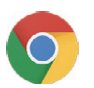

### **Chrome**

Chrome ist der Internet-Browser von Google. Synchronisieren Sie ihre Lesezeichen und Ihren Verlauf mit Hilfe des Google-Kontos über alle Ihre Geräte.

# Google-Apps (Fortsetzung)

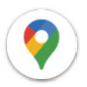

### **Maps**

Maps bietet Satellitenbilder, Straßenkarten, 360°-Panoramaansichten von Straßen, Echtzeit-Verkehrsbedingungen und eine Routenplanung für Reisen zu Fuß, mit dem Auto oder mit öffentlichen Verkehrsmitteln. Mit dieser App können Sie Ihren eigenen Standort finden, nach einem Ort suchen und Routenvorschläge für Ihre Reisen erhalten.

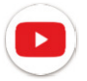

### **YouTube**

YouTube ist eine Online-Videoplattform, auf der Nutzer Videos hochladen, ansehen und teilen können. Zu den verfügbaren Inhalten gehören Videoclips, TV-Clips, Musikvideos und andere Inhalte wie Video-Blogging, kurze Originalvideos und Lehrvideos. YouTube unterstützt eine Streaming-Funktion, mit der Sie Videos fast sofort nach dem Herunterladen aus dem Internet ansehen können.

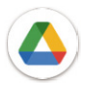

### **Drive**

Ein von Google entwickelter Dateispeicher- und Synchronisierungsdienst, mit dem Nutzer Dateien in der Cloud speichern, freigeben und bearbeiten können. Die Dateien in Drive sind sicher und können von jedem Gerät aus aufgerufen werden, indem Sie sich bei Ihrem Google-Konto anmelden. Dateien oder Ordner können privat mit anderen Google-Kontonutzern geteilt werden.

Suchen Sie in Google Play nach der gewünschten App, laden Sie sie herunter und folgen Sie dann der Installationsanleitung, um die App zu installieren. Sie können eine App auch deinstallieren, aktualisieren und Ihre Downloads verwalten.

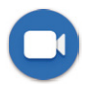

### **Duo**

Duo ist eine mobile Videochat-App, mit der Sie Videoanrufe an Personen in ihrer Kontaktliste tätigen können, sobald deren Telefonnummern überprüft wurden.

# Google-Apps (Fortsetzung)

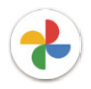

### **Fotos**

Google Fotos ist eine Fotogalerie, die Ihre Fotos und Videos speichert und sichert. Außerdem werden die Fotos automatisch analysiert und in Gruppen geordnet, so dass Sie die gewünschten Fotos schnell finden können.

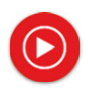

### **YT Music**

YT Music Downloader vereinfacht das Herunterladen von Videos und Musik von YouTube. Mit dem YT Music Downloader können Sie Videos und Musik von YouTube herunterladen. Sie können beliebige Videos speichern oder diese Videos in Musik umwandeln. Die App speichert sie dann automatisch im MP3-Format. Anschließend können Sie auf diese Musik offline und über andere Geräte, auf die Sie diese Dateien übertragen, zugreifen.

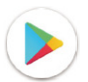

### **Google Play**

Google Play ist der offizielle App-Store für das Android-Betriebssystem, in dem Sie weitere Apps und Spiele finden und herunterladen können. Die Apps/Spiele sind entweder kostenlos oder kostenpflichtig.

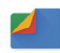

### **Dateien**

Dateien zeigt alle auf Ihrem T Phone und der eingesetzten Speicherkarte gespeicherten Daten an. Dazu gehören z. B. Apps, Mediendateien, die aus dem Google Play Store, von YouTube oder von anderen Orten heruntergeladen wurden, Videos, Bilder oder Audiodateien, die Sie aufgenommen haben, sowie andere Daten, die über Bluetooth, USB-Kabel usw. übertragen wurden.

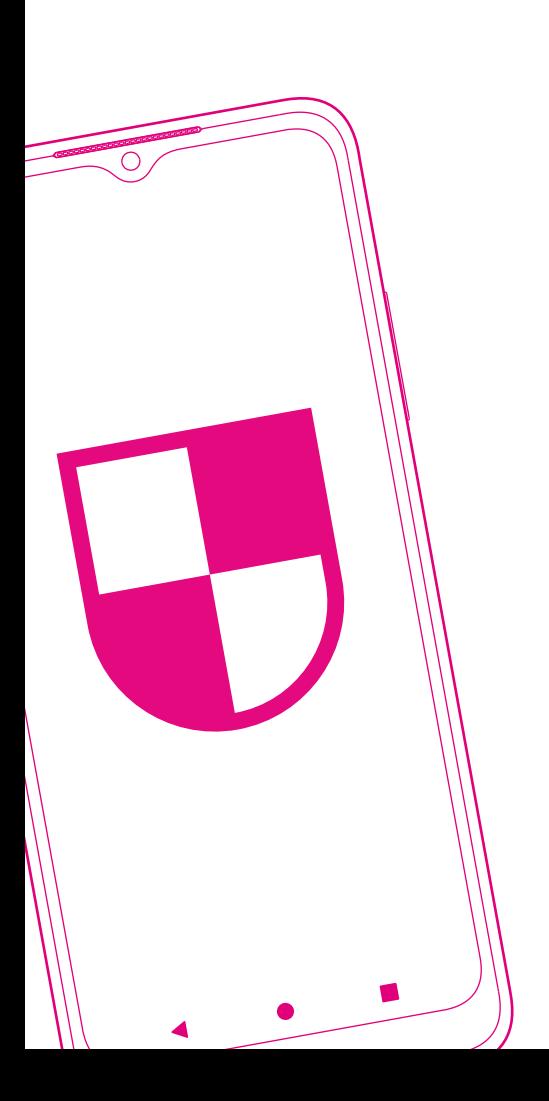

### **SICHERHEITSEINSTELLUNGEN**

- Seite 62 [Bildschirmsperre einrichten](#page-63-0)
- Seite 62 [SIM-Karten-Sperre einrichten](#page-63-0)
- Seite 63 [Fingerabdruck einrichten](#page-64-0)
- Seite 63 [Gesichtserkennung einrichten](#page-64-0)
- Seite 64 [Verschlüsselung & Zugangsdaten einsehen und](#page-65-0)  [ändern](#page-65-0)
- Seite 64 [Smart-Sperre einrichten](#page-65-0)
- Seite 65 [System-Aktualisierung durchführen](#page-66-0)

## <span id="page-63-0"></span>Bildschirmsperre einrichten

Mit der Bildschirmsperre schützen Sie Ihr T Phone vor unbefugtem Zugriff. Aktivieren Sie eine der folgenden Bildschirmsperren: Muster, PIN oder Passwort.

Nach dem Einschalten Ihres T Phone, muss das Display mit der festgelegten Bildschirmsperre entsperrt werden.

- **1** Tippen Sie auf Einstellungen > Sicherheit > Bildschirmsperre.
- **2** Wählen Sie eine Bildschirmsperre aus. Bei der Auswahl von Keine oder Wischen, kann Ihr T Phone ohne Bildschirmsperre verwendet werden.
- Der Einsatz einer Bildschirmsperre ist empfohlen, um Ihr T Phone vor i. unbefugtem Zugriff zu schützen.

### SIM-Karten-Sperre einrichten

Mit der SIM-Karten-Sperre schützen Sie Ihre SIM-Karte vor unbefugtem Zugriff.

Die SIM-Karten-Sperre ist eine 4-stellige PIN. Die PIN muss in dem Gerät (z. B. Smartphone, Tablet) eingegeben werden, wenn man auf die Daten auf der SIM-Karte zugreifen oder sich mit dem Mobilfunknetz verbinden möchte.

Beachten Sie, dass mit einer gesperrten SIM-Karte weder Telefonate noch Nachrichten-Empfang möglich sind. Das Tätigen eines Notrufs ist auch mit gesperrter SIM-Karte möglich.

## <span id="page-64-0"></span>Fingerabdruck einrichten

Mit dem Fingerabdrucksensor kann der Sperrbildschirm durch Berührung der Taste Ein-/Ausschalten entsperrt werden.

- **1** Tippen Sie auf Einstellungen > Sicherheit > Fingerabdruck.
- **2** Folgen Sie den Anweisungen, um den Fingerabdrucksensor mit einem oder mehreren Fingern auf Ihrem T Phone einzurichten.
- Voraussetzung für die Nutzung des Fingerabdrucksensors ist das Vorhandensein einer alternativen Bildschirmsperre (Muster, PIN, Passwort).

### Gesichtserkennung einrichten

Mit der Gesichtserkennung kann der Sperrbildschirm mit der Frontkamera entsperrt werden.

- **1** Tippen Sie auf Einstellungen > Sicherheit> Gesichtserkennung.
- **2** Folgen Sie den Anweisungen um die Gesichtserkennung auf Ihrem T Phone einzurichten. Achten Sie darauf, dass Sie bei der Einrichtung auf das Display Ihres T Phone schauen.

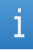

Voraussetzung für die Nutzung der Gesichtserkennung ist das Vorhandensein einer alternativen Bildschirmsperre (Muster, Pin, Passwort).

# <span id="page-65-0"></span>Verschlüsselung & Zugangsdaten einsehen und ändern

Der Verschlüsselungsstatus sowie die Anmeldeinformationen Ihres T Phone. können eingesehen und bearbeitet werden.

- **1** Tippen Sie auf Einstellungen > Sicherheit > Verschlüsselung & Zugangsdaten.
- **2** Passen Sie bei Bedarf die Verschlüsselung oder die Zugangsdaten an.
	- Die Anpassung von Verschlüsselungen oder Zugangsdaten ist im  $\mathbf{i}$ Normalfall nicht erforderlich und sollte nur von fachkundigen Personen vorgenommen werden. Wenden Sie sich im Zweifelsfall an den Kundenservice.

## Smart-Sperre einrichten

Mit der Funktion Smart-Sperre kann Ihr T Phone unter bestimmten Umständen automatisch entsperrt werden, z. B. wenn Sie es bei sich tragen oder sich in ihrem festgelegten Zuhause befinden.

Weitere Informationen erhalten Sie auf den Webseiten von Google.

- **1** Tippen Sie auf Einstellungen > Sicherheit > Smart Lock.
- **2** Folgen Sie den Anweisungen auf Ihrem T Phone.

## <span id="page-66-0"></span>System-Aktualisierung durchführen

Standardmäßig sucht Ihr T Phone automatisch nach System-Aktualisierungen und informiert Sie darüber in der Statusleiste.

Eine System-Aktualisierung kann auch manuell durchgeführt werden:

- **1** Verbinden Sie Ihr T Phone mit einem WLAN-Netzwerk und achten Sie darauf, dass es eine stabile Datenverbindung hat.
- **2** Vergewissern Sie sich, dass Ihr Akku vollständig aufgeladen ist, bevor Sie die Software-Aktualisierung starten.

Den aktuellen Akkustand Ihres T Phone finden Sie auf Ihrem T Phone unter Einstellungen > Akku.

**3** Tippen Sie auf Einstellungen > System > System-Update und tippen Sie auf Nach Update suchen.

Ihr T Phone sucht nach System-Aktualisierungen. Ist eine System-Aktualisierung vorhanden, werden Ihnen die Details angezeigt.

- **4** Tippen Sie auf Installieren, um Ihr T Phone zu aktualisieren.
- 

Schalten Sie Ihr T Phone während der System-Aktualisierung nicht aus. Dies kann zu Datenverlust oder Beschädigung Ihres T Phone führen.

Die System-Aktualisierung kann einige Minute dauern und einen Neustart Ihres T Phone erfordern.

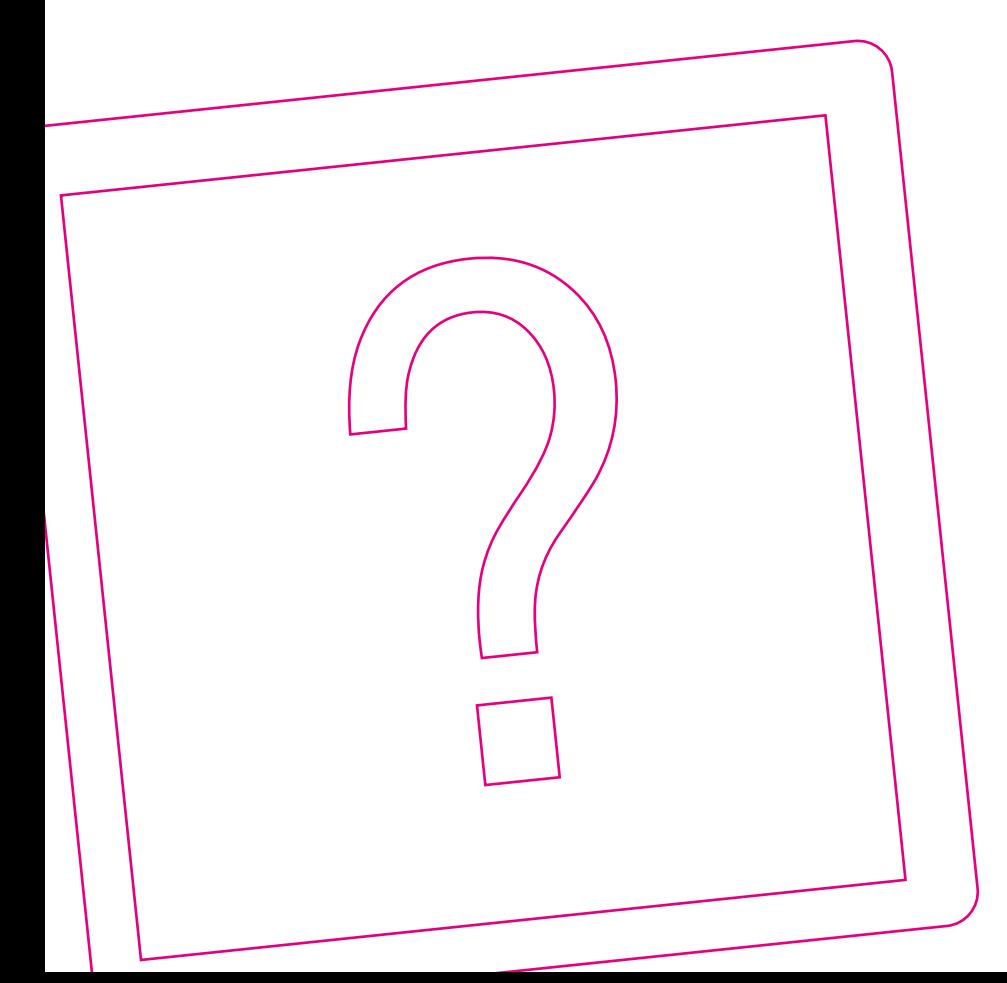

### WENN ETWAS NICHT FUNKTIONIERT

Seite 68 [Selbsthilfe bei Problemen](#page-69-0) Seite 72 [Werkseinstellungen wiederherstellen](#page-73-0) Seite 73 [Erweiterte Informationen](#page-74-0)

## <span id="page-69-0"></span>Selbsthilfe bei Problemen

Eine Auswahl von Lösungen für verschiedene Probleme finden Sie auf den folgenden Seiten. Weitere Hinweise zur Lösung Ihres Problems finden Sie im Internet unter: www.telekom.de/hilfe

#### **Mein T Phone lässt sich nicht einschalten.**

Stellen Sie sicher, dass der Akku Ihres T Phone ausreichend geladen ist. Fällt der Akku unter einen Mindeststand, schaltet sich Ihr T Phone automatisch aus. Ist der Akku tiefentladen, dauert es nach Anschluss des Netzteils einen Augenblick, bis sich Ihr T Phone einschalten lässt.

#### **Meine SIM-Karte passt nicht in mein T Phone.**

Ihr T Phone unterstützt SIM-Karten im Format Nano-SIM. Hat ihre SIM-Karte ein anderes Format, wenden Sie sich an Ihren Mobilfunkanbieter und tauschen Sie Ihre SIM-Karte in das passende Format.

#### **Die Meldung "Ungültige SIM-Karte" wird angezeigt.**

Stellen Sie sicher, dass Ihre SIM-Karte nicht beschädigt und korrekt in Ihrem T Phone eingelegt ist (siehe [Seite 21](#page-22-0)). Wenden Sie sich im Zweifelsfall an Ihren Mobilfunkanbieter.

#### **Mein T Phone nimmt eingehende Anrufe nicht an.**

Stellen Sie sicher, dass Ihr T Phone eingeschaltet und nicht im Flugmodus ist. Um Anrufe empfangen zu können, benötigen Sie einen aktiven Mobilfunkvertrag und ausreichend Mobilfunkempfang. Verändern Sie gegebenenfalls Ihren Standort für einen besseren Mobilfunkempfang. Wenden Sie sich im Zweifelsfall an Ihren Mobilfunkanbieter.

Prüfen Sie, dass Sie für eingehende Anrufe keine Weiterleitung oder Sperre eingerichtet haben.

# Selbsthilfe bei Problemen (Fortsetzung)

### **Ich kann mit meinem T Phone niemanden anrufen.**

Stellen Sie sicher, dass Sie eine gültige Rufnummer gewählt und auf Anrufen getippt haben. Beachten Sie bei internationalen Rufnummern die korrekte Landesvorwahl.

Um Anrufe tätigen zu können, benötigen Sie einen aktiven Mobilfunkvertrag und ausreichend Mobilfunkempfang. Verändern Sie gegebenenfalls Ihren Standort für einen besseren Mobilfunkempfang. Wenden Sie sich im Zweifelsfall an Ihren Mobilfunkanbieter.

Prüfen Sie, dass Sie für ausgehende Anrufe keine Sperre eingerichtet haben.

#### **Der Anrufer (Name oder Nummer) werden im Display nicht angezeigt.**

Der Name eines Anrufers wird nur angezeigt, wenn Name und Telefonnummer in den Kontakten Ihres T Phone vorhanden sind. Stellen Sie sicher, dass der Kontakt vorhanden ist.

Möglicherweise hat der Anrufer die Funktion Rufnummerunterdrückung eingeschaltet. Die Rufnummer wird dann auf Ihrem T Phone nicht angezeigt.

#### **Ich kann meine Kontakte im T Phone nicht finden.**

Stellen Sie sicher, dass Ihre SIM-Karte nicht beschädigt und korrekt in Ihrem T Phone eingelegt ist (siehe [Seite 21](#page-22-0)).

Importieren Sie die Kontakte von Ihrer SIM-Karte in Ihr T Phone.

Stellen Sie sicher, dass in der App Kontakte die gewünschte Kontaktliste angezeigt wird. Ihr T Phone unterscheidet zwischen Kontakten auf der SIM-Karte, Kontakten im Gerätespeicher und Google-Kontakten.

#### **Die Tonqualität der Anrufe ist schlecht.**

Drücken Sie während eines Telefonats die Taste Lautstärke +/-, um die Lautstärke des Gesprächspartners zu erhöhen.

Prüfen Sie den Mobilfunkempfang an Ihrem Standort. Verändern Sie gegebenenfalls Ihren Standort für einen besseren Mobilfunkempfang.

Prüfen Sie etwaig angeschlossenes Zubehör (z. B. Headset, Lautsprecher) auf Verschmutzung und korrekte Funktion.

## Selbsthilfe bei Problemen (Fortsetzung)

#### **Ich kann eine bestimmte Funktion meines T Phone nicht nutzen.**

Stellen Sie sicher, dass die entsprechende Funktion (z. B. WLAN-Call) von Ihrem Mobilfunkvertrag unterstützt wird. Wenden Sie sich im Zweifelsfall an Ihren Mobilfunkanbieter.

Stellen Sie sicher, dass für die entsprechende Funktion kein weiteres Zubehör (z. B. Headset) notwendig ist.

#### **Ich kann eine bestimmte Funktion nicht finden.**

Ihr T Phone verfügt über eine Suchfunktion. Tippen Sie auf Einstellungen und geben Sie den Suchbegriff oben in die Suchleiste ein.

### **Eine Rufnummer aus meinen Kontakten wird nicht angerufen.**

Stellen Sie sicher, dass Sie die Telefonnummer in Ihren Kontakten korrekt eingetragen haben. Beachten Sie bei internationalen Rufnummern die korrekte Landesvorwahl.

### **Mein T Phone kann keine Verbindung zu einem Mobilfunknetz herstellen oder es wird "Kein Dienst" angezeigt.**

Stellen Sie sicher, dass sich Ihr T Phone nicht im Flugmodus befindet. Um sich mit einem Mobilfunknetz verbinden zu können, benötigen Sie einen aktiven Mobilfunkvertrag und ausreichend Mobilfunkempfang. Verändern Sie gegebenenfalls Ihren Standort für einen besseren Mobilfunkempfang. Wenden Sie sich im Zweifelsfall an Ihren Mobilfunkanbieter. Befinden Sie sich außerhalb Ihres Mobilfunknetzes (z. B. bei Reisen im Ausland), müssen Sie möglicherweise die Funktion Roaming einschalten. Beachten Sie, dass zusätzliche Roaming-Gebühren anfallen können

.
# Selbsthilfe bei Problemen (Fortsetzung)

### **Mein T Phone kann keine Verbindung zum Internet herstellen.**

Ihr T Phone verbindet sich entweder über das Mobilfunknetz oder ein WLAN mit dem Internet.

Stellen Sie sicher, dass Ihr Mobilfunkvertrag die Option Internetdienst unterstützt. Alternativ stellen Sie sicher, dass Sie sich im Empfangsbereich eines bekannten WLAN befinden und die Zugangsdaten korrekt eingetragen haben.

Prüfen Sie, ob in Ihrem T Phone die Optionen Mobilfunkdaten oder WLAN eingeschaltet sind.

Verändern Sie gegebenenfalls Ihren Standort für einen besseren Mobilfunkoder WLAN-Empfang.

### **Mein T Phone reagiert nicht mehr.**

Ihr T Phone hat sich möglicherweise aufgehängt.

Halten Sie die Taste Ein-/Ausschalten gedrückt, bis Ihr T Phone sich ausschaltet. Warten Sie einige Minuten. Schalten Sie Ihr T Phone wieder ein.

### **Mein T Phone schaltet sich selbstständig aus.**

Stellen Sie sicher, dass Sie nicht aus Versehen die Taste Ein-/Ausschalten drücken.

Prüfen Sie den Ladezustand des Akkus und laden Sie Ihr T Phone gegebenenfalls auf.

Setzen Sie Ihr T Phone auf Werkseinstellungen zurück (siehe [Seite 72\)](#page-73-0).

### **Fotos/Videos können nicht mehr gespeichert werden.**

Der Gerätespeicher Ihres T Phone könnte voll sein. Prüfen Sie den noch verfügbaren Speicherplatz unter Einstellungen > Speicher.

Erweitern Sie den Speicherplatz mit einer kompatiblen Speicherkarte.

# <span id="page-73-0"></span>Werkseinstellungen wiederherstellen

Bei Problemen, die sich nicht lösen lassen, kann es notwendig sein die Werkseinstellungen Ihres T Phone wiederherzustellen.

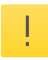

Beim Wiederherstellen der Werkseinstellungen, werden alle persönlichen Einstellungen und Daten vom T Phone gelöscht. Führen Sie vorher eine Datensicherung durch.

- **1** Tippen Sie auf Einstellungen > System > Optionen zum Zurücksetzen.
- **2** Tippen Sie auf Alle Daten löschen. Die Werkseinstellungen werden wiederhergestellt und Ihr T Phone startet neu.
- **3** Richten Sie Ihr T Phone neu ein (siehe [Seite 23](#page-24-0)).

# Erweiterte Informationen

Ihr T Phone enthält erweiterte Informationen zu Themen wir Hardware, Software, MAC-Adresse, aktivem Google-Konto, Lizenzen etc.

**1** Tippen Sie auf Einstellungen > Über das Telefon.

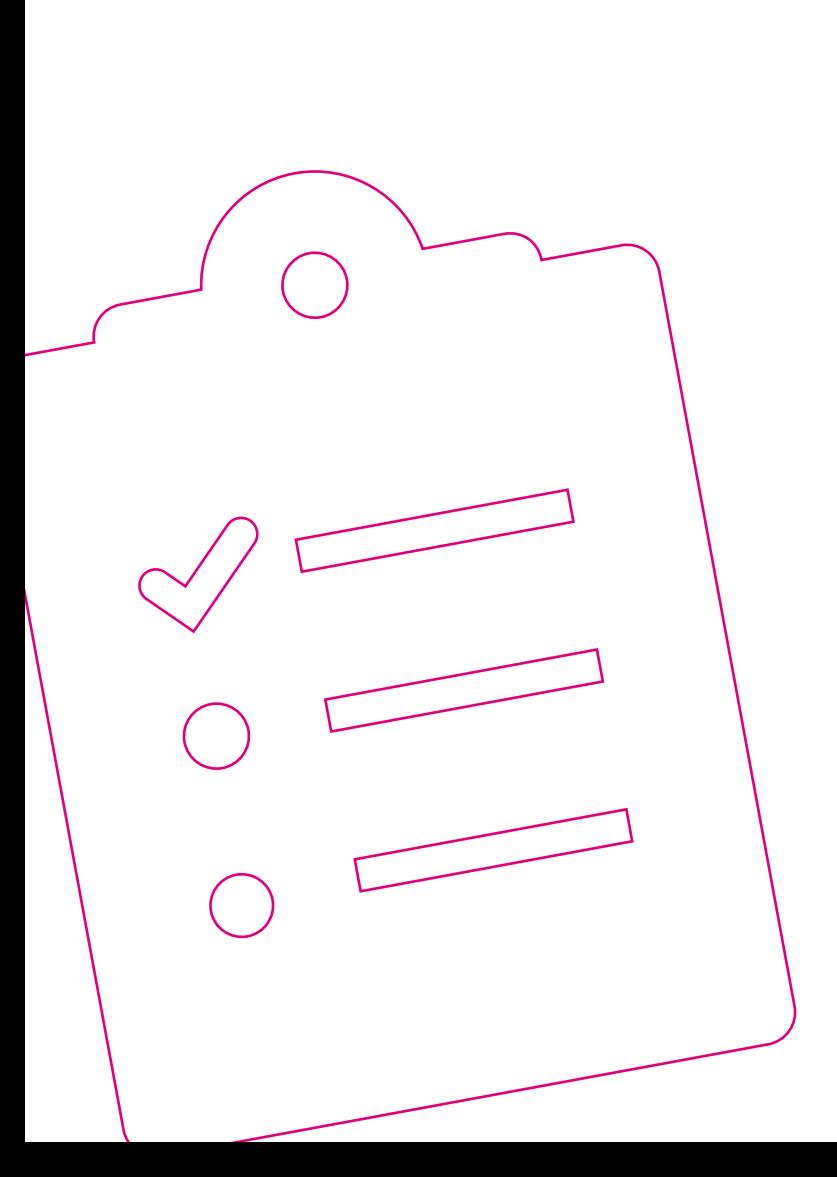

### ANHANG

Seite 76 [Ihr T Phone mit einem Computer verbinden](#page-77-0)

- Seite 77 [Reinigen und Service](#page-78-0)
- Seite 78 [Konformitätsangaben](#page-79-0)
- Seite 79 [Rechtliche Hinweise](#page-80-0)
- Seite 81 [Gewährleistung](#page-82-0)
- Seite 83 [Rücknahme von alten Geräten](#page-84-0)
- Seite 84 [Technische Daten](#page-85-0)

# <span id="page-77-0"></span>Ihr T Phone mit einem Computer verbinden

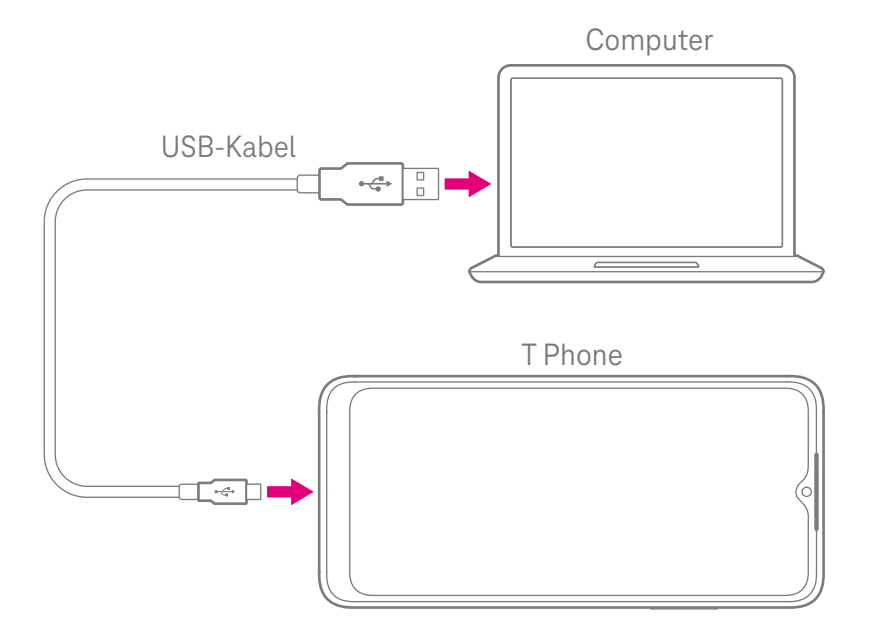

Verbinden Sie Ihr T Phone mit einem Computer. Verwenden Sie hierfür das mitgelieferte USB-Kabel.

Ihr Computer erkennt Ihr T Phone wie einen externes Speichermedium und Sie können Dateien (z. B. Fotos und Videos) zwischen Ihrem T Phone und Ihrem Computer austauschen.

- **1** Schließen Sie den USB-Typ-C-Stecker des USB-Kabels an Ihr T Phone an.
- **2** Schließen Sie den USB-Stecker des USB-Kabels an einen freien USB-Anschluss Ihres Computers an.

# <span id="page-78-0"></span>Reinigen und Service

#### **Reinigen - wenn es nötig wird**

Reinigen Sie Ihr T Phone mit einem weichen, trockenen und antistatischen Reinigungstuch. Verwenden Sie keine Reinigungsmittel oder Lösungsmittel.

#### **Technischer Service**

Ergänzende Beratungsleistungen sowie Einrichtungshilfen zu Ihrem T Phone erhalten Sie an der Hotline des Technischen Service der Telekom.

Erfahrene Mitarbeiter stehen Ihnen während der üblichen Geschäftszeiten unter der Hotline 0800 330 1000 zur Verfügung.

Bitte halten Sie die Seriennummer Ihres T Phone bereit. Sie finden die Seriennummer auf der Verpackung Ihres T Phone.

Beachten Sie, dass Ihr T Phone geheime Daten enthält. Wenn Sie nicht möchten, dass Dritte auf Ihre persönlichen Daten zugreifen können, setzen Sie Ihr T Phone auf den Werkszustand zurück. Beachten Sie, dass dabei alle Daten auf Ihrem T Phone gelöscht werden.

### **Hersteller**

Wingtech Group (Hong Kong) Limited Flat/RM 1802 18/F, Podium Plaza, 5 Hanoi Road Tsim Sha Tsui, Knowloon Hong Kong China

### **Importeur**

Importiert von TCCM s.r.o. Jindrišská 937/16 110 00 Praha 1 **Techachian** 

# <span id="page-79-0"></span>Konformitätsangaben

### **CE-Zeichen (T Phone)**

Hiermit erklärt die Wingtech Group, dass das T Phone den Richtlinien 2014/53/EU, 2009/125/EG sowie 2011/65/EU entspricht.

Der vollständige Text der EU-Konformitätserklärung ist unter der folgenden Internetadresse verfügbar:

https://www.tccm.cz/tphonefaqs

Die Konformität mit den o. a. Richtlinien wird durch das CE-Zeichen auf Ihrem T Phone bestätigt.

# <span id="page-80-0"></span>Rechtliche Hinweise

Im Folgenden erhalten Sie Informationen zu den verwendeten Marken und Logos sowie rechtliche Hinweise.

#### **Lizenztexte**

Rechtliche Informationen und Lizenztexte zu Ihrem T Phone und der zugehörigen Software finden Sie in den Einstellungen unter Über das Telefon > Rechtliche Informationen.

### **Bluetooth®**

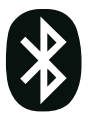

Die Bluetooth®-Wortmarke und - Logos sind Eigentum von Bluetooth SIG, Inc. und die Verwendung dieser Marken durch den Gerätehersteller und seine Partner erfolgen unter Lizenz. Andere Marken und Markennamen sind Eigentum ihrer jeweiligen Inhaber.

### **microSD**

migro Das microSD-Logo ist eine Marke von SD-3C, LLC.

**Wi-Fi**

Das Wi-Fi-Logo ist ein Zertifizierungszeichen der Wi-Fi Alliance.  $(\overline{W}$ Fi

### **RL 2011/65/EU (RoHS)**

Ihr T Phone und die enthaltenen Teile (Kabel, Drähte usw.) entsprechen den Anforderungen der Richtlinie 2011/65/EU zur Beschränkung der Verwendung bestimmter gefährlicher Stoffe in Elektro- und Elektronikgeräten ("RoHS recast" oder "RoHS 2").

Weitere Informationen zur weltweiten Einhaltung der RoHS-Vorgaben finden Sie unter: www.telekom.de

# Rechtliche Hinweise (Fortsetzung)

### **OPEN SOURCE SOFTWARE NOTICE**

This document contains an open source software notice for this product. The open source software licenses are granted by the respective right holders. And the open source licenses prevails all other license information with regard to the respective open source software contained in the product.

For the Free and Open Source Software licensing rules such as conditions and obligations, please refer to the corresponding information also available in the graphical User Interface of the product in the help section.

#### WARRANTY DISCI AIMER

THE OPEN SOURCE SOFTWARE IN THIS PRODUCT IS DISTRIBUTED IN THE HOPE THAT IT WILL BE USEFUL, BUT WITHOUT ANY WARRANTY, WITHOUT EVEN THE IMPLIED WARRANTY OF MERCHANTABILITY OR FITNESS FOR A PARTICULAR PURPOSE. SEE THE APPLICABLE LICENSES FOR MORE DE-TAILS.

### **WRITTEN OFFER**

Deutsche Telekom hereby offers, valid for at least three years, to give you or any third party, for a charge no more than the cost of physically performing source distribution, on a medium customarily used for software interchange a complete machine-readable copy of the corresponding source code of the software given to you under the GNU General Public License (GPL), Version 2.0 and/or the GNU Lesser General Public License (LGPL), Version 2.1.

To receive such source code please contact Deutsche Telekom as follows:

Telekom Deutschland GmbH Landgrabenweg 151 53227 Bonn

# <span id="page-82-0"></span>Gewährleistung

Die Deutsche Telekom GmbH bietet für Ihr T Phone eine Gewährleistung von 24 Monaten. Die Gewährleistung bezieht sich auf Mängel, die bereits bei Übergabe des T Phone bestanden.

Die Gewährleistungsfrist beginnt ab Übergabe des T Phone bzw. ab Erstkauf.

Ihnen steht im Mangelfall zunächst das Recht auf Nacherfüllung zu. Die Nacherfüllung beinhaltet entweder die Nachbesserung (z. B. Reparatur) oder die Lieferung eines Ersatzproduktes. Ausgetauschte Teile oder Geräte gehen in das Eigentum der Telekom Deutschland GmbH über.

Für die Geltendmachung von Gewährleistungsansprüchen ist die Vorlage des Kaufnachweises (Original-Kaufquittung oder Kassenbeleg, jeweils mit Angabe des Kaufdatums und des Händlernamens), der Modellbezeichnung, der Serien-/IMEI-Nummer und der Produktnummer erforderlich.

Die Telekom Deutschland GmbH behält sich das Recht vor, Gewährleistung zu verweigern, wenn diese Informationen nicht vorgelegt werden.

Erstellen Sie vor Einsendung bzw. Abgabe Ihres T Phone im Telekom Shop ein Backup der gespeicherten Daten auf einem anderen Medium, da diese Daten bei der Reparatur bzw. dem Austausch verloren gehen. Entfernen Sie vor der Reparatur etwaige Bildschirmsperren, um den Servicetechnikern den Zugriff auf Ihr T Phone zu ermöglichen.

# Gewährleistung (Fortsetzung)

#### **Gewährleistungsausschluss**

In den folgenden Fällen ist die Gewährleistung für Ihr T Phone ausgeschlossen:

- Normale Abnutzung Ihres T Phone, insbesondere normaler Leistungsabfall bei Akkus.
- Kratzer und Schäden an Kunststoffoberflächen und an allen anderen externen Teilen, die durch normale Verwendung Ihres T Phone entstehen.
- Schäden, die durch unsachgemäßen Gebrauch, Missbrauch, Fahrlässigkeit oder Unfälle entstanden sind.
- Durchführung unbefugter Demontage, Reparatur oder Veränderung.
- Mängel, die durch die Verwendung von Drittanbieter-Software, welche die vorinstallierte Systemsoftware umgeht, entstehen ("Rooting").
- **Unsachgemäße Prüfung, Bedienung oder Wartung.**
- Falsche Verbindung, Verbinden Ihres T Phone mit einem falschen Ladegerät oder anderem Zubehör, das nicht für Ihr T Phone geeignet ist.
- Verschütten von Lebensmitteln oder Flüssigkeiten, Korrosion, Rost oder Verwendung der falschen Spannung.
- Schäden, die durch Naturkatastrophen wie Taifun, Überschwemmung oder Erdbeben verursacht werden.
- Die Kosten für Reparaturen, die durch nicht von Telekom Deutschland GmbH autorisierte Stellen (ausgewiesene Servicepartner) durchgeführt wurden, werden nicht erstattet.

# <span id="page-84-0"></span>Rücknahme von alten Geräten

Hat das Gerät ausgedient, nutzen Sie für das Altgerät das Rücknahmesystem der Telekom. Nähere Informationen auf www.telekom.de/altgeraet-zurueckgeben oder bringen Sie das Altgerät zur Sammelstelle Ihres kommunalen Entsorgungsträgers (z. B. Wertstoffhof).

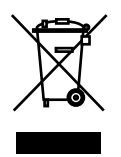

Das nebenstehende Symbol bedeutet, dass das Altgerät getrennt vom Hausmüll zu entsorgen ist. Nach dem Elektro- und Elektronikgerätegesetz sind Besitzer von Altgeräten gesetzlich gehalten, alte Elektro- und Elektronikgeräte einer getrennten Abfallerfassung zuzuführen.

Batterien oder wiederaufladbare Batterien (Akkus, Akkumulatoren) müssen, soweit möglich und soweit diese nicht fest verbaut sind, entnommen und wie folgt getrennt entsorgt werden. Schadstoffhaltige Batterien sind mit dem obenstehenden Symbol gekennzeichnet. Es weist darauf hin, dass diese nicht über den Hausmüll entsorgt werden dürfen. Nach dem Batteriegesetz sind die Verbraucher gesetzlich verpflichtet, verbrauchte Batterien an den Vertreiber oder an einen öffentlich-rechtlichen Entsorgungsträger zurückzugeben. Ihr Händler (Telekom oder Fachhändler) nimmt verbrauchte Gerätebatterien in haushaltsüblichen Mengen in seinem Ladengeschäft kostenfrei zurück und kümmert sich um die umweltgerechte Entsorgung bzw. das Recycling der Materialien. Sollte Ihr Händler nicht in Ihrer Nähe sein, können Sie die verbrauchten Batterien auch zu Ihrem kommunalen Entsorgungsträger (z. B. Batterietonne oder Wertstoffhof) bringen. Diese Stelle ist ebenfalls zur kostenlosen Rücknahme verpflichtet.

Bevor Sie das Endgerät entsorgen, empfehlen wir Ihnen ausdrücklich die Löschung aller persönlicher Daten und das Zurücksetzen auf die Werkseinstellung.

Die Telekom ist bei der Stiftung Elektro-Altgeräte-Register unter der WEEE-Reg.-Nr.: DE 60800328 registriert. Hinweis für den Entsorgungsträger: Das Datum der Herstellung bzw. des Inverkehrbringens ist auf dem Typenschild nach DIN EN 60062, Ziffer 5, angegeben.

Hersteller haben jährlich die Erfüllung der Zielvorgaben nach dem Elektround Elektronikgerätegesetz (ElektroG) zu veröffentlichen. Informationen hierzu veröffentlicht das Bundesministerium für Umwelt, Naturschutz und nukleare Sicherheit.

# <span id="page-85-0"></span>Technische Daten

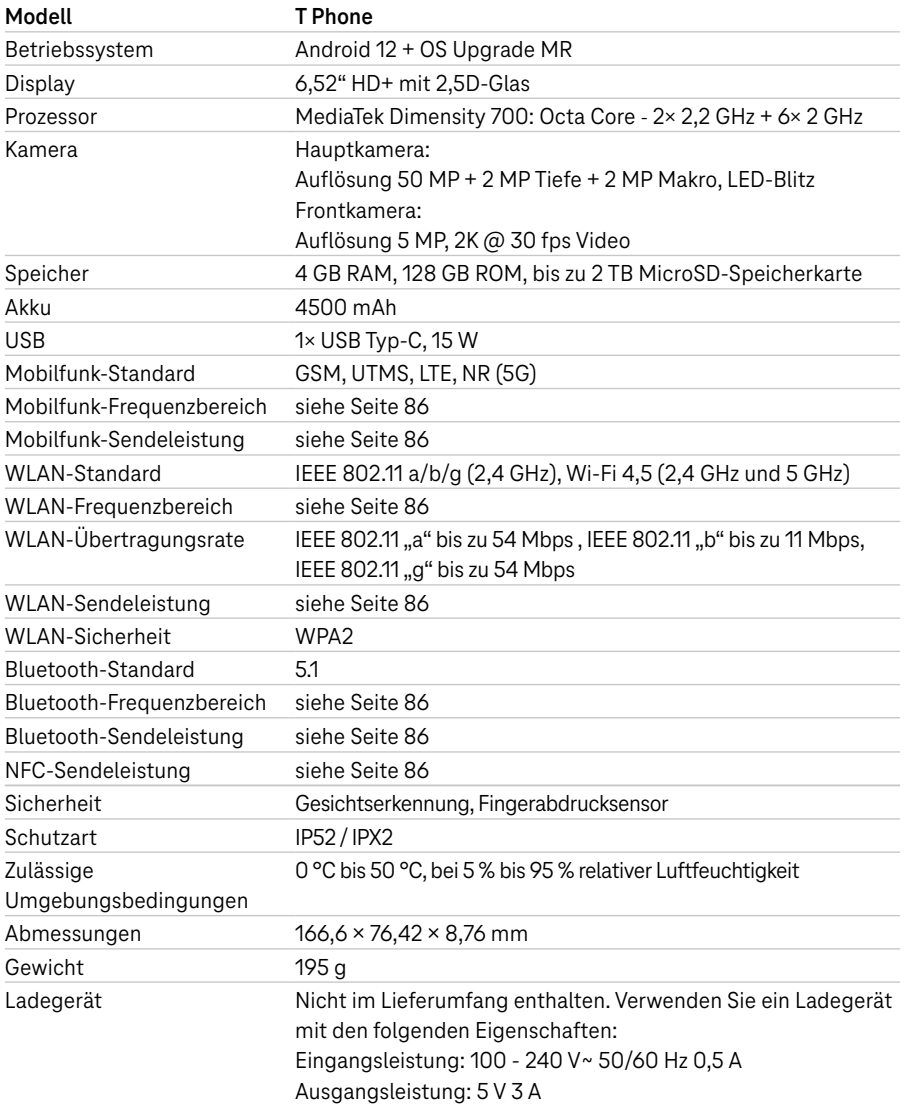

# Technische Daten (Fortsetzung)

### **SAR-Informationen**

Dieses Gerät erfüllt die internationalen Richtlinien für die Belastung **SAR** durch Funkwellen. Ihr T Phone wurde so entwickelt, dass es die international empfohlenen Expositionsgrenzwerte für Funkwellen nicht überschreitet. Für die Einhaltung der HF-Expositionsrichtlinien zum Tragen am Körper, verwenden Sie Ihr T Phone mindestens mit einem Abstand von 15 mm zum Körper. Der CE-Grenzwert durch Mobiltelefone liegt bei einem SAR-Wert von 2 Watt pro Kilogramm (2 W/kg). Und der höchste SAR-Wert für dieses Gerät betrug beim Test am Kopf 0,99 W/kg\* (10 g), am Körper 1,49 W/kg\* (10 g).

Weitere Informationen zum Thema SAR finden Sie in den Einstellungen unter Über das Telefon > Rechtliche Informationen > HF-Belastung.

# Technische Daten (Fortsetzung)

### <span id="page-87-0"></span>**Werte im Rahmen der ICNIRP-Richtlinien**

Die folgende Liste enthält eine Übersicht der genutzten Frequenzbänder und Sendeleistung Ihres T Phone:

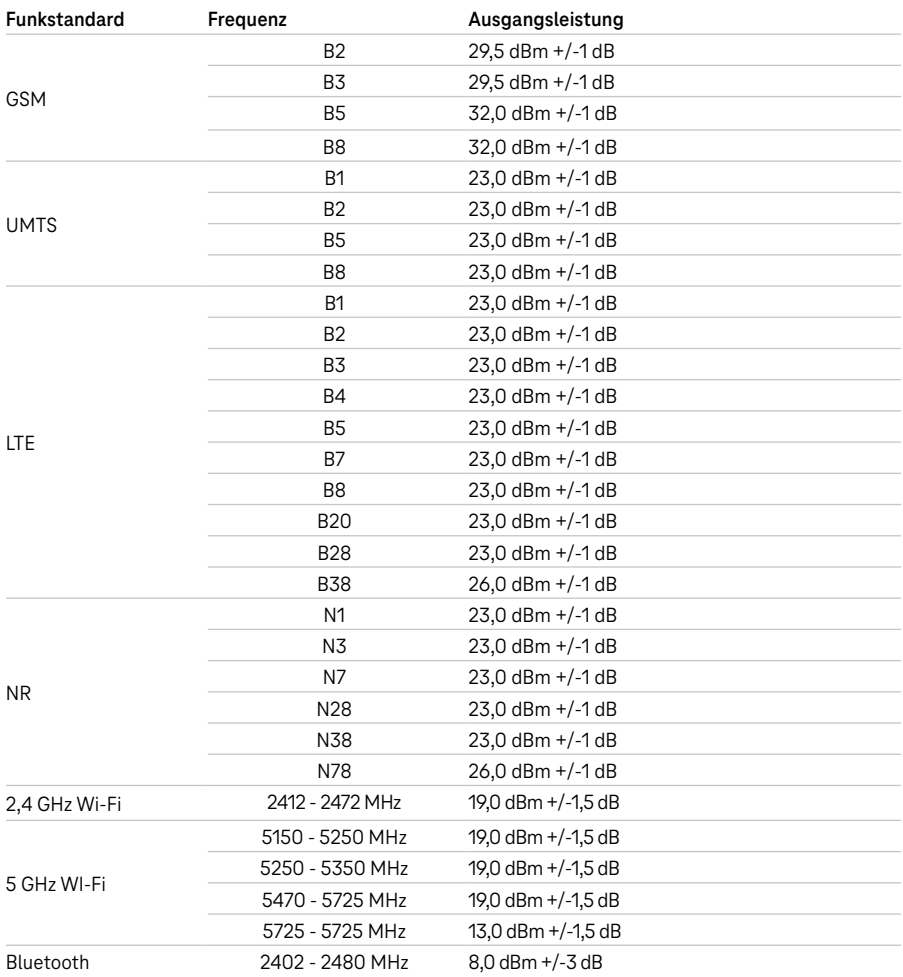

# OPERATING MANUAL

We are delighted that you have chosen the T Phone.

The T Phone, which is based on Android software, provides a 128GB internal memory and 5G transmission in addition to a large, high-resolution display.

The user interface of the T Phone offers a range of practical functions which can interact directly with your Telekom products.

Therefore, using the T Phone is the simplest way of operating your Telekom products at home.

In order to understand the functionality of the T Phone and operate it in the best possible way, read the information provided in this operating manual. Observe all the information on safety and data security.

Keep this operating manual in a safe place for future reference.

# **Contents**

### **Getting to Know the T Phone**

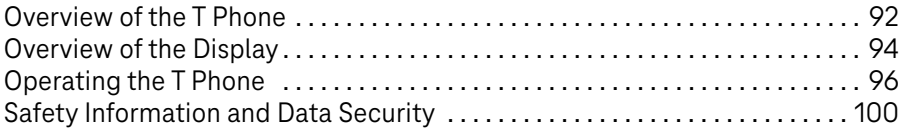

### **Unpacking and Setting Up**

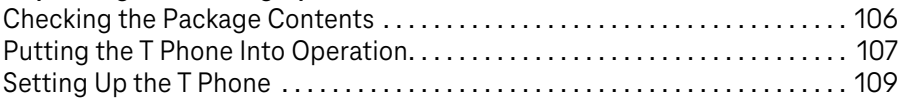

### **Personalising the T Phone**

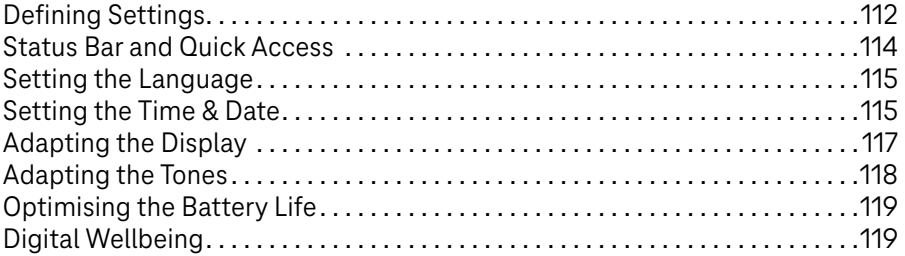

### **Operating the T Phone**

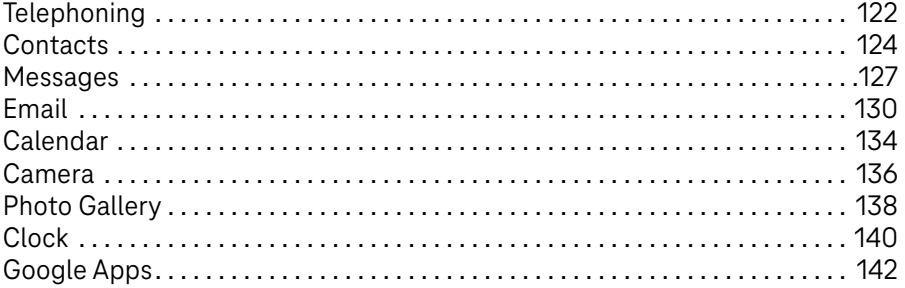

# Contents (Continued)

### **Security Settings**

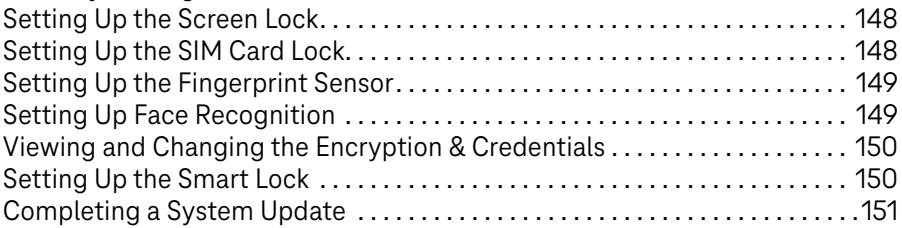

### **If Problems Occur**

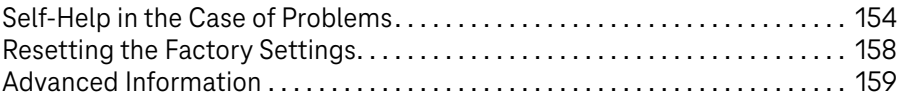

### **Appendix**

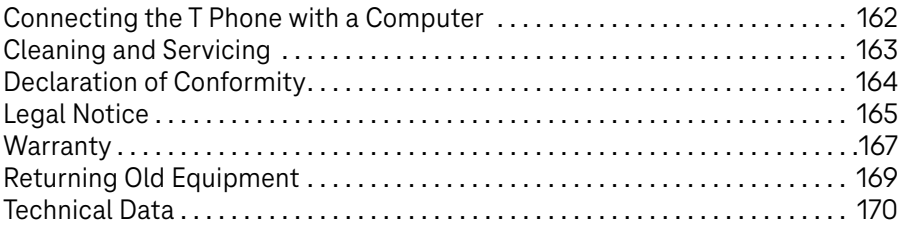

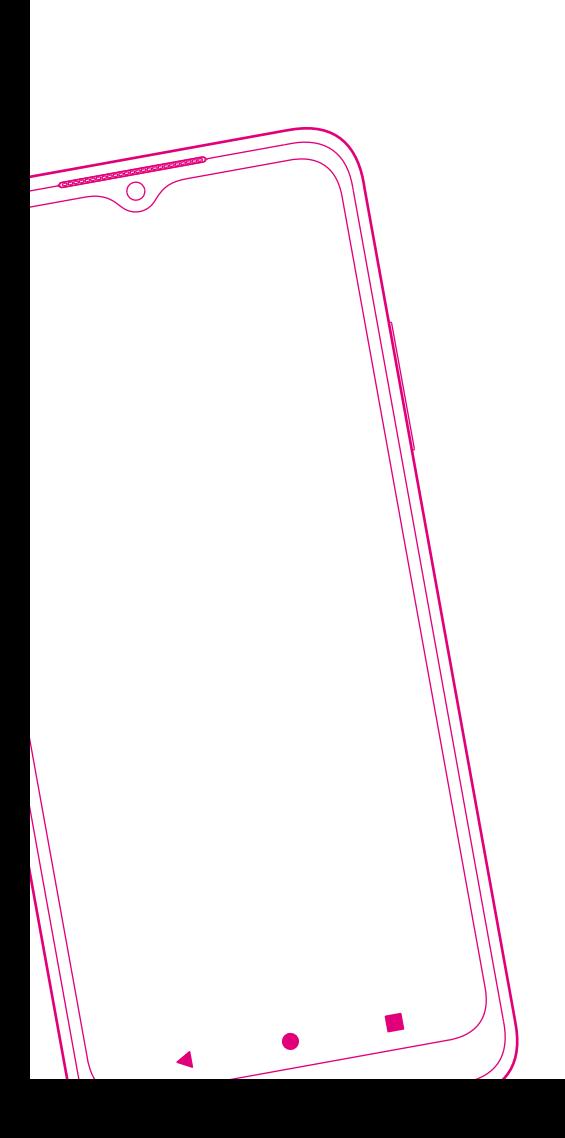

### GETTING TO KNOW THE T PHONE

Page 92 [Overview of the T Phone](#page-93-0)  Page 94 [Overview of the Display](#page-95-0) Page 96 [Operating the T Phone](#page-97-0)  Page 100 [Safety Information and Data Security](#page-101-0)

# <span id="page-93-0"></span>Overview of the T Phone

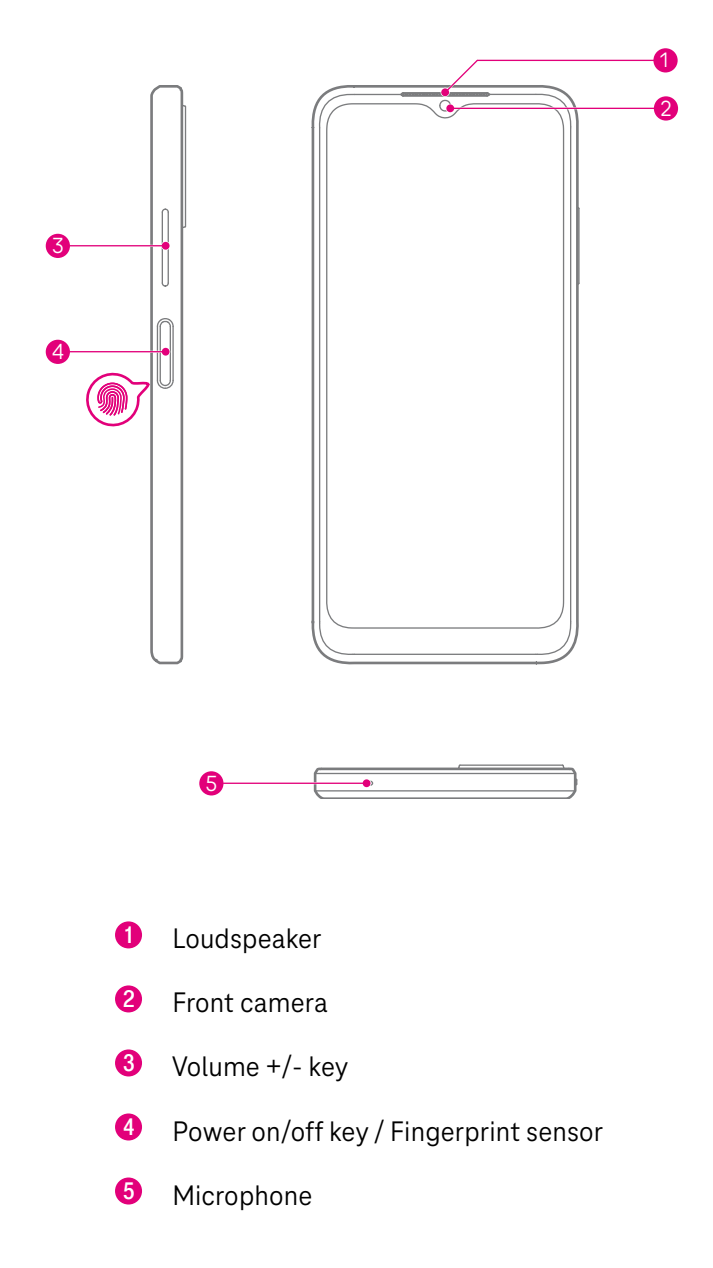

# Overview of the T Phone (Continued)

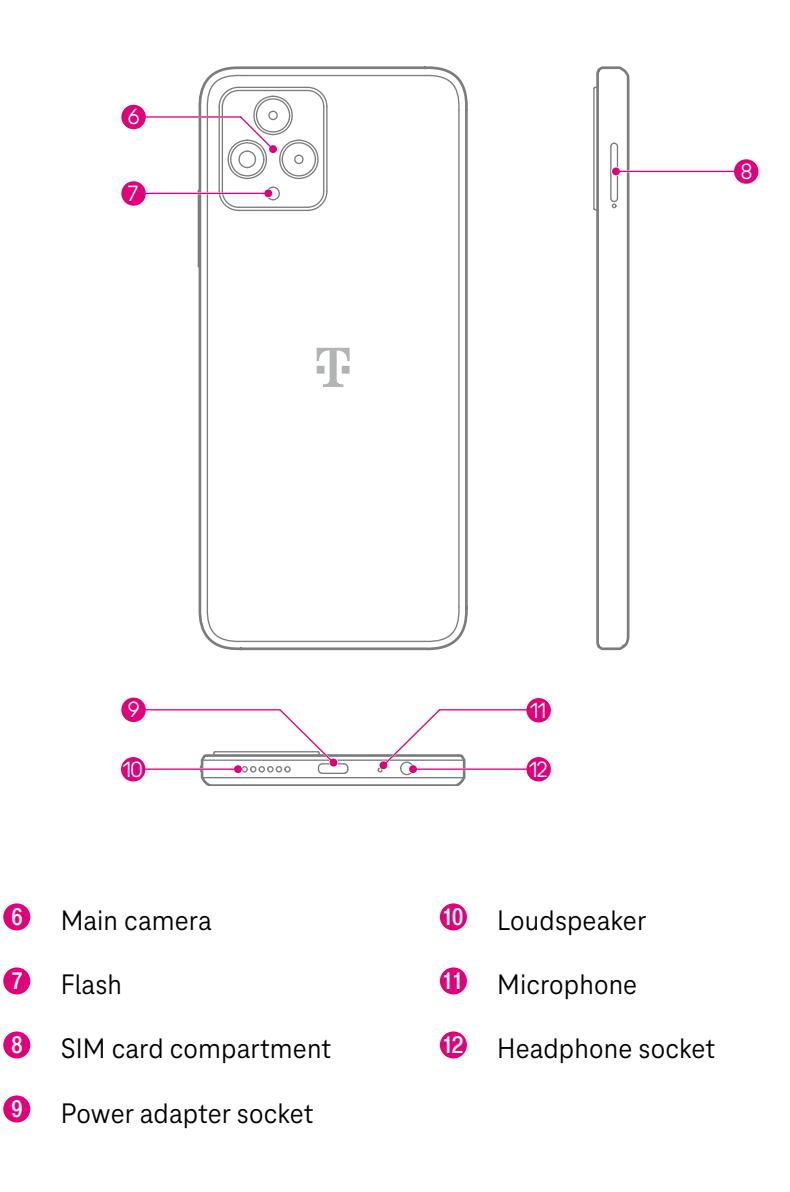

# <span id="page-95-0"></span>Overview of the Display

#### **Start Screen**

Place the elements (apps, widgets etc.) on the start screen for quicker access. Tap on the Home button in order to return to the start screen.

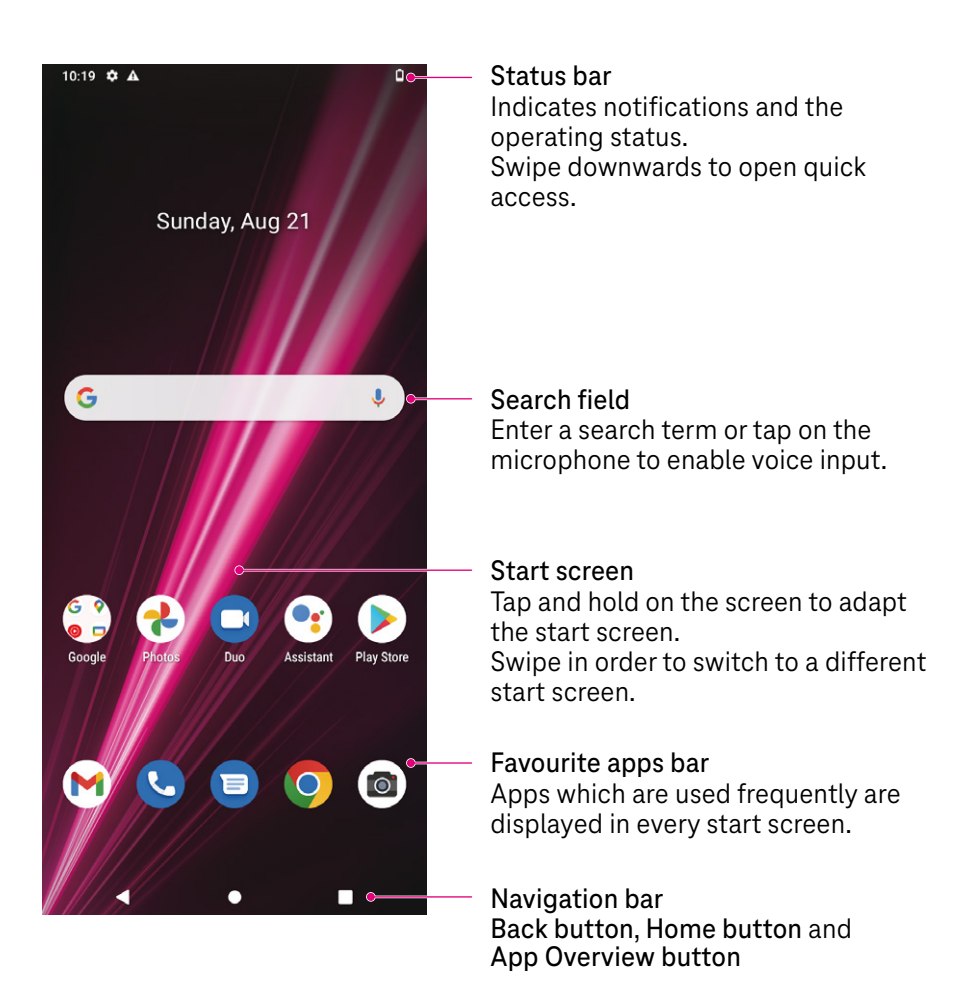

# Overview of the Display (Continued)

### Status bar

The status bar at the top edge of the screen contains icons which indicate the status of the T Phone. The icons indicate functions which are active, reception quality, battery charge status, new notifications, etc.

The list below contains a summary of the most frequent status icons:

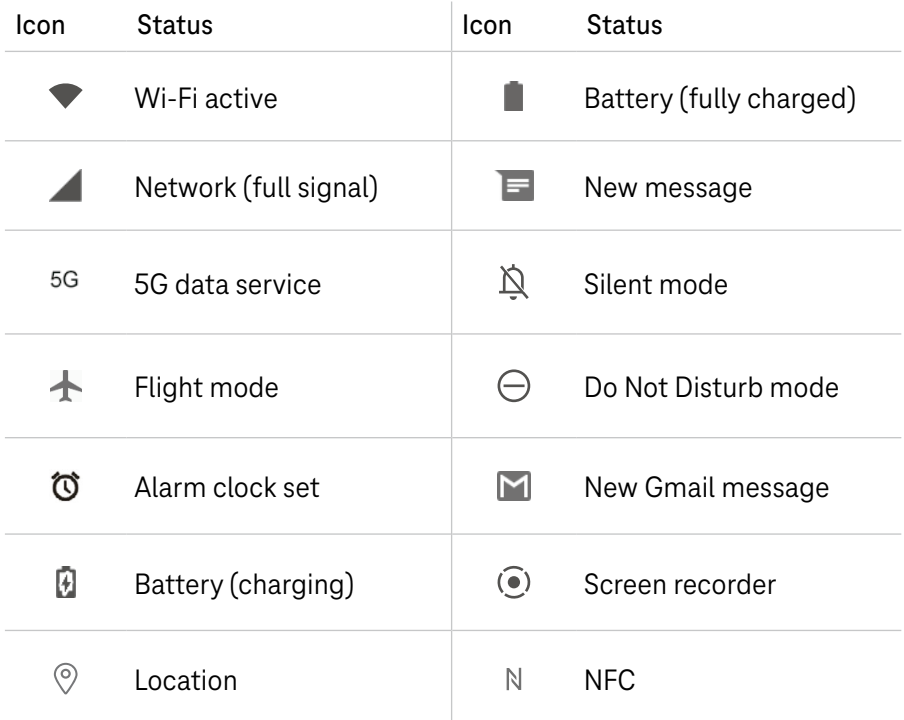

# <span id="page-97-0"></span>Operating the T Phone

The T Phone is basically operated by applying your fingers in various ways (gestures) on the screen. The various gestures made by your fingers results in different functions being performed.

A summary of the most important gestures is provided below.

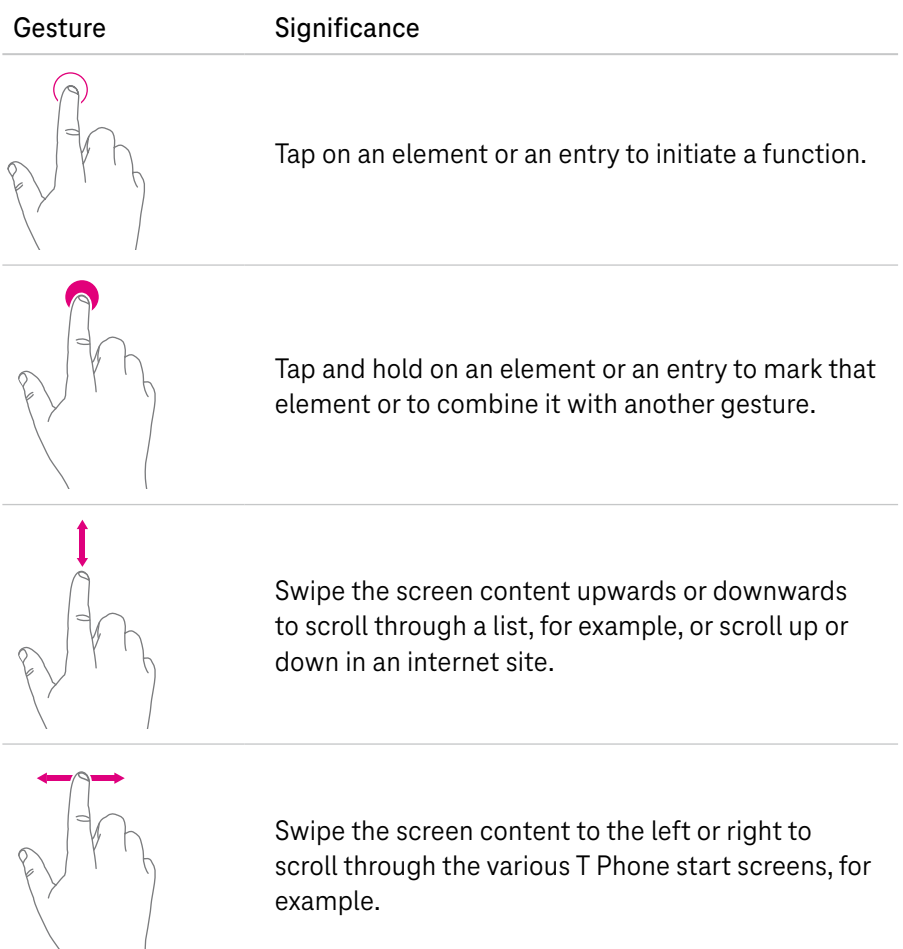

example.

# Operating the T Phone (Continued)

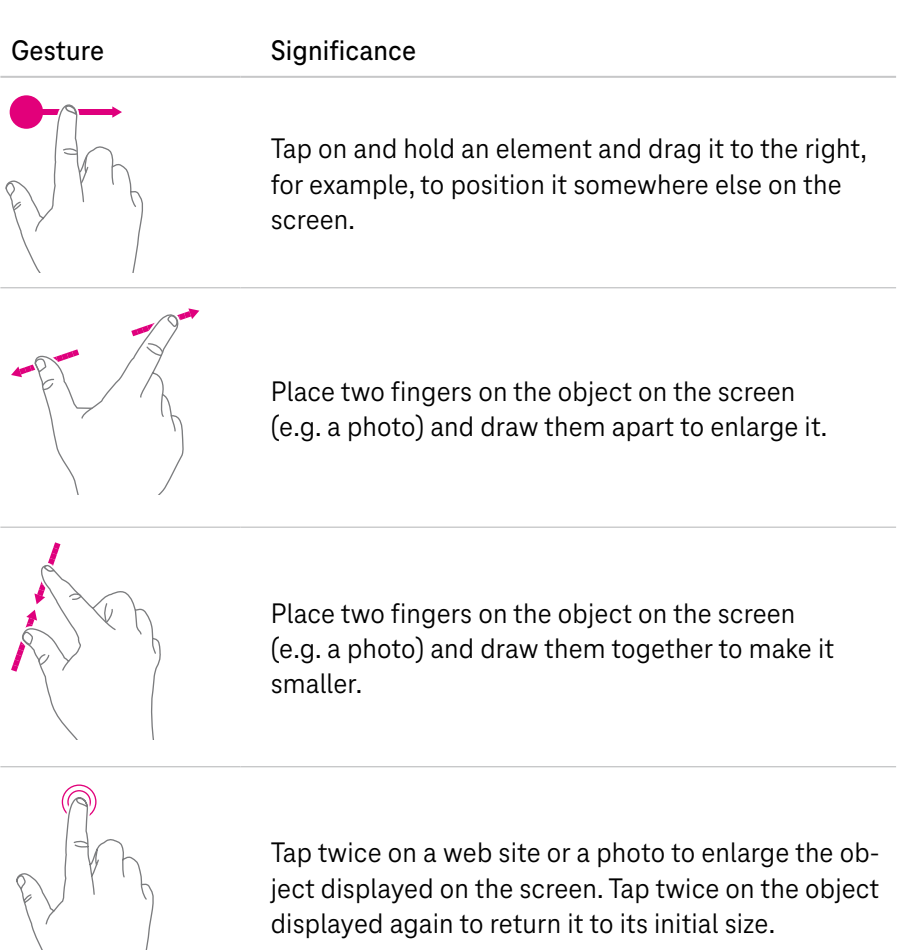

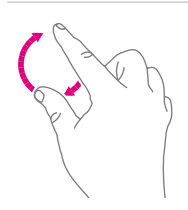

Place two fingers on the object on the screen (e.g. a map) and turn them in order to change the orientation of the object on the screen.

# Operating the T Phone (Continued)

You can use the hardware keys on the T Phone to perform important functions. The following hardware keys are located around the outside of the T Phone.

#### **Power On/Off Key**

- **Press the Power on/off key briefly to switch the display on or off.**
- **Press the Power on/off key longer to start the Google Assistant.**
- **Press and hold the Power on/off key and Volume**  $+/-$  **key to select** between SOS, Power off and Restart.
- **Press the Power on/off key and Volume**  $+/-$  **key briefly to produce a** screenshot of the current screen content.
- **Press and hold the Power on/off key for at least 10 seconds to restart** the T Phone.
- **Press the Power on/off key twice to activate the camera function.**

#### **Volume +/- Key**

- **Press the Volume +/- key to adjust the volume of the ringing tone,** caller's voice during a call or the volume of the medium when listening to multimedia content.
- **Press the Volume +/- key when a call has been received to silence the** ringing tone.
- **P** Press the Volume  $+/-$  key when using the camera function to take a photo.

# Operating the T Phone (Continued)

In addition to the hardware keys, the T Phone is also provided with software buttons. The software buttons are displayed in the navigation bar at the bottom edge of the display and are available regardless of the screen content.

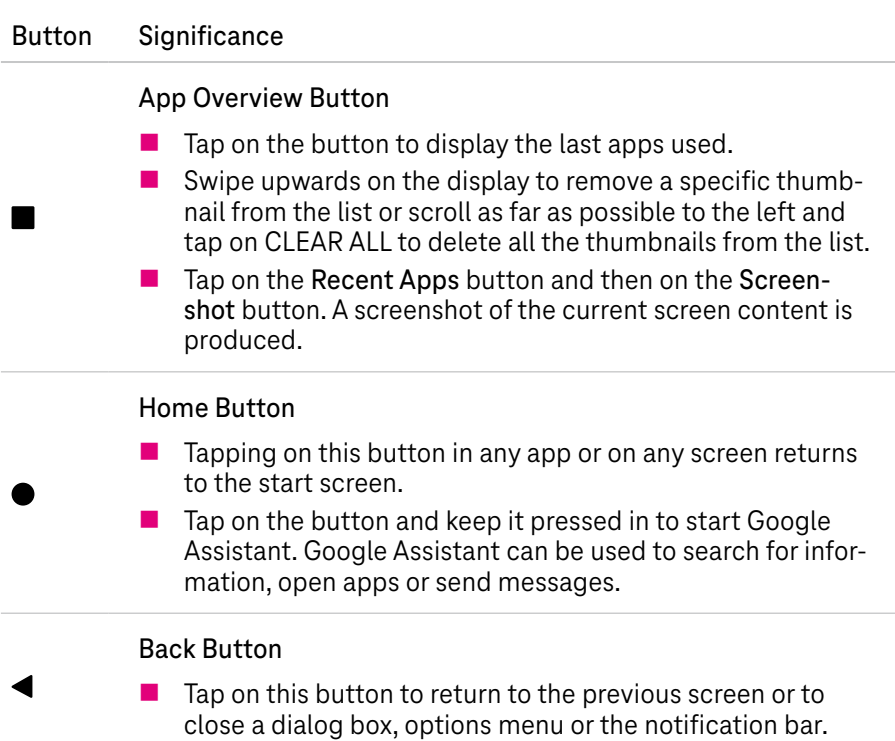

# <span id="page-101-0"></span>Safety Information and Data Security

The T Phone is a common household device intended for use in telephony and surfing within a mobile phone network. The T Phone has been conceived exclusively for private use. Any other use is considered unintended use.

As with any electrical device, improper use can lead to physical injury or damage to the T Phone.

The descriptions in this operating manual assume that the T Phone is set to its factory settings.

Observe the following safety information to protect yourself from injury and the T Phone from damage.

#### Safety and Use

The Deutsche Telekom GmbH assumes no liability for damages resulting from improper use of the T Phone. The use of the connected devices is subject to the General Terms and Conditions of Business of T-Mobile.

Always observe regulations regarding the use of mobile devices on aircraft issued by the applicable local authorities.

Persons (including children) with little experience of such devices should be supervised by those responsible for the safety of the respective person when using the T Phone .

Do not hand over the T Phone to children if they are not supervised. Keep the T Phone and accessories in a place which is out of reach of children.

#### **Safety in Road Traffic**

When driving, always observe local laws and regulations regarding the use of wireless mobile devices and their accessories. The use of mobile devices may be prohibited or restricted in certain areas.

# Safety Information and Data Security (Continued)

### **Protect Your Hearing**

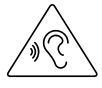

Risk of hearing damage through high volumes. Listening to music or callers via a headset or loudspeaker at a high volume can lead to permanent hearing damage. Avoid listening at high volumes over longer periods of time.

### **Electric Shock**

Never touch the charging contacts of the T Phone or the power adapter with wet hands because there is a risk that electrical components could cause an electric shock.

Electrostatic discharge can lead to damage to the electrical components. Do not connect the T Phone to the power adapter during a thunderstorm. There is a risk of being exposed to an electric shock in the event of lightning.

Use a battery charger with the following input power: 100 - 240 V~ 50/60 Hz 0.5 A and output power: 5 V 3 A.

Only use rechargeable batteries, battery chargers and accessories recommended by the device manufacturer and their partners and which are compatible with the T Phone. The device manufacturer and their partners reject any liability for damages resulting from the use of other battery chargers or rechargeable batteries.

### Rechargeable Battery

Observe the following precautionary measures when using rechargeable batteries:

Do not short circuit and/or open the battery. This could lead to overheating, a risk of fire or bursting.

Improper handling of the battery could lead to damage to your health and the environment. Batteries/Rechargeable batteries can contain toxic and environmentally damaging heavy metals. Therefore, separate disposal and recycling of old batteries is essential for health and the environment.

# Safety Information and Data Security (Continued)

Do not short circuit the connection terminals.

Never throw batteries into a fire or water.

Do not expose the battery to any mechanical loads.

Do not burn a flat battery, do not dispose of it in household waste and do not store it at temperatures above 60 ºC.

A leaking battery could damage the device. If a battery starts to leak, remove it from the T Phone immediately to prevent any damage. Be particularly careful when handling damaged or leaking batteries and wear protective gloves.

Prevent contact with your skin, eyes and mucous membranes. Should you come into contact with battery acid, wash the affected area immediately with plenty of fresh water and seek medical attention straight away.

Avoid extreme conditions and temperatures which could affect the battery, e.g. placing on radiators or in direct sunlight.

Only use rechargeable batteries of the type specified.

### **Ambient Conditions and Installation Location**

The T Phone can warm up during operation. This is normal. The operating temperature range recommended by the manufacturer for the T Phone is 0 ºC to +40 ºC.

To charge the T Phone, connect it to an easily accessible power socket so that you can disconnect the T Phone from the power supply quickly in an emergency.

Do not use your T Phone near sources of heat, in direct sunlight or in wet rooms. Prevent contact with liquids, dust and vapours.

# Safety Information and Data Security (Continued)

The T Phone is not approved for use in potentially explosive environments and in the vicinity of sensitive medical apparatus.

The T Phone does not offer any protection against overloading. Ideally, disconnect the cable connection to the power adapter before a thunderstorm.

Do not set the T Phone down on sensitive surfaces.

### **Repair and Cleaning**

If you suspect a technical defect on the T Phone, do not put the T Phone into operation. Do not open the housing or attempt to complete any repair work yourself. Always contact the technical service provided by Telekom.

Only clean the T Phone using a dry, soft, lint-free, antistatic cloth. Do not use any cleaning agents or solvents; they contain component parts which could damage the T Phone.

### **Data Security**

Assign reliable passwords for access to the T Phone and for your Wi-Fi. Use a mixture of upper case and lower case letters, numbers and special characters. You can increase security by avoiding personal information such as email addresses, birthdays and names.

When taking photos and recording videos or audible material with the T Phone, always observe the applicable laws and regulations.

### **Software Updates**

Do not switch the T Phone off during a software update (firmware update). Any data lost could damage the T Phone .

The apps installed on your T Phone are automatically updated. Under certain circumstances, updates can lead to the menus, functions and displays deviating in appearance and function or that apps no longer work properly. If in doubt, contact customer service.

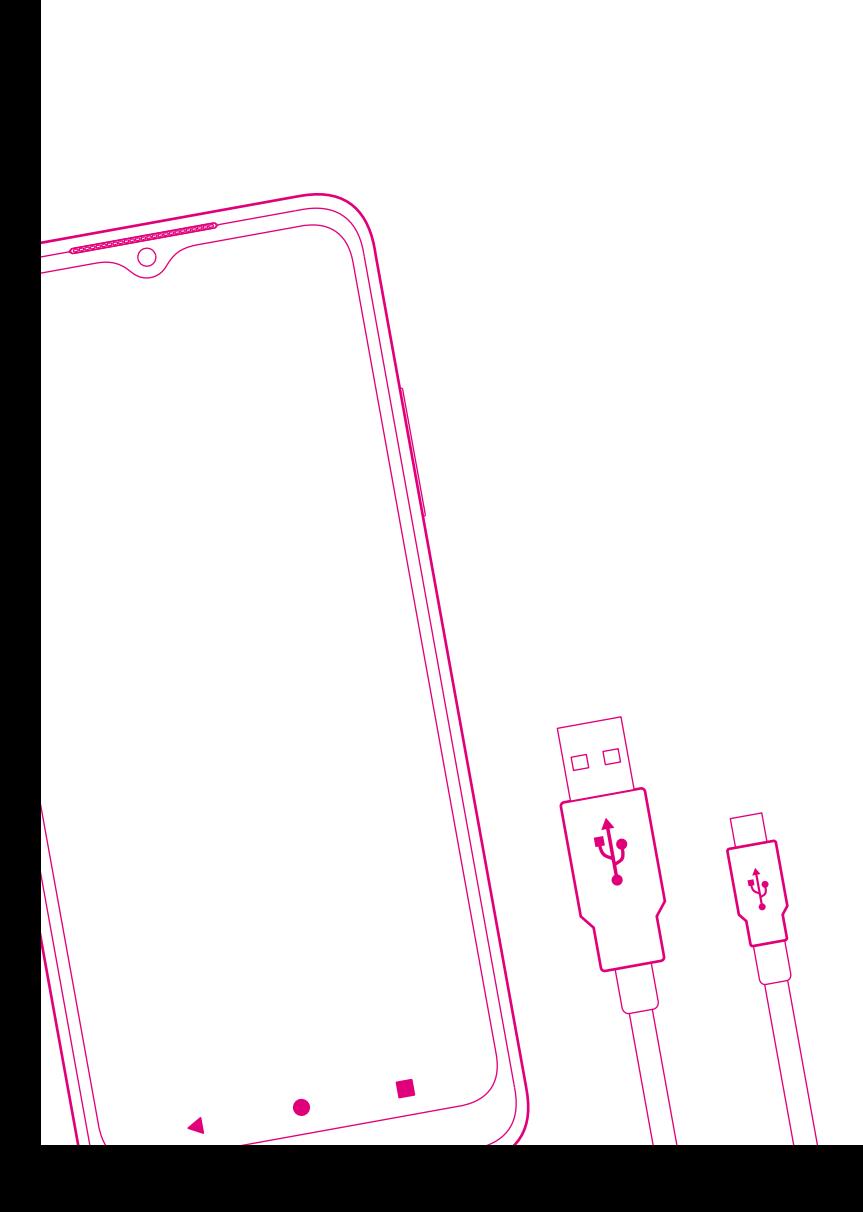

UNPACKING AND SETTING UP

Page 106 [Checking the Package Contents](#page-107-0) Page 107 [Putting the T Phone Into Operation](#page-108-0) Page 109 [Setting Up the T Phone](#page-110-0) 

# <span id="page-107-0"></span>Checking the Package Contents

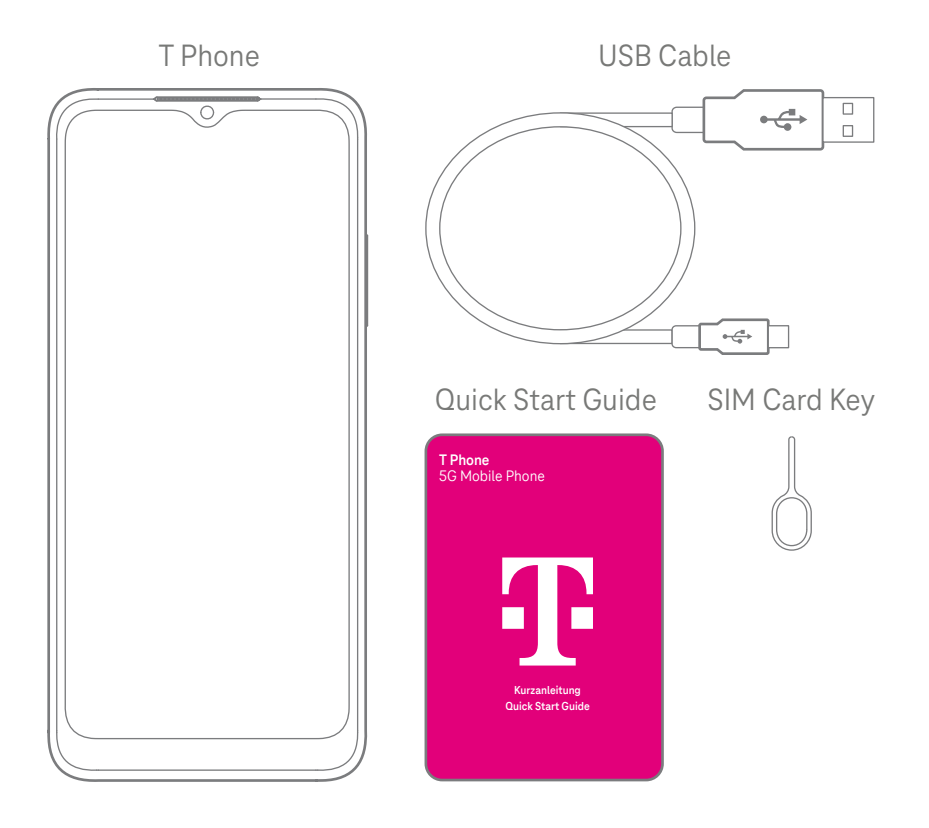

Check that the package containing the T Phone is complete.

- $\blacksquare$  T Phone 128 GB 5G
- USB cable (type A to type C)
- **Quick start guide**
- SIM card key

Do not put the T Phone into operation if it is damaged! If in doubt, contact the customer service provided by Telekom.

Keep the original T Phone packaging in a safe place.
## Putting the T Phone Into Operation

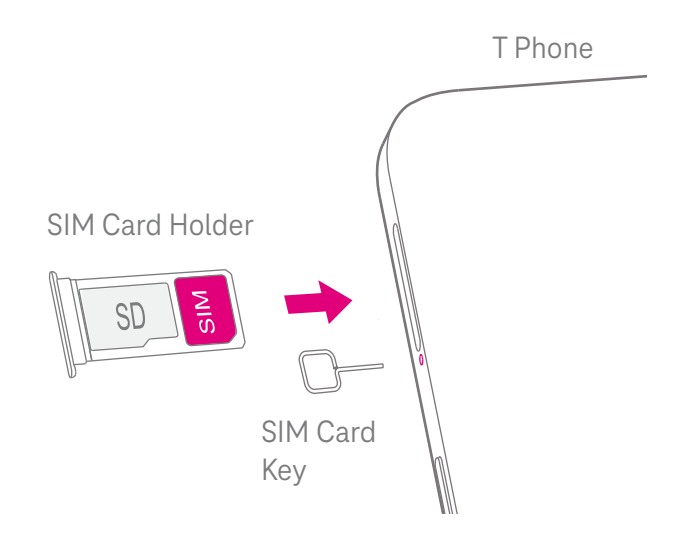

Insert a SIM card in order to be able to use all the functions provided by the T Phone.

- The T Phone only supports the use of SIM cards of the type Nano SIM. Do not insert SIM cards of another type. Using SIM cards of the wrong type can lead to damage to the T Phone.
- The T Phone can also be used without a SIM card. Please note that, in <sup>i</sup> this case, not all the functions are available.
- **1** Insert the SIM card key in the corresponding opening and press it in until the SIM card holder springs out.
- **2** Remove the SIM card holder from the T Phone.
- **3** Insert the SIM card in the SIM card holder as illustrated.
- **4** Optionally: Insert a microSD memory card in the SIM card holder as illustrated.
- **5** Slide the SIM card holder back in the T Phone. The SIM card holder latches audibly into place.

# Putting the T Phone Into Operation (Continued)

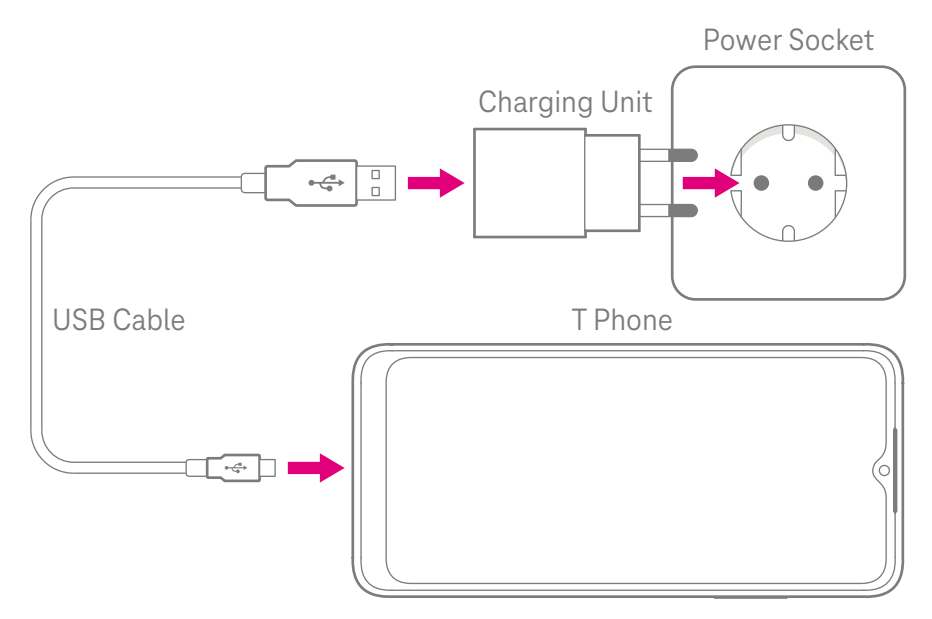

Before switching on the T Phone for the first time, we recommend charging the battery fully.

- **1** Connect the USB type C connector on the USB cable to the power adapter socket on the T Phone.
- **2** Connect the USB connector on the USB cable to an appropriate charging unit (refer to [Page 170\)](#page-171-0).
- **3** Plug the charging unit into an easily accessible power socket. The charging process for the T Phone begins.

The rear side of the T Phone warms up during the charging process; this is normal.

**4** When the charging process is completed, disconnect the connection to the power socket and to the T Phone.

### Setting Up the T Phone

After switching on the T Phone for the first time, the set-up wizard starts up.

Follow the instructions and set up the T Phone according to your requirements.

- **1** Press the Power on/off key for approx. 3 seconds.
- **2** Select the required language.
- **3** Tap on the Start button.
- **4** If you are within range of a Wi-Fi network, select the corresponding Wi-Fi network and log on. The T Phone then searches for updates of the firmware. This process may take a few minutes.
- **6** Optionally: Transfer the apps and data from your old smartphone to the T Phone. Follow the instructions provided by the set-up wizard.
- **6** Optionally: Log on using your Google account or create a new Google account.
- **7** Set-up a screen lock for the T Phone. You can choose between various methods, such as your fingerprint and face recognition.
- **8** Set-up other functions, e.g. Google Pay or your e-mail mailbox. You can also set-up these functions later.

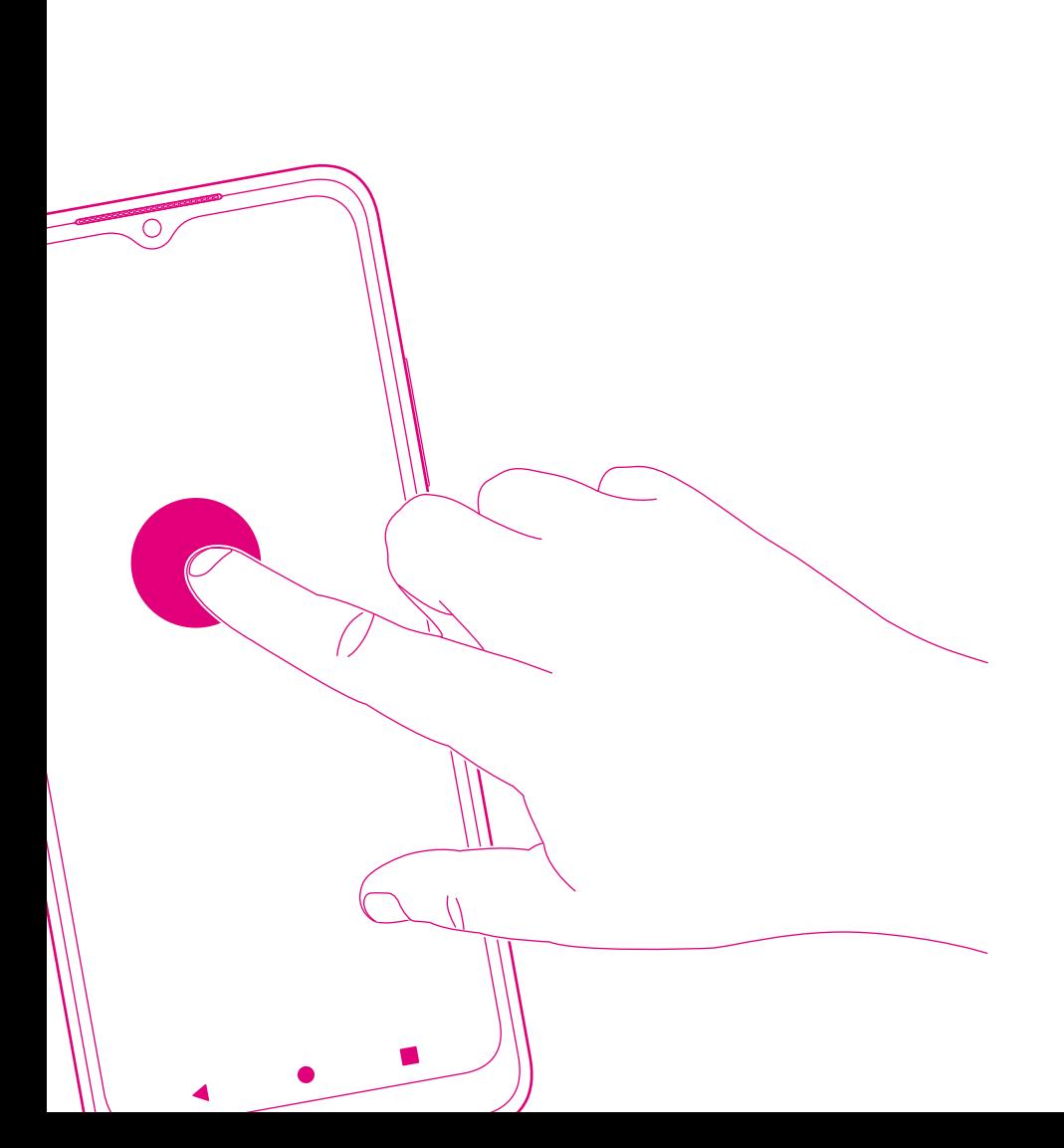

### PERSONALISING THE T PHONE

- Page 112 [Defining Settings](#page-113-0)
- Page 114 [Status Bar and Quick Access](#page-115-0)
- Page 115 [Setting the Language](#page-116-0)
- Page 115 [Setting the Time & Date](#page-116-0)
- Page 117 [Adapting the Display](#page-118-0)
- Page 118 [Adapting the Tones](#page-119-0)
- Page 119 [Optimising the Battery Life](#page-120-0)
- Page 119 [Digital Wellbeing](#page-120-0)

# <span id="page-113-0"></span>Defining Settings

You can set-up many features provided by the T Phone according to your individual needs. You can access most settings using the Settings menu.

Detailed descriptions of some of the settings are provided on the following pages.

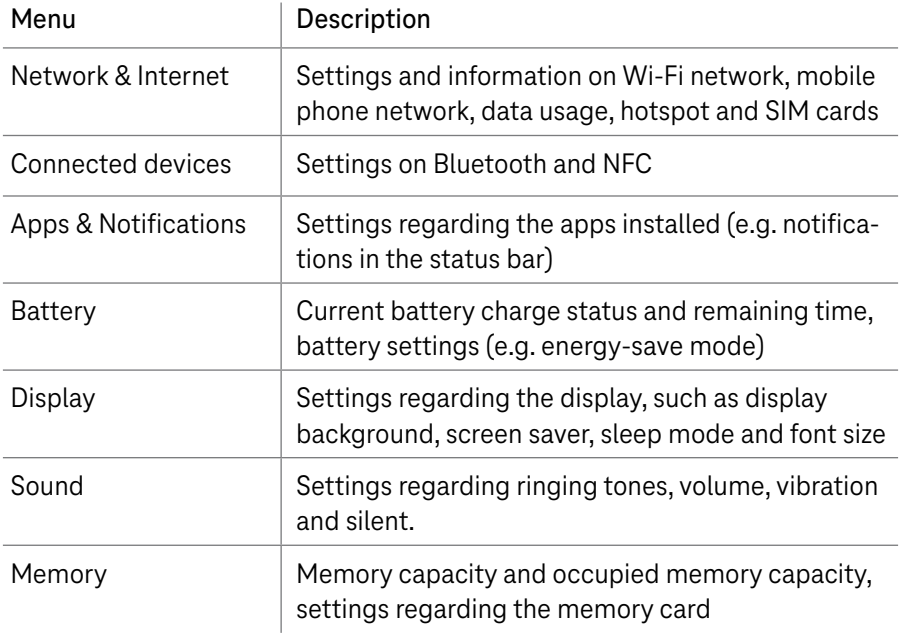

The list below contains a overview of most of the settings:

# Defining Settings (Continued)

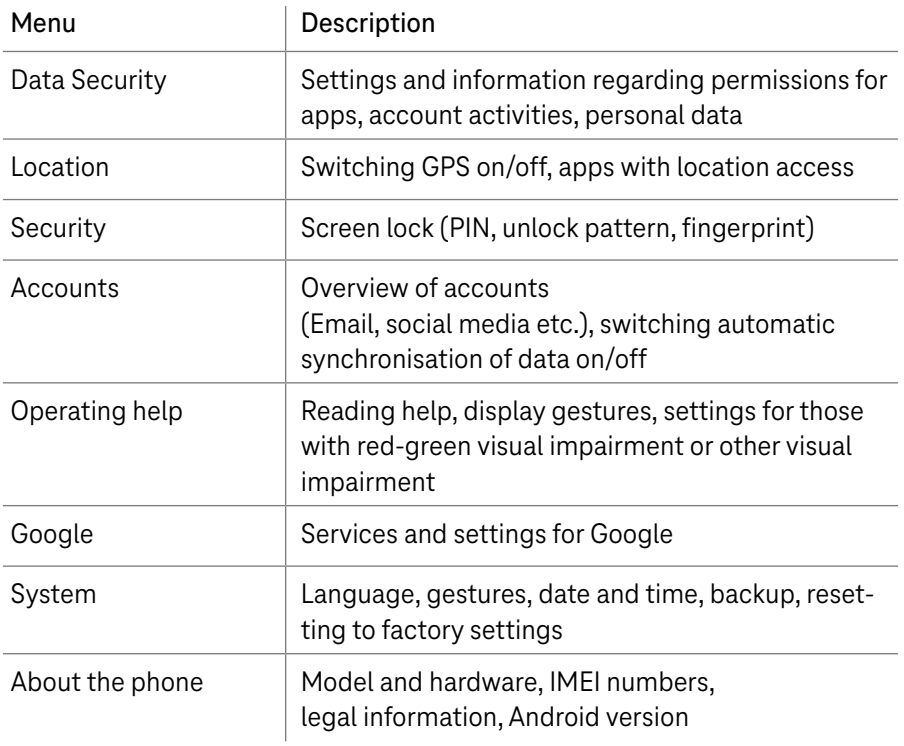

Please note that the arrangement and names of the menu options could be altered by system updates on the T Phone.

### <span id="page-115-0"></span>Status Bar and Quick Access

The status bar indicates the current status of the T Phone as well as notifications from apps and the system.

You can use the status bar to open the quick access feature. The quick access feature enables you access frequently used functions and settings from all operating situations. You can then switch functions, such as Bluetooth, Wi-Fi or GPS, on or off directly.

- **1** Tap you finger on the status bar and swipe downwards on the display. The quick access feature is opened.
- **2** Tap on the required function to switch it on or off.
- $\bullet$  Tap on  $\prime$  to adapt the functions and settings displayed.

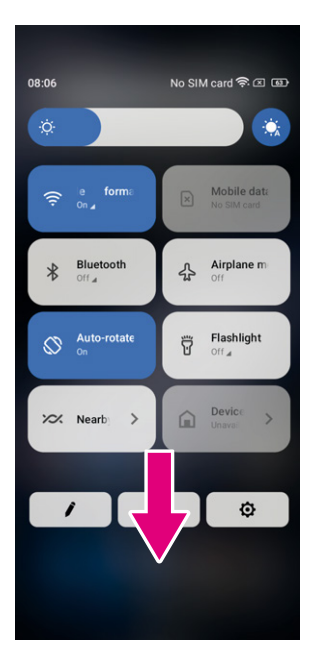

### <span id="page-116-0"></span>Setting the Language

The T Phone supports various languages. Select the language required.

- **1** Tap on Settings > System > Languages & input > Languages.
- **2** Tap on + Add a language to select a language from the list.
- **3** Tap and hold **beside the required language and drag it to the top** of the list.

### Setting the Time & Date

**1** Tap on Settings > System > Date & time to define the following settings.

#### **Use the time provided by the network**

**1** Tap on  $\odot$  to use the time provided by the network.

### **2** Select between:

- Use network-provided time
- **Use GPS provided time**
- **D** Off

# Setting the Time & Date (Continued)

#### **Use the automatic time zone**

**1** Set **1 1** to activate the time zone provided by the network.

If the time provided by the network is deactivated, you can set the date and time manually:

**1** Tap on Set date and enter the date manually in the dialog box displayed.

**2** Tap on Set time and enter the time manually in the dialog box displayed.

If the automatic time zone is deactivated, you can select the time zone manually:

**1** Tap on Select time zone to select the region and time zone manually.

#### **Use locale**

**1** Activate to activate the locale function.

#### **Use the 24-hour clock format**

**1** If the standard setting of the Use locale function is off, activate **the late** to use the 24-hour clock format.

# <span id="page-118-0"></span>Adapting the Display

Adapt the display according to your needs.

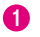

**1** Tap on Settings > Display to adapt the following options.

### **Dark theme**

The Dark theme function is used to display several apps and indicators on a dark background. This improves the battery service life in the T Phone.

### **Night light**

The Night light function causes contents on the screen to be displayed in a deep yellow shade. This reduces strain on the eyes due to exposure to blue light.

#### **Auto-rotate screen**

You can define whether the screen contents should be automatically rotated or not.

If you use the T Phone in landscape format while wearing polarised sunglasses, the light in the display could appear weaker.

Remove your polarised sunglasses or use the T Phone in portrait format.

#### **Select the wallpaper**

- **1** Tap on Photos to select the photo gallery.
- **2** Tap on Settings > Wallpaper & style to change the preinstalled images to a wallpaper you select for your locked screen and/or start screen.

### <span id="page-119-0"></span>Adapting the Tones

#### **Adjust the volume**

- **1** Press the Volume +/- key on the side of the T Phone to adjust the volume of ringing tones and notifications.
- **2** Alternatively, tap on Settings > Sound to adjust the volume of media, callers, ringing tones and notifications as well as the alarm clock.

#### **Set the ringing tones**

**1** Tap on Settings > Sound > Phone ringtone.

#### **Set other sounds**

.

**1** Tap on Settings > Sound to set or adjust other sounds related to notifications, alarms, dialling keys, screen lock and charging process.

## <span id="page-120-0"></span>Optimising the Battery Life

Complete the settings required in order to optimize the service life of the battery.

#### **Activate energy-save mode**

- **1** Tap on Settings > Battery > Energy-save mode.
- **2** Tap on Energy-save mode to activate energy-save mode.

#### **Reduce display brightness**

- **1** Tap on Settings > Display > Brightness level.
- **2** Slide the  $\{ \bullet \}$  button to the left to reduce the brightness of the display.

#### **Set the screen timeout**

- **1** Tap on Settings > Display > Screen timeout.
- **2** Select the period of time after which the screen should be switched off.

### Digital Wellbeing

The Digital Wellbeing & Parental Controls menu provides information on the periods the T Phone has been in use and even the individual apps. You can set individual time limits for using the T Phone.

In addition, parents can limit the time their children use the T Phone and manage their browsing habits.

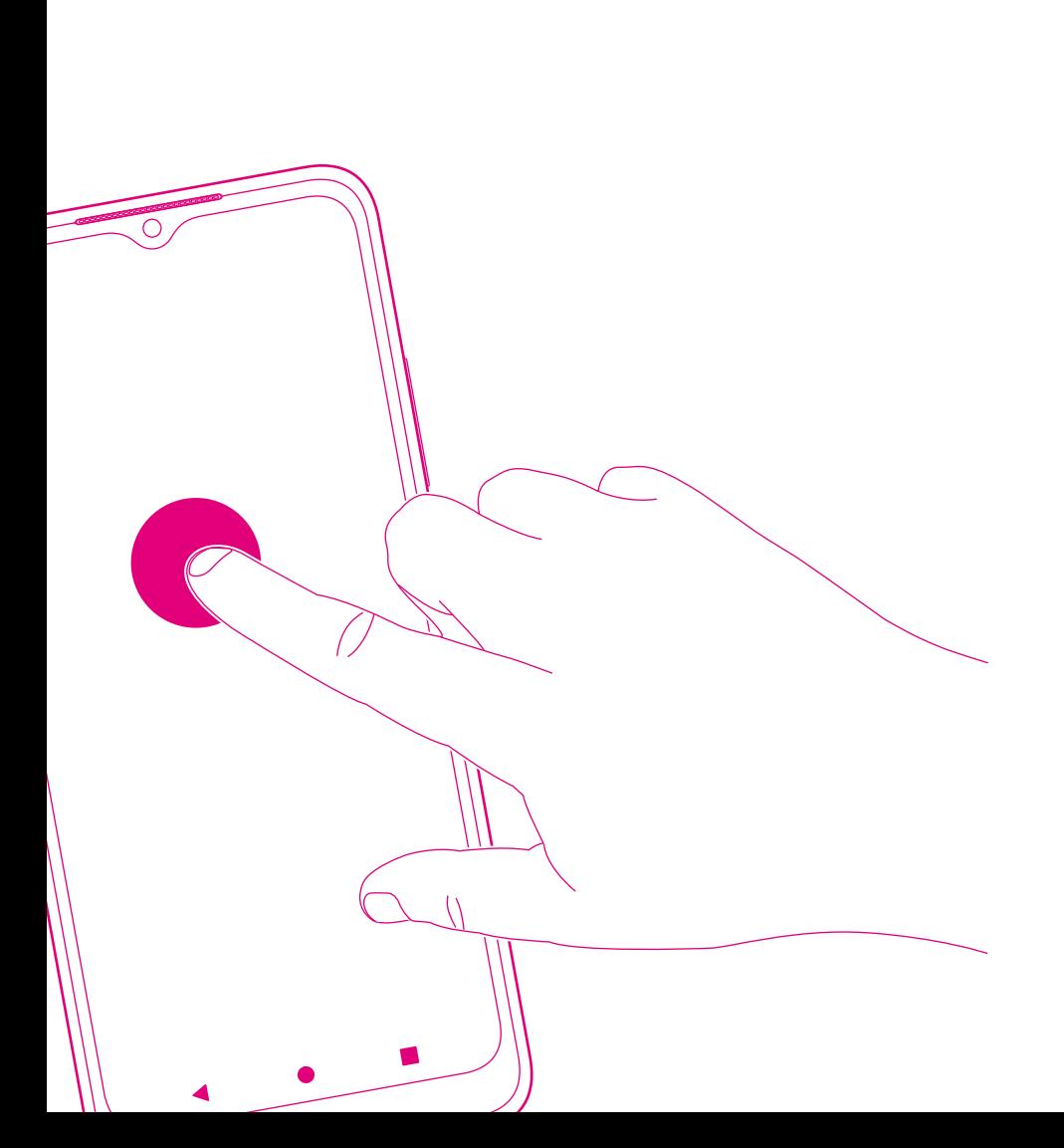

### OPERATING THE T Phone

Page 122 [Telephoning](#page-123-0) Page 124 [Contacts](#page-125-0) Page 127 [Messages](#page-128-0) Page 130 [Email](#page-131-0) Page 134 [Calendar](#page-135-0) Page 136 [Camera](#page-137-0) Page 138 [Photo Gallery](#page-139-0) Page 140 [Clock](#page-141-0) Page 142 [Google Apps](#page-143-0)

### <span id="page-123-0"></span>**Telephoning**

#### **Telephoning**

**1** Tap on **b** to open the Telephony app.

When entering phone numbers using the dialling keypad, numbers are suggested. If you make a mistake when entering the number, tap on the  $\left\langle \chi \right\rangle$ button to delete the character.

- **2** Enter the required number using the dialling keypad and tap on  $\mathbb{C}$  to make the call.
- **3** Alternatively, tap on the respective tabs to select a contact from the Favourites , Recents  $\bigcirc$  or Contacts list  $\blacksquare$ .
- **4** Tap on Create new contact to save the number entered in Contacts.
- **6** Tap on  $\bullet$  to end a call.

#### **Take or reject an incoming call**

When a call is received:

- **1** Swipe & upwards to take the call.
- **2** Swipe & downwards to reject the call.
- **3** Tap on  $\boxed{\text{B}$  Reply to reject the call by sending a pre-prepared message.
- **4** Press the Volume +/- key to mute an incoming call.

# Telephoning (Continued)

#### International calls

- $\bullet$  Tap on and hold  $\theta$  and dial +.
- **2** Enter the international country code followed by the full telephone number (e.g. +49).

 $\bullet$  Tap on  $\bullet$ .

#### **Emergency calls**

A condition for using the emergency call function is a sufficient network coverage.

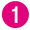

j.

**1** Dial the emergency call number and tap on  $\mathbb{C}$ .

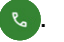

The emergency call function provided by the T Phone works even when there is no SIM card installed and if the screen lock is active.

#### **Voicemail**

The Voicemail function works like an answering machine in the case of missed calls. Before using the function, the voicemail number must have been set-up:

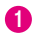

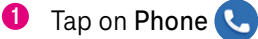

**2** Navigate to the  $\bullet$  > Settings > Voicemail > Advanced Settings > Setup > Voicemail number menu option.

If you receive a voicemail, it is indicated in the status bar  $QQ$ :

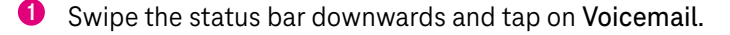

**2** Alternatively, tap on **b** to open the Telephony app and press and hold 1 to open the voicemail.

### <span id="page-125-0"></span>**Contacts**

The Contacts function provides quick, easy access to your contacts. You can use the T Phone to display or create contacts and synchronise them with your Gmail contacts or other apps in Internet or on your T Phone.

**1** Open the Apps menu and tap on **A** to open the contacts.

#### Adding contacts

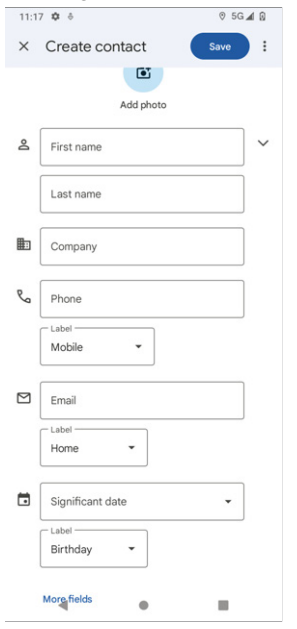

 $\bullet$  Tap on  $\bullet$  in the contact list to create a new contact.

**2** Enter the name of the contact person and other contact details. If required, add a photo. Swipe upwards or downwards to access more input fields.

**3** Tap on Save to save the contact details or on  $\times$  and Discard to cancel the process.

#### Editing contacts

- $\bullet$  Tap on the contact details  $\bullet$  on the screen in order to edit contacts.
- **2** Tap on Save to save the contact details.

# Contacts (Continued)

#### **Adding/Removing favourites**

- **1** Tap on a contact to display the contact details screen. Tap on  $\sum_{i=1}^{n}$  to add the contact to your favourites.
- **2** Tap on **a** again to remove a contact from your favourites.

#### **Deleting contacts**

From the contacts list:

- **1** Tap on and hold the contact you want to delete and tap on  $\overline{111}$  and Delete.
- **2** Select the checkbox for all the contacts and tap on  $\frac{1}{\sqrt{2}}$  and Delete to delete all the contacts.

From the contact details screen:

**1** Tap on  $\dot{\bullet}$  and then on Delete. Tap on Delete again to confirm the prompt which appears.

Ť.

As a result of the synchronisation of the T Phone, the contact deleted is also deleted from other apps and the backup.

#### **Sharing contacts**

You can share an individual contact with other contacts by sending the vCard of the contact via messages, email and Bluetooth.

**1** Select the required contact from the contact list and tap on and then  $\propto$ .

# Contacts (Continued)

### **Other options**

**1** Tap on Fix & manage in the contact list to make further adjustments.

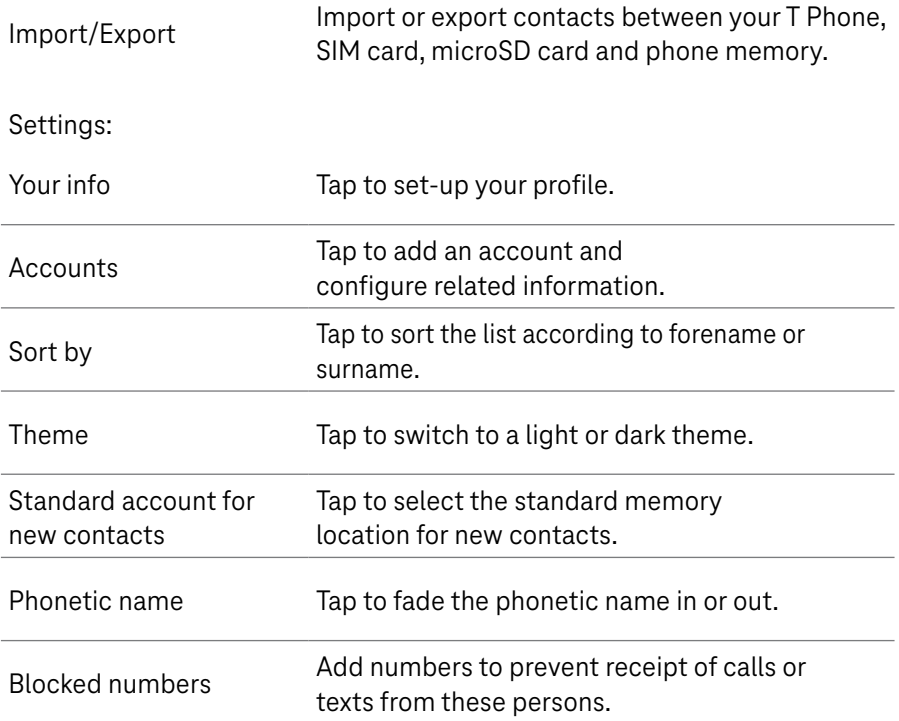

### <span id="page-128-0"></span>**Messages**

The messaging app is used to send and receive text messages (SMS) and multimedia messages (MMS).

**1** Open the Apps menu and tap on  $\blacksquare$  to open the messaging app.

#### **Creating a message**

**1** Open the messaging list on the screen and tap on  $\boxed{\text{B}}$  start chat to create a text/multimedia message.

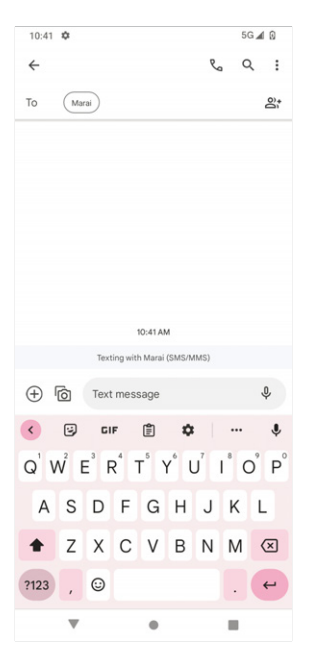

#### **Sending a text message (SMS)**

- **1** Use the To field to enter the name or phone number of the recipient in the address bar or tap on  $\mathbb{Z}^1$  to add recipients.
- **2** Tap on the Text message bar to enter the text for the message.
- $\bullet$  Tap on and hold  $\odot$  to gain access to emoticons.
- $\bullet$  Tap on  $\triangleright$  to send the text message.

An SMS message can contain up to 150 characters. In the case of messages exceeding 150 characters, another SMS is automatically created. This can lead to extra charges depending on the mobile phone contract.

# Messages (Continued)

To the right of the text field is a counter which indicates how many characters can still be entered in the current message.

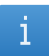

Certain letters (e.g. ones with accents) are counted as more than one character. Pay attention to the counter beside the text field.

#### **Sending multimedia messages (MMS)**

MMS enables video clips, photos, audio files and vCards to be sent to compatible terminal devices and email addresses.

- **1** Enter the phone number of the recipient in the To field.
- **2** Tap on the Text message bar to enter the text for the message.
- **3** Tap on  $\left(\frac{1}{2}\right)$  to add an emoticon, your location, a contact or file.
- **4** Tap on  $\boxed{\circ}$  to select a photo or video.
- $\Theta$  Tap on  $\triangleright$  to send the multimedia message.

# Messages (Continued)

#### **Managing messages**

On receiving a message (SMS/MMS), a notification indicator appears in the status bar of the T Phone. Swipe the status bar downwards to open the notification field and tap on the notification to open the new message.

Alternatively, open the notification app  $\blacksquare$  to read the message received. Messages are indicated as conversations.

- **1** Tap on a message to open the screen in which to write a message.
- **2** Tap on  $\mathbb{R}_{\cap}$  to call the number.
- **3** Tap on to save the number in the contacts or display the contact details if the number has already been saved.
- **4** To answer a message, enter the text and then tap on  $\triangleright$ .
- **5** If you press and hold a message, the following options are available for selection: **Copy**, **III** Delete, Share, Forward, View details

### <span id="page-131-0"></span>Email

The T Phone provides the Gmail app in order to send and manage emails.

#### **Setting up Gmail**

- **1** Open the Apps menu and tap on Gmail to open the Gmail app.
- **2** Tap on  $+$  to add an email address. The email set-up process guides you through steps necessary to set-up an email account.
- **3** Select the type of email account you have and enter the email address and password of the account that you want to set-up.
- **4** If the account entered is not provided by your service provider for the T Phone, tap on Other and enter the email address.
- **6** Then tap on NEXT to select an account type and enter the password for your email.
- **6** Enter the relevant data for the server and port regarding the incoming server and the outgoing server.
- **7** Tap on Finish to conclude the set-up process.
- **8** To add another email account, tap on + Add an email address.
- **9** Select the Other email set-up option. Alternatively, tap on the account name in top right corner and then tap on Add another account.

## Email (Continued)

#### **Sending an email**

- **1** Open the Inbox and tap on  $\ell$ .
- **2** Enter the email address(es) of the recipient(s) in the To field.
- **3** If necessary, tap on  $\blacktriangledown$  > Cc/Bcc to add a copy or blind copy to the email.
- **4** Enter the subject and write the content of the email in the corresponding fields.
- $\bullet$  Tap on  $\subseteq$  to append an attachment.
- **6** If you want to send the email later, tap on : and then Save draft. Alternatively, press the Back key.
- $\bullet$  Tap on  $\triangleright$  to send the email.
- **8** If you want to discard the email, tap on and then Discard.
- **9** To add a signature that will appear on all of your emails, tap on  $\frac{1}{2}$  and select Settings. Select the email account for which you want to select or change the signature and then tap on Mobile Signature to modify it.
	- If the Password incorrect error message appears when setting up the 1 Gmail account in the Gmail app, check the options on the following pages.

## Email (Continued)

#### **Option 1 Generate an app password**

An App password is a 16-digit passcode that provides an app or device permission to access your Google account.

If you use the 2-step verification method and the Password incorrect error message appears when attempting to access your Google account, an app password may solve the problem.

**1** Use your internet browser to open the homepage containing your app passwords and log on to your Google account: https://myaccount.google.com/security/signinoptions/two-step-verification

- **2** Tap on Select app and select the Gmail app.
- **3** Tap on Select device and select your T Phone.
- **4** Tap on Generate and follow the instructions for entering the app password (the 16-digit code in the yellow bar).
- **1** Then tap on Finish.

After the process has been completed, the app password is no longer displayed for security reasons. However, a list of apps and devices appears for which you have created app passwords.

If generating an app password does not resolve the problem, proceed with Option 2.

## Email (Continued)

#### **Option 2 Allow less secure apps**

- **1** Use your internet browser to open the homepage containing your security settings and log on in your Google account: https://www.google.com/settings/security/lesssecureapps
- **2** Select My account and then Less secure apps.
- **3** Access the Access for less secure apps field and select the Turn on option.
- **4** Setup your email account in the Gmail app using your user name and password.

If generating an app password does not resolve the problem, proceed with Option 3.

#### **Option 3 Access Gmail via the browser**

Follow the steps below to gain access to your Gmail account via the internet browser without changing any security settings:

- **1** Use your internet browser to open the Gmail homepage and log on in your Google account: https://www.google.com/gmail
- **2** Enter your user name and password to log on.

### <span id="page-135-0"></span>Calendar

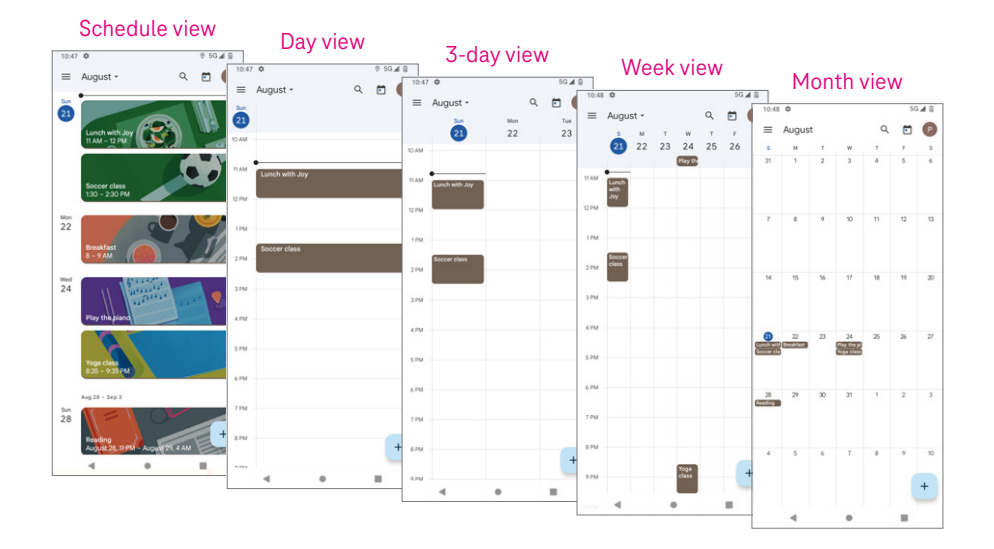

You can use the calendar to plan and keep track of various events (meetings, appointments etc.).

**1** Swipe upwards on the start screen and then tap on Calendar.

#### **Displaying the calendar**

Select how the calendar is displayed from the following options: Schedule view, Day view, 3-day view, Week view, Month view

 $\bullet$  Tap on  $\equiv$  and select the required calendar view.

# Calendar (Continued)

#### **Creating a new event**

You can add new events regardless of the calendar view set:

- $\bullet$  Tap on  $\bullet$  and enter all the necessary information regarding the new event. If the event will take up a whole day, set  $\Box$  to All day.
- **2** Invite the guests to the event. Enter the email addresses of all the guests you intend to invite. Separate the email addresses by commas.
- **3** Tap on Save. The guests you have invited receive an invitation via email.

Creating an event directly in the Day, 3-day or Week view:

- **1** Tap on an empty field in the calendar.
- **2** Select a time range and tap on to create the event.

#### **Editing or deleting an event**

- **1** Tap on the required event to display the details. Tap on  $\mathscr{P}$  to edit the event.
- **2** Tap on : and Delete to delete the event.

#### **Event reminder**

If a reminder has been set for an event, the impending event is displayed on the start page.

**1** Tap on an event to display the list of calendar notifications.

### <span id="page-137-0"></span>Camera

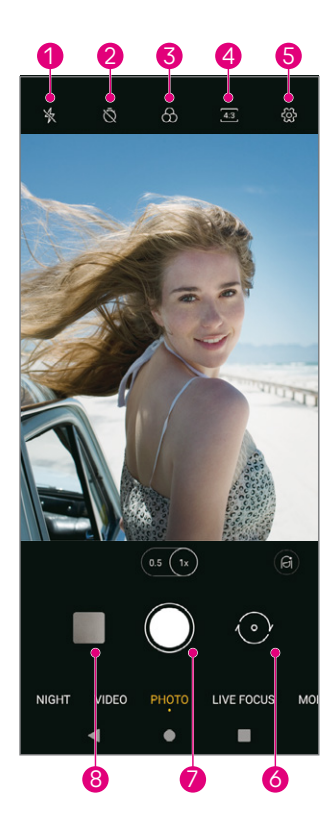

- **1** Select the options for Flash mode: Off, Auto, On, Always
- **2** Select the countdown
- **3** Select a filter
- **4** Select the shot size
- **6** Access more options
- **6** Switch between front and main camera
- *Take a photo*
- **8** View photos/videos taken

#### **Accessing the camera**

**1** Tap on Camera on the start screen.

#### **Taking a photo**

- **1** Position the T Phone so that the subject or landscape required can be seen in the display. If necessary, tap on the object in the display to bring it properly into focus.
- **2** Tap on to take the photo and save it.
- **3** For continuous shooting, keep pressed.
- 136 OPERATING THE T PHONE

## Camera (Continued)

#### **Recording a video**

- **1** Tap on VIDEO to open Video mode.
- **2** Tap on **i**n the middle of the display to start recording the video.
- **3** You can also tap on **the video** to take a picture while recording the video.
- **4** Tap on **a** to stop the recording and save it.

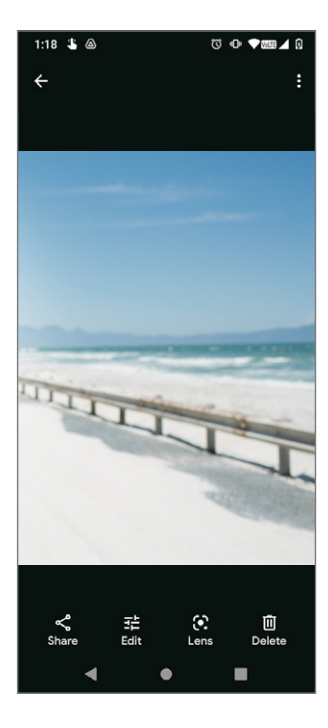

#### **Opening, editing and sharing photos/videos**

- **1** Tap on  $\leq$  then on Gmail, Bluetooth or Message to share the photo or video.
- **2** Tap on  $\overline{z}$  to edit the photo or video.
- **3** Tap on  $\odot$  to examine the photo or interrupted video with Google Lens.
- $\overline{u}$  Tap on  $\overline{u}$  to delete the photo or video.
- **5** Tap on **to** to return to Camera mode.

### <span id="page-139-0"></span>Photo Gallery

The photo gallery serves as a media player with which to display photos and play videos. Photos and videos are sorted in the photo gallery according to moments and albums.

- **1** Open the Apps menu and tap on Photos to open the photo gallery.
- **2** Tap on a photo/video to view or play it.
- **3** Swipe to the left/right to view the previous or following photos/videos.

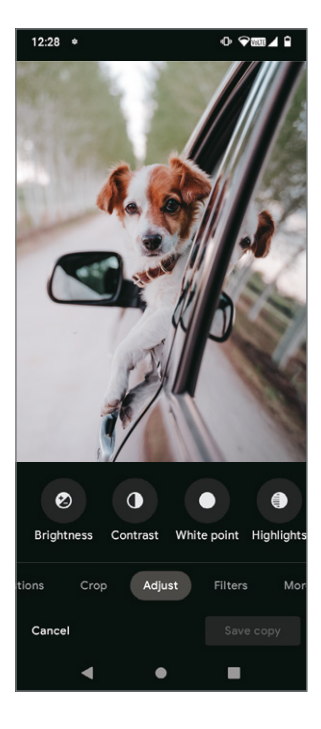

#### **Editing/Sharing photos**

You can edit photos, share them with friends or use them as contact photos and wallpaper.

- **1** Tap on the photo you want to edit.
- **2** Tap on the photo again in the full screen view.
- **3** Tap on  $\leq$  to share the photo or on  $\overline{III}$  to delete it. Tap on  $\frac{1}{2}$  and select Use as to use the photo as a contact photo or wallpaper.
- **4** Tap on  $\overline{P}$  to edit the photo.

# Photo Gallery (Continued)

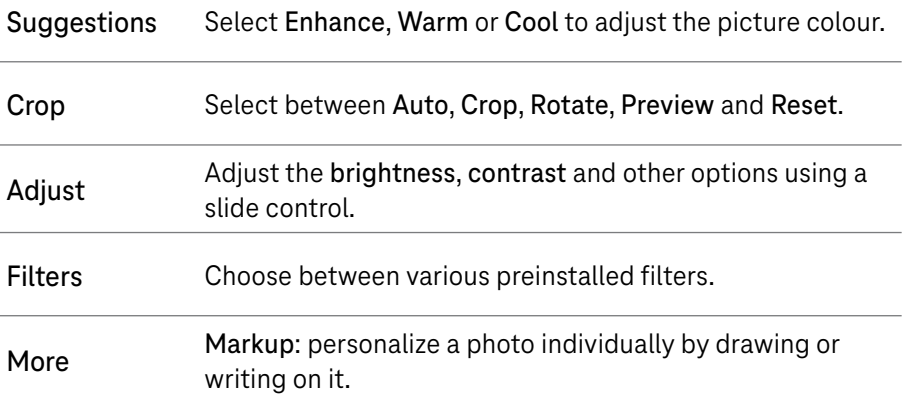

### <span id="page-141-0"></span>**Clock**

For access to the clock, swipe upwards on the start page and then tap on Clock.

### **Setting world clocks**

- $\bullet$  Tap on  $\odot$  on the clock screen.
- **2** Tap on  $+$  to add a time zone.

### **Setting alarms**

- $\bullet$  Tap on  $\circledcirc$  on the clock screen.
- **2** Switch on  $\bullet$  to activate an existing alarm or tap on  $\bullet$  to add a new alarm. The following options appear:

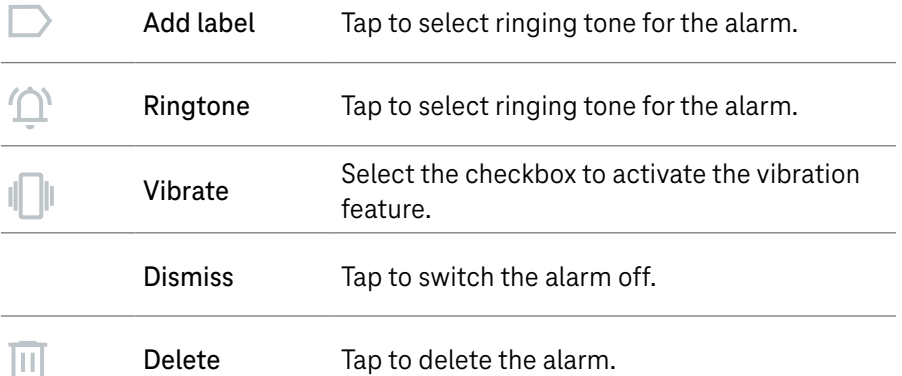

## Clock (Continued)

#### **Setting the timer**

- **1** Tap on  $\boldsymbol{\Sigma}$  in the clock screen.
- **2** Enter the time in the sequence seconds, minutes and hours.
- **3** Tap on  $\rightarrow$  to activate the countdown.
- **4** Tap on  $\cdot$  to add another timer to the panel.
- **5** Tap on **the deactivate the countdown.**
- **6** Tap on  $\blacksquare$  to delete the current countdown timer.

#### **Setting the stopwatch**

- **1** Tap on  $\overline{1}$  in the clock screen.
- **2** Tap on **the start the timer.**
- **3** Tap on **c** to display a list of data records according to the updated time.
- **4** Tap on **u** to display the total times and lap times.
- **6** Tap on **b** to start a new timer.

#### **Setting the bedtime**

The Bedtime  $\blacksquare$  function enables you to define a time after which you receive no notifications and the T Phone is muted. During this time, you hear relaxing sounds.

## <span id="page-143-0"></span>Google Apps

Many Google apps providing numerous functions are already preinstalled on the T Phone.

A condition for being able to use the full range of functions provided by the Google apps is a Google account. You can register for a new Google account or log on using your existing Google account.

This operating manual contains an overview of the Google apps with a short description of the functions.

Further information on the Google apps is available on Google websites.

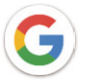

### **Google**

Your bookmarks, browser history and settings can be synchronised with your Google account on all the devices on which the browser is installed.

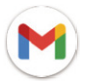

### **Gmail**

Gmail is the web-based email service provided by Google and is configured when the T Phone is configured for the first time. Gmail can be used to send and receive emails, manage and archive emails by labels and much more. Emails can be automatically synchronised with your Gmail account.

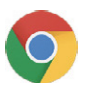

#### **Chrome**

Chrome is the internet browser from Google. You can synchronise your bookmarks and history on all your devices using the Google account.
# Google Apps (Continued)

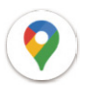

#### **Maps**

Maps provides satellite images, street maps, 360° panoramic views of streets, real-time traffic conditions and route planning for travelling by foot, car, or public transport. This app can be used to determine your current location, search for a location and propose routes for journeys.

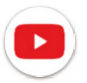

#### **YouTube**

YouTube is an online video-sharing platform on which users can upload, view, and share videos. Content currently available includes video clips, TV clips, music videos, and other content such as video blogging, short original videos, and educational videos. YouTube supports a streaming function that allows you to start watching videos almost as soon as they begin downloading from the internet.

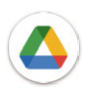

#### **Drive**

A file storage and synchronization service created by Google, which allows users to store, share and edit files in the cloud. Files stored in Drive are kept secure and can be accessed from any device by logging in to your Google account. Files or folders can be shared privately with other Google account users.

Search for the required app in Google Play, download it and then follow the installation guide to install the app. You can also uninstall and update an app as well as manage your downloads.

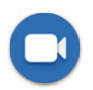

#### **Duo**

Duo is a video chat mobile app that enables users to make video calls to people in their contact list once their phone numbers are verified.

# Google Apps (Continued)

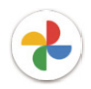

#### **Photos**

Google Photos is a photo gallery which stores and backs up your photos and videos. It also automatically analyses photos and organizes them into groups so that you can quickly find the photos you need.

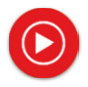

#### **YT Music**

YT Music Downloader simplifies downloading videos and music from YouTube. The YT Music Downloader can be used to download videos and music from YouTube. You can save any videos or convert these videos to music. The app then saves the music automatically as files in MP3 format. You can then access this music offline and via different devices to which you have transferred the files.

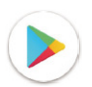

#### **Google Play**

Google Play is the official app store for the Android operating system in which you can find more apps and games and download them. The apps/games are either free of charge or liable for costs.

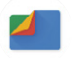

#### **Files**

Files displays all data stored on the T Phone including memory card inserted. This includes apps and media files, for example, downloaded from Google Play Store, YouTube or other locations; videos, pictures or audio files you have recorded, as well as data transferred via Bluetooth, USB cable etc.

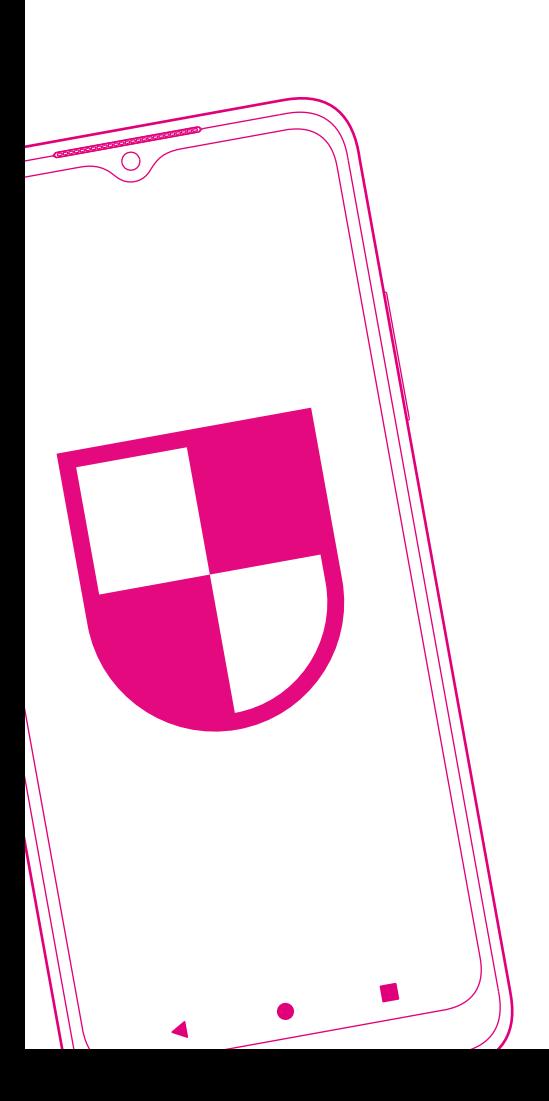

### SECURITY SETTINGS

- Page 148 [Setting Up the Screen Lock](#page-149-0)
- Page 148 [Setting Up the SIM Card Lock](#page-149-0)
- Page 149 [Setting Up the Fingerprint Sensor](#page-150-0)
- Page 149 [Setting Up Face Recognition](#page-150-0)
- Page 150 [Viewing and Changing the Encryption &](#page-151-0)  **[Credentials](#page-151-0)**
- Page 150 [Setting Up the Smart Lock](#page-151-0)
- Page 151 [Completing a System Update](#page-152-0)

### <span id="page-149-0"></span>Setting Up the Screen Lock

The screen lock protects your T Phone from unauthorised access. Activate one of the following screen locks: Pattern, PIN or Password.

After switching on the T Phone, the screen must be unlocked by unlocking the screen lock defined.

**1** Tap on Settings > Security > Screen lock.

**2** Select a screen lock. If you select None or Swipe, the T Phone can be used without a screen lock.

It is recommended to use the screen lock function to protect your  $\mathbf{1}$ T Phone from unauthorised access.

### Setting Up the SIM Card Lock

The SIM card lock protects the SIM card from unauthorised access.

The SIM card lock is a 4-digit PIN. The PIN must be entered in the device (e.g. smartphone, tablet) when accessing data on the SIM card or attempting to connect to a mobile phone network.

Please note that if the SIM card is locked, it is not possible to use the telephone function or receive messages. An emergency call is still possible if the SIM card is locked.

## <span id="page-150-0"></span>Setting Up the Fingerprint Sensor

The fingerprint sensor can unlock the screen lock by touching the Power on/ off button.

- **1** Tap on Settings > Security > Fingerprint.
- **2** Follow the instructions to set-up the fingerprint sensor with one or more fingers on the T Phone.
	- A condition for using the fingerprint sensor is the availability of an Ă. alternative screen lock (pattern, PIN, password).

### Setting Up Face Recognition

The face recognition lock can unlock the screen lock by means of the front camera.

- **1** Tap on Settings > Security > Face unlock.
- **2** Follow the instructions to set-up the face recognition function on your T Phone. When setting up the function, ensure that you look into the display of the T Phone.
	- A condition for using the face unlock function is the availability of an Ť alternative screen lock (pattern, PIN, password).

# <span id="page-151-0"></span>Viewing and Changing the Encryption & **Credentials**

The encryption status and log on information of the T Phone. can be viewed and changed.

**1** Tap on Settings > Security > Encryption & Credentials.

**2** Adjust the encryption or credentials as necessary.

The adjustment of the encryption or credentials is not normally necessary and should only be completed by skilled technicians. If in doubt, contact customer service.

# Setting Up the Smart Lock

The Smart Lock function can, under certain circumstances, unlock the T Phone automatically, e.g. when carrying it with you or you are in a defined residence.

More information is available on the Google website.

- **1** Tap on Settings > Security > Smart Lock.
- **2** Follow the instructions on the T Phone

## <span id="page-152-0"></span>Completing a System Update

Normally, the T Phone automatically searches for system updates and provides related information in the status bar.

A system update can also be completed manually:

- **1** Connect the T Phone to a Wi-Fi network and ensure that it has a reliable data connection.
- **2** Ensure that the battery is fully charged before starting the software update.

The current battery charge status of the T Phone is indicated on the T Phone under Settings > Battery.

**3** Tap on Settings > System > System update and tap on Check for update.

The T Phone searches for system updates. If a system update is available, the details are displayed.

**4** Tap on Install to update the T Phone.

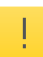

Do not switch the T Phone off during the system update. This could lead to data loss or damage to the T Phone.

The system update can take a few minutes and necessitate the T Phone be restarted.

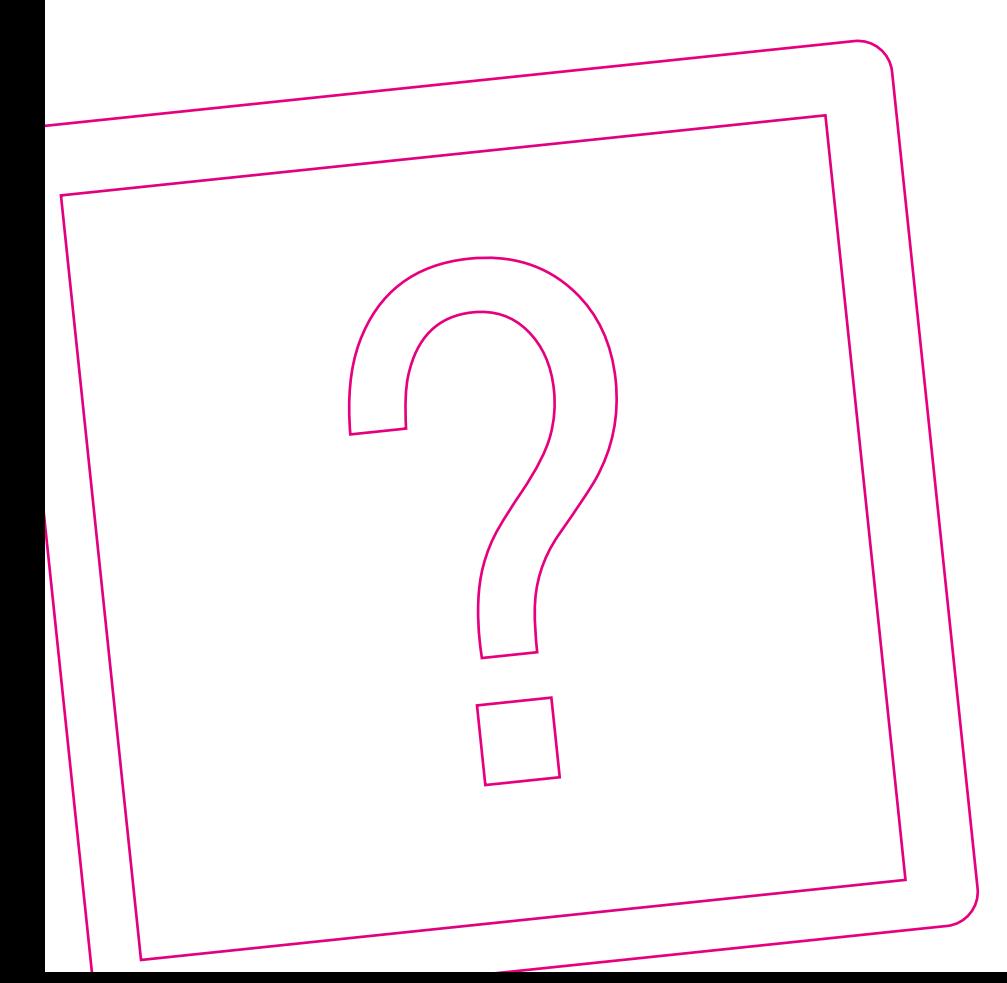

### IF PROBLEMS OCCUR

Page 154 [Self-Help in the Case of Problems](#page-155-0) Page 158 [Resetting the Factory Settings](#page-159-0) Page 159 [Advanced Information](#page-160-0)

## <span id="page-155-0"></span>Self-Help in the Case of Problems

A selection of solutions to various problems are provided on the following pages. Further information on solving problems is available online at: www.telekom.de/hilfe

#### **My T Phone cannot be switched on.**

Check that the battery in the T Phone is sufficiently charged. If the battery charge drops below a minimum level, the T Phone switches off automatically. If the battery is discharged, it takes a short time until the T Phone can be switched on after connecting the power adapter.

#### **My SIM card does not fit in the T Phone.**

The T Phone supports SIM cards in nano SIM format. If your SIM card has a different format, contact your mobile service provider and change your SIM card for one of a suitable format.

#### **The "Invalid SIM card" message appears.**

Ensure that the SIM card is not damaged and has been inserted correctly in the T Phone (see [Page 107](#page-108-0)). If in doubt, contact your mobile service provider.

#### **My T Phone cannot take incoming calls.**

Ensure that the T Phone is switched on and not in Flight mode. To receive calls, you must have a valid mobile phone contract and adequate reception in a mobile phone network. If necessary, change your location for better mobile service reception. If in doubt, contact your mobile service provider. Ensure you have not set-up forwarding or a lock function for incoming calls .

# Self-help in the Case of Problems (Continued)

#### **I cannot make outgoing calls with my T Phone.**

Make sure you have dialled a valid call number and tapped on Call. Ensure the correct international access code in the case of international call numbers.

To make calls, you must have a valid mobile phone contract and adequate reception in a mobile phone network. If necessary, change your location for better mobile service reception. If in doubt, contact your mobile service provider.Ensure you have not set-up forwarding or a lock function for outgoing calls.

#### **The caller (name or number) is not displayed.**

The name and number of a caller are only displayed when the name and phone number have been stored in the contact list in the T Phone. Ensure that the contact is available in the list.

The caller has possibly activated the Calling line identity restriction function. The call number is not displayed on your T Phone in this case.

#### **I cannot find my contacts in the T Phone.**

Ensure that the SIM card is not damaged and has been inserted correctly in the T Phone (see [Page 107](#page-108-0)).

Import the contacts from your SIM card into the T Phone.

Ensure that the required contact list is displayed in the Contacts app. The T Phone differentiates between contacts on the SIM card, contacts in the device memory and Google contacts.

#### **The sound quality of the calls is poor.**

When a call is in progress, press the Volume  $+/-$  key to increase the volume of the caller.

Check the mobile service reception quality at your location. If necessary, change your location for better mobile service reception. Check any accessories connected (e.g. headset, loudspeakers) for soiling and correct functionality.

# Self-help in the Case of Problems (Continued)

#### **I cannot use a specific function provided on the T Phone.**

Ensure that the corresponding function (e.g. Wi-Fi call) is supported by your mobile service contract. If in doubt, contact your mobile service provider. Ensure that no further accessories (e.g. headset) is required for the corresponding function.

#### **I cannot find a specific function provided.**

The T Phone is provided with a search function. Tap on Settings and enter the search term in the search term field.

#### **A phone number from my contacts is not called.**

Ensure that the phone number has been entered correctly in the contact list. Ensure the correct international access code in the case of international call numbers.

#### **My T Phone cannot establish a connection to a mobile phone network or "No service" is displayed.**

Ensure that the T Phone is not in flight mode.

To connect to a mobile phone network, you must have a valid mobile phone contract and adequate reception in a mobile phone network. If necessary, change your location for better mobile service reception. If in doubt, contact your mobile service provider. If you are outside the range of your mobile phone network (e.g. when travelling abroad), it may be necessary for you to activate the Roaming function. Please note that additional roaming charges may accrue.

# Self-help in the Case of Problems (Continued)

#### **My T Phone cannot establish a connection to internet.**

The T Phone connects to internet either via the mobile phone network or a Wi-Fi network.

Ensure that your mobile phone contract supports the internet service option. Alternatively, ensure that you are within range of a known Wi-Fi network and the credentials have been entered correctly.

Check whether your T Phone has the Cellular data or WiFi options switched on. If necessary, change your location for better a mobile service or Wi-Fi reception.

#### **My T Phone no longer responds.**

The T Phone has probably hung up.

Press and hold the Power on/off key until the T Phone switches off. Wait a few minutes. Switch the T Phone on again.

#### **My T Phone switches off by itself.**

Ensure that the Power on/off key is not pressed by mistake. Check the battery charge status of the battery and recharge the T Phone as necessary. Reset the T Phone to its factory settings (see [Page 158\)](#page-159-1).

#### **Photos and videos can no longer be saved.**

The device memory of the T Phone could be full. Check the memory capacity still available in Settings > Memory.

Increase the memory capacity with a compatible memory card.

### <span id="page-159-1"></span><span id="page-159-0"></span>Resetting the Factory Settings

In the case of problems which cannot be solved, it may be necessary to reset the T Phone to its initial factory settings.

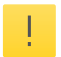

When resetting the factory settings, all personal settings and data are deleted from the T Phone. Complete a data backup beforehand.

- **1** Tap on Settings > System > Resetting options.
- **2** Tap on Delete all data. The factory settings are reset and the T Phone is restarted.
- **3** Set-up the T Phone again (see [Page 109\)](#page-110-0).

### <span id="page-160-0"></span>Advanced Information

Your T Phone contains advanced information on the subjects of hardware, software, MAC addresses, active Google account, licenses etc.

**1** Tap on Settings > About the phone.

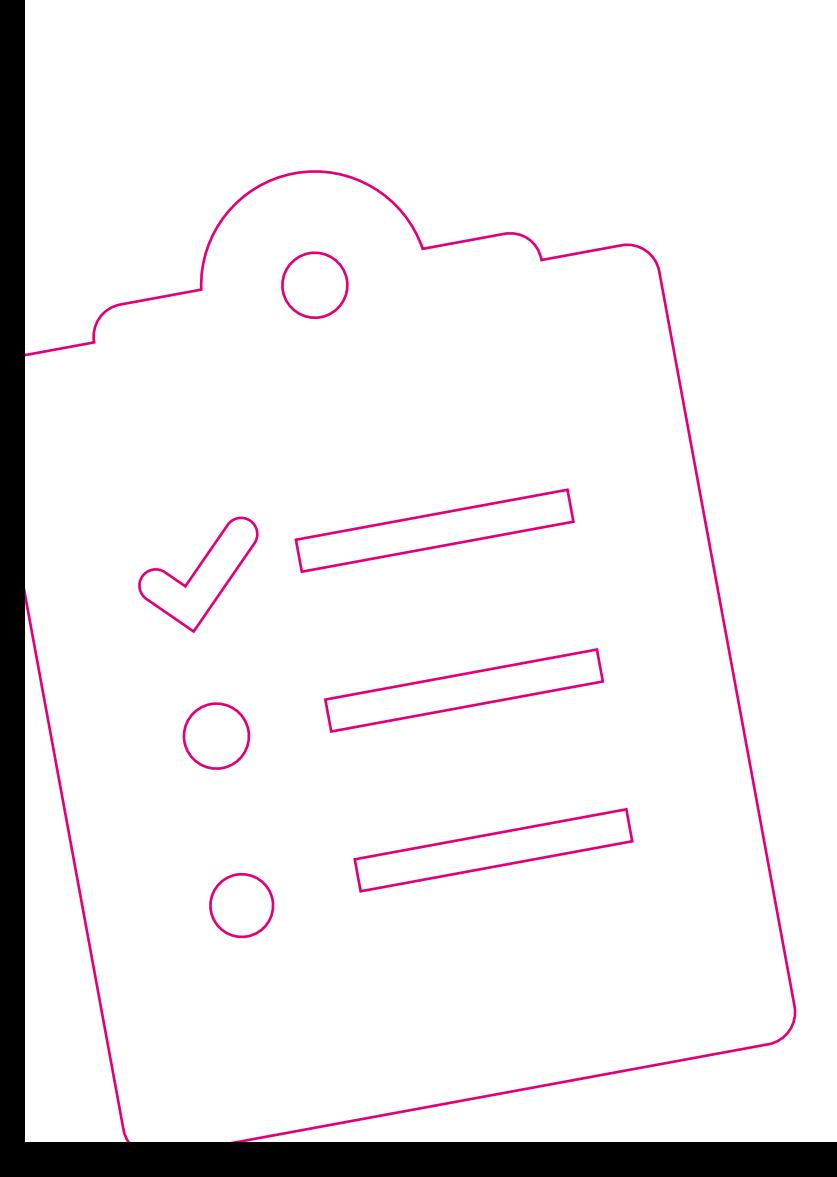

### APPENDIX

- Page 162 [Connecting the T Phone with a Computer](#page-163-0)
- Page 163 [Cleaning and Servicing](#page-164-0)
- Page 164 [Declaration of Conformity](#page-165-0)
- Page 165 [Legal Notice](#page-166-0)
- Page 167 [Warranty](#page-168-0)
- Page 169 [Returning Old Equipment](#page-170-0)
- Page 170 [Technical Data](#page-171-0)

# <span id="page-163-0"></span>Connecting the T Phone with a Computer

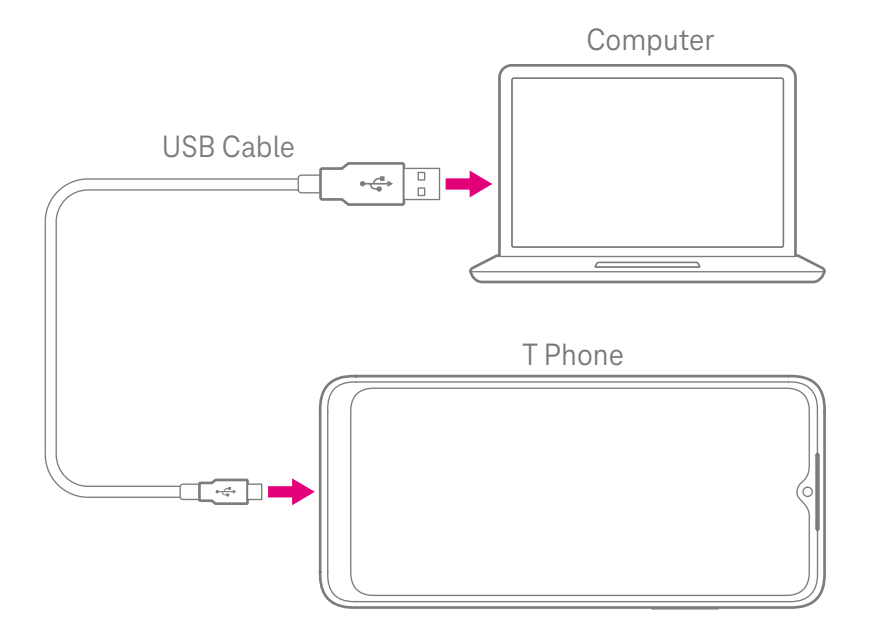

Connect the T Phone with a computer. Use the USB cable supplied for this.

The computer detects the T Phone as an external storage device and you can exchange files (e.g. photos and videos) between your T Phone and computer.

- **1** Connect the USB C plug on the USB cable to the T Phone.
- **2** Connect the USB plug on the USB cable to a free USB port on the computer.

### <span id="page-164-0"></span>Cleaning and Servicing

#### **Clean when necessary**

Clean the T Phone with a soft, dry, antistatic cleaning cloth. Never use any cleaning agents or solvents.

#### **Technical service**

An additional advisory service and configuration assistance for the T Phone can be obtained from Telekom's technical service hotline.

Experienced staff are available via the hotline 0800 330 1000 during normal office hours.

Please have the serial number of your T Phone to hand. The serial number is on the packaging of the T Phone.

Please note that the T Phone contains confidential information. If you want to prevent third-parties being able to gain access to your personal data, reset the T Phone to its factory settings. Remember that when doing so, all the data on the T Phone is deleted.

#### **Manufacturer**

Wingtech Group (Hong Kong) Limited Flat/RM 1802 18/F, Podium Plaza, 5 Hanoi Road Tsim Sha Tsui, Knowloon Hong Kong China

#### **Importer**

Imported by TCCM s.r.o. Jindrišská 937/16 110 00 Praha 1 Czech Republic

## <span id="page-165-0"></span>Declaration of Conformity

#### **CE Mark (T Phone)**

The Wingtech Group hereby declares that the T Phone complies with the directives 2014/53/EU, 2009/125/EC and 2011/65/EU.

The full text of the EU Declaration of Conformity can be viewed at the following internet websites:

https://www.tccm.cz/tphonefaqs

Conformity with the above directives is confirmed by the CE mark on the T Phone.

## <span id="page-166-0"></span>Legal Notice

The information below explains the various marks and logos and provides legal information.

#### **License texts**

Legal information and licence texts concerning the T Phone and related software can be viewed after selecting Settings and then About the phone > Legal information.

#### **Bluetooth®**

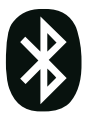

The Bluetooth® wordmark and logo are the property of Bluetooth SIG, Inc. and the use of these marks by the device manufacturer and their partners is based on acquisition of the relevant licenses. Other marks and trade names are the property of their respective owners.

#### **microSD**

might The microSD logo is a mark of SD-3C, LLC.

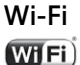

The Wi-Fi logo is a certification mark of the Wi-Fi Alliance.

#### **Directive 2011/65/EU (RoHS)**

The T Phone and parts contained (cable, wires, etc.) comply with the requirements in directive 2011/65/EU on the restriction of the use of certain hazardous substances in electrical and electronic equipment ("RoHS recast" or "RoHS 2").

Further information on the worldwide observance of the RoHS stipulations can be viewed under: www.telekom.de

# Legal Notice (Continued)

#### **OPEN SOURCE SOFTWARE NOTICE**

This document contains an open source software notice for this product. The open source software licenses are granted by the respective right holders. And the open source licenses prevails all other license information with regard to the respective open source software contained in the product.

For the Free and Open Source Software licensing rules such as conditions and obligations, please refer to the corresponding information also available in the graphical User Interface of the product in the help section.

#### WARRANTY DISCI AIMER

THE OPEN SOURCE SOFTWARE IN THIS PRODUCT IS DISTRIBUTED IN THE HOPE THAT IT WILL BE USEFUL, BUT WITHOUT ANY WARRANTY, WITHOUT EVEN THE IMPLIED WARRANTY OF MERCHANTABILITY OR FITNESS FOR A PARTICULAR PURPOSE. SEE THE APPLICABLE LICENSES FOR MORE DE-TAILS.

#### **WRITTEN OFFER**

Deutsche Telekom hereby offers, valid for at least three years, to give you or any third party, for a charge no more than the cost of physically performing source distribution, on a medium customarily used for software interchange a complete machine-readable copy of the corresponding source code of the software given to you under the GNU General Public License (GPL), Version 2.0 and/or the GNU Lesser General Public License (LGPL), Version 2.1.

To receive such source codes please contact Deutsche Telekom as follows:

Telekom Deutschland GmbH Landgrabenweg 151 53227 Bonn

<span id="page-168-0"></span>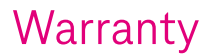

The Deutsche Telekom GmbH provides a warranty of 24 months for your T Phone. The warranty relates to defects which were present at the time the T Phone was handed over.

The warranty period begins at the time the T Phone was handed over or initial purchase.

In the case of a defect, you initially have a right of rectification. The right of rectification relates to either improvement (e.g. repair) or the supply of a replacement product. Replaced parts or devices become the property of Telekom Deutschland GmbH.

In order to assert claims based on the terms of warranty, you must submit proof of purchase (original sales receipt or receipt, with information of date of purchase and name of sales outlet), the model designation, the serial/IMEI number and product number.

Telekom Deutschland GmbH reserves the right to reject claims under the terms of warranty if this information is not submitted.

Before sending the T Phone in or returning it to the Telekom Shop, make a backup copy of the data stored on another medium because this data will be lost during repair or replacement. Unlock any screen locks prior to repair to enable service technicians access to the T Phone.

## Warranty (Continued)

#### **Exclusion of Warranty**

In the following cases, the terms of warranty are excluded in respect of the T Phone:

- $\blacksquare$  Normal wear and tear of the T Phone, particularly in respect of power loss of the battery.
- Scratches on plastic surfaces and all other external parts, caused during normal use of the T Phone.
- Damage caused by improper use, misuse, negligence or accidents.
- Completion of unauthorised disassembly, repair or modification work.
- $\blacksquare$  Defects caused by the use of third-party software which bypasses the preinstalled system software ("Rooting").
- $\blacksquare$  Improper testing, operation or maintenance.
- $\blacksquare$  Incorrect connection, connecting the T Phone to an incorrect charging unit or other accessories which are not suitable for the T Phone.
- **Spilling foodstuffs or liquids, corrosion, rust or using the wrong voltage.**
- Damage caused by natural disasters such as hurricanes, floods or earthquakes.
- $\blacksquare$  The costs of repairs completed by workshops not authorised to do so (designated service partners) by Telekom Deutschland GmbH will not be reimbursed.

## <span id="page-170-0"></span>Returning Old Equipment

When the device has reached the end of its service life, use the return of goods system provided by Telekom for the old device. More information is available at www.telekom.de/altgeraet-zurueckgeben or bring the old device to a collection point provided by your local waste disposal authority (e.g. recycling centre).

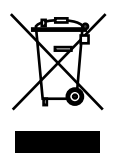

The adjacent symbol indicates that the old equipment must be disposed of separate from domestic waste. According to the directives on electrical and electronic equipment, owners of old equipment are legally obliged to dispose of old electrical and electronic equipment in a separate waste container.

Batteries or rechargeable batteries must, where possible and where they are not permanently installed, be removed and sorted as described prior to disposal. Batteries containing hazardous substances are identified by the above symbol. It indicates that they must not be disposed of in household waste. According to the Battery Law, consumers are legally obliged to return used batteries to the distributor or a collection point provided by the public waste disposal authorities. Dealers (Telekom or specialist dealers) take back used device batteries in normal household quantities in their retail store free of charge and take care of environmentally friendly disposal and recycling of the materials. If your dealer is not nearby, you can return used batteries to your municipal waste disposal authorities (e.g. container for batteries or recycling centre). These centres are also obliged to take back used batteries free of charge.

Before disposing of the old device, we explicitly recommend deleting all personal data and resetting the factory settings.

Telekom Deutschland GmbH is registered by the Stiftung Elektro-Altgeräte Register ("EAR Foundation") under WEEE Reg. No. DE 60800328. Information for the waste disposal authority:

The manufacturing date or marketing code is specified on the rating plate in accordance with EN 60062, Point 5.

Manufacturers are obliged to publish the fulfilment of objectives compliant to the Electrical and Electronic Equipment Act (ElektroG) on an annual basis. Information on this is published by the German Federal Ministry for the Environment, Nature Conservation and Nuclear Safety.

## <span id="page-171-0"></span>Technical Data

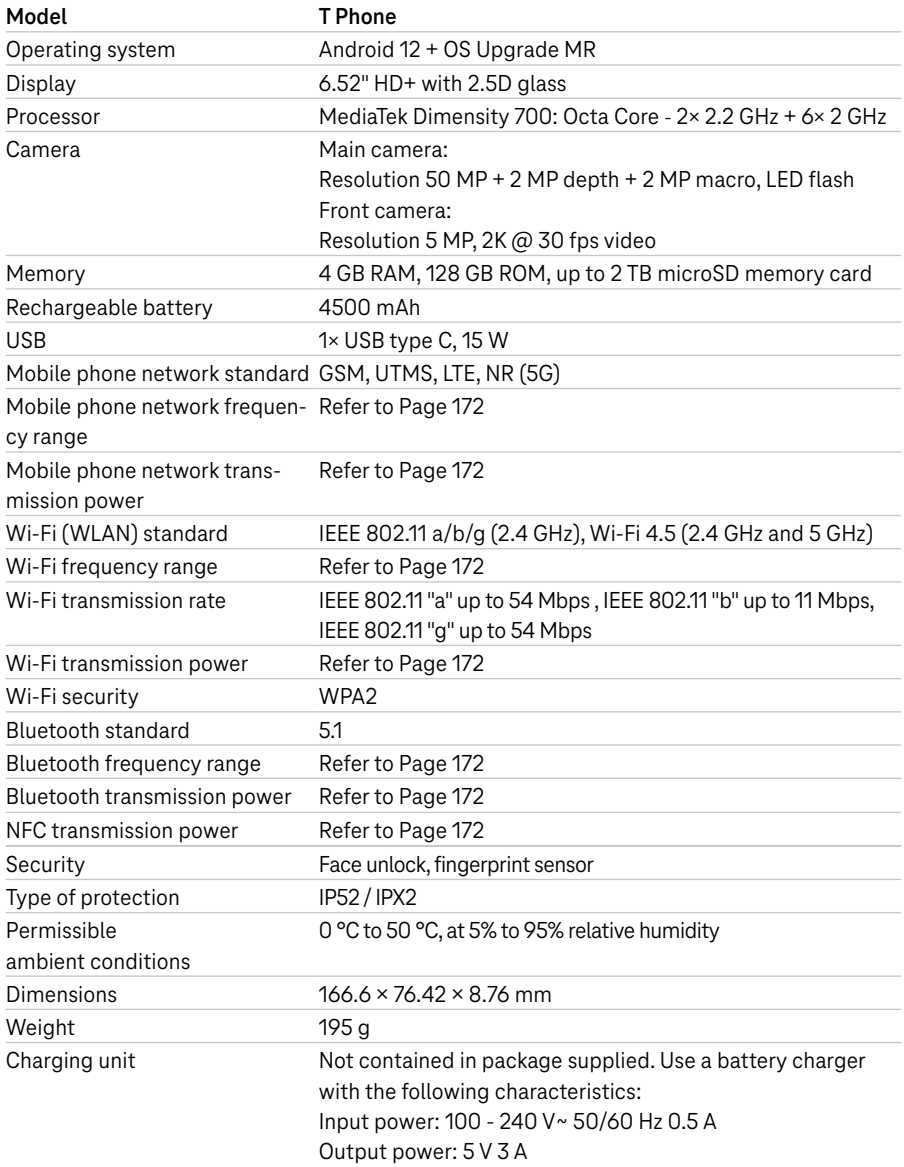

# Technical Data (Continued)

#### **SAR Information**

This device fulfils the requirements in the international directives **SAR** with regard to exposure to radio waves. The T Phone has been developed to ensure that internationally recommended exposure limits for radio waves are not exceeded. To maintain the RF exposure guidelines for wearing devices on the body, use the T Phone with a minimum distance of 15 mm from the body. The CE limit value for mobile phones is a SAR value of 2 Watts per kilogram (2 W/kg). The highest SAR value for this device when tested at the head was 0.99 W/kg\* (10 g), when tested at the body 1.49 W/kg\* (10 g).

Further information on the subject of SAR is available by tapping on Settings and selecting About the telephone > Legal information > RF exposure.

# Technical Data (Continued)

#### <span id="page-173-0"></span>**Values within the scope of the ICNIRP directive**

The following list contains a summary of the frequency bands used and transmission powers of the T Phone:

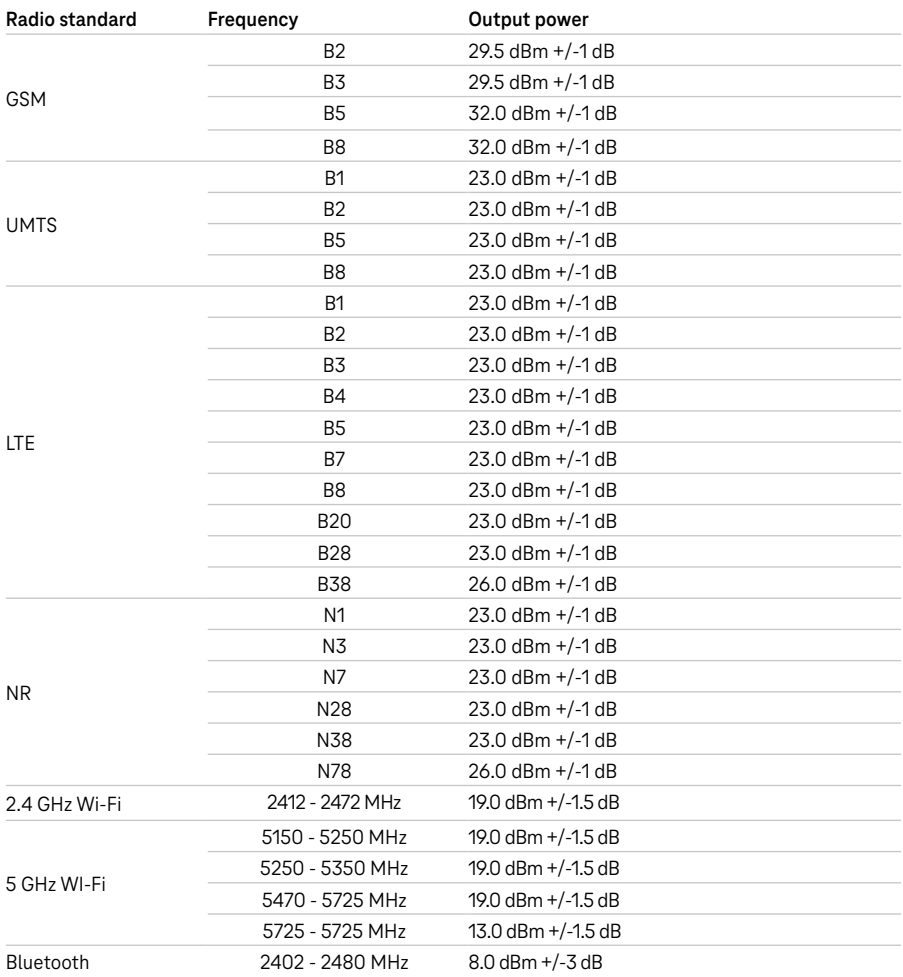

Erfahrene Mitarbeiter stehen Ihnen während der üblichen Geschäftszeiten unter der Hotline 0800 33 01000 oder im Internet unter www.telekom.de/hilfe zur Verfügung.

Experienced staff are available to provide help during normal office hours via the hotline 0800 33 01000 or via internet at: www.telekom.de/hilfe

Bedienungsanleitung/Operating Manual T Phone Ausgabe/Edition 12.01.2023

Den aktuellen Stand der Bedienungsanleitung erhalten Sie im Internet unter: www.telekom.de

The current version of the operating manual is available online at: www.telekom.de

Herausgeber/ Publisher Telekom Deutschland GmbH Landgrabenweg 151 53227 Bonn